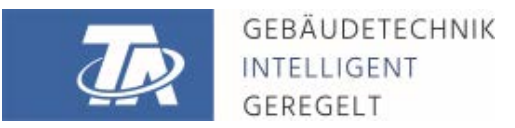

ta.co.at

# <span id="page-0-0"></span>TAPPS2 SOFTWARE DI PROGRAMMAZIONE Version 1.20

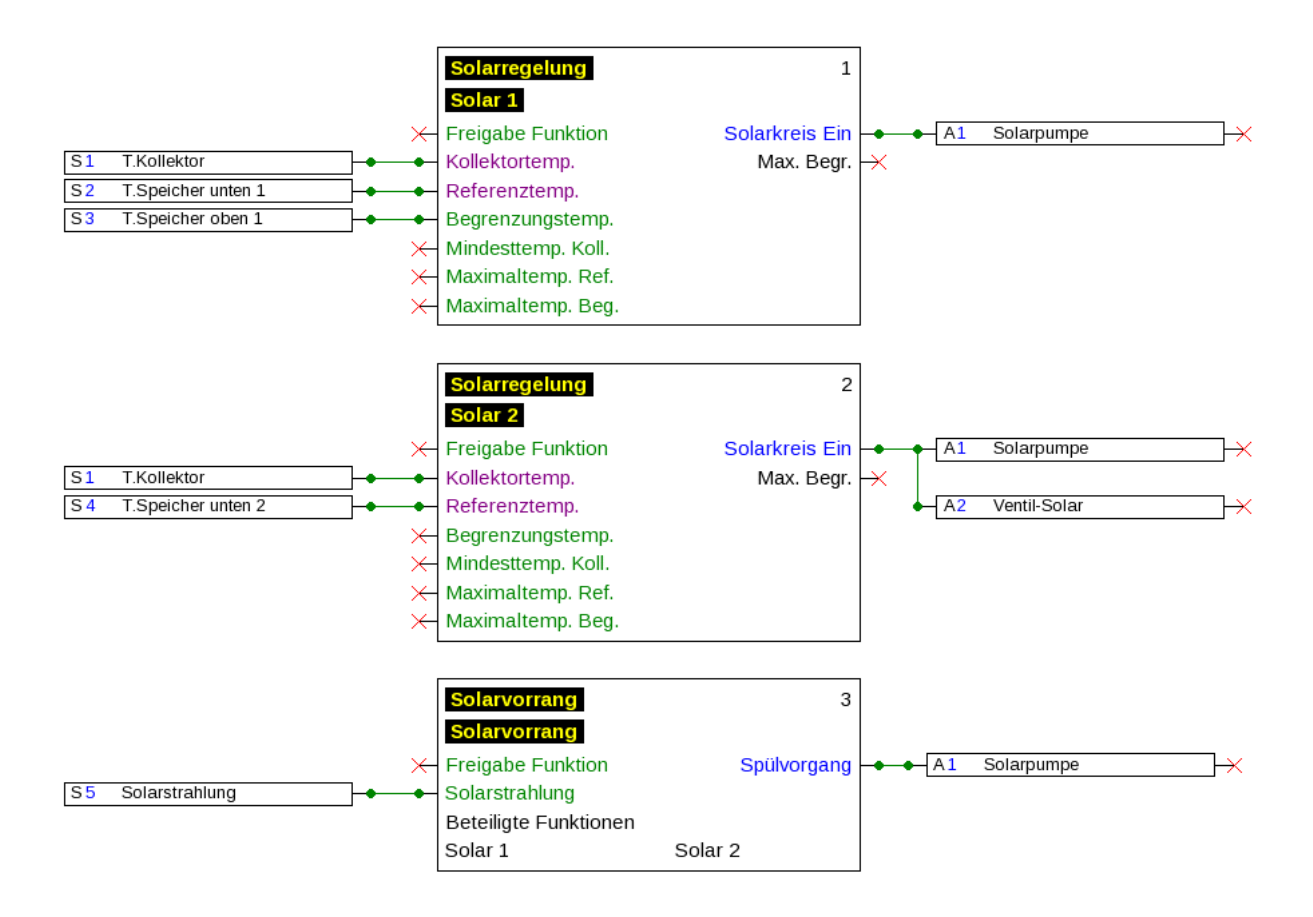

Manual [Version 1.20](#page-0-0) italiano

# **Indice**

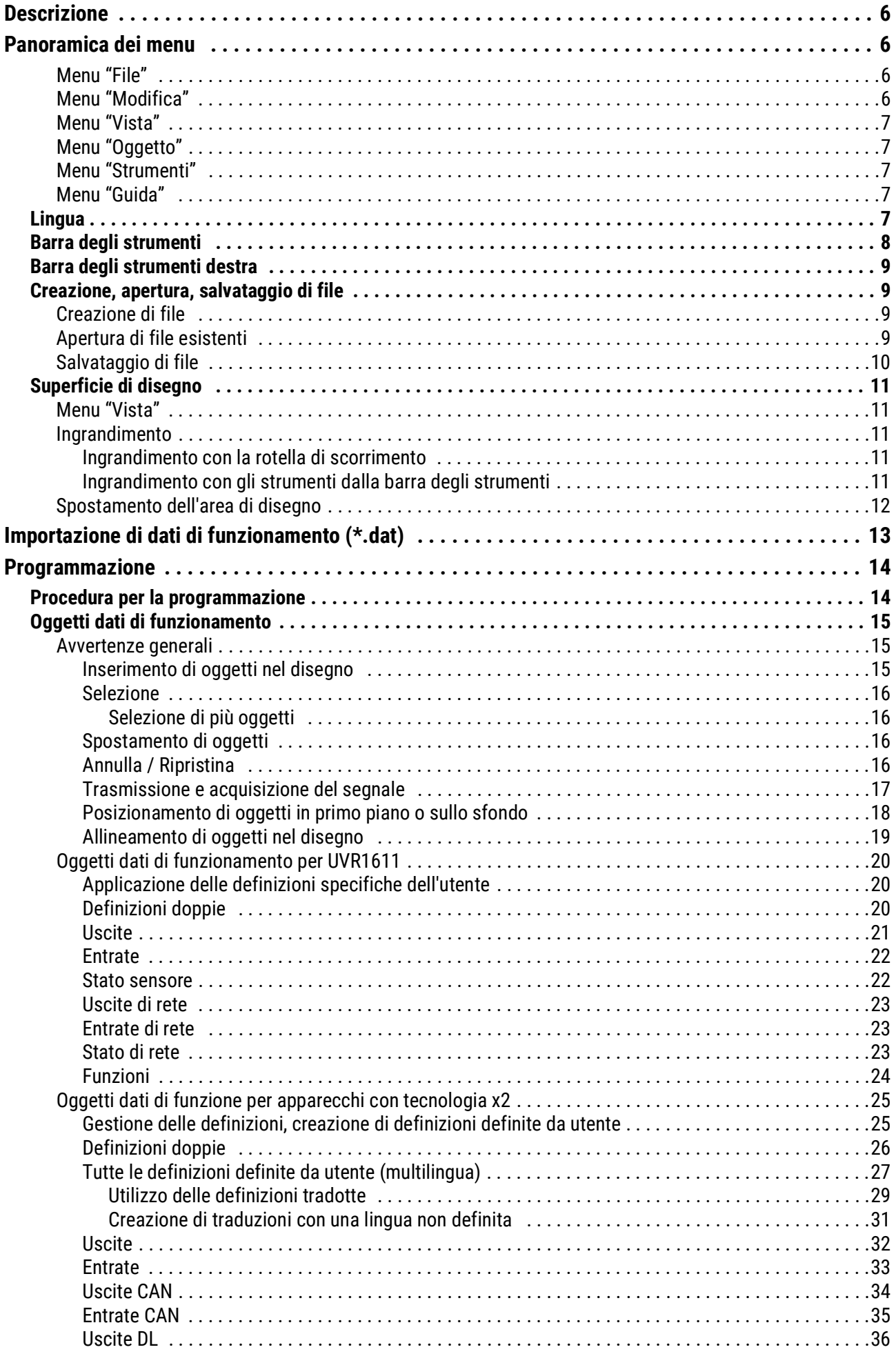

# **Indice**

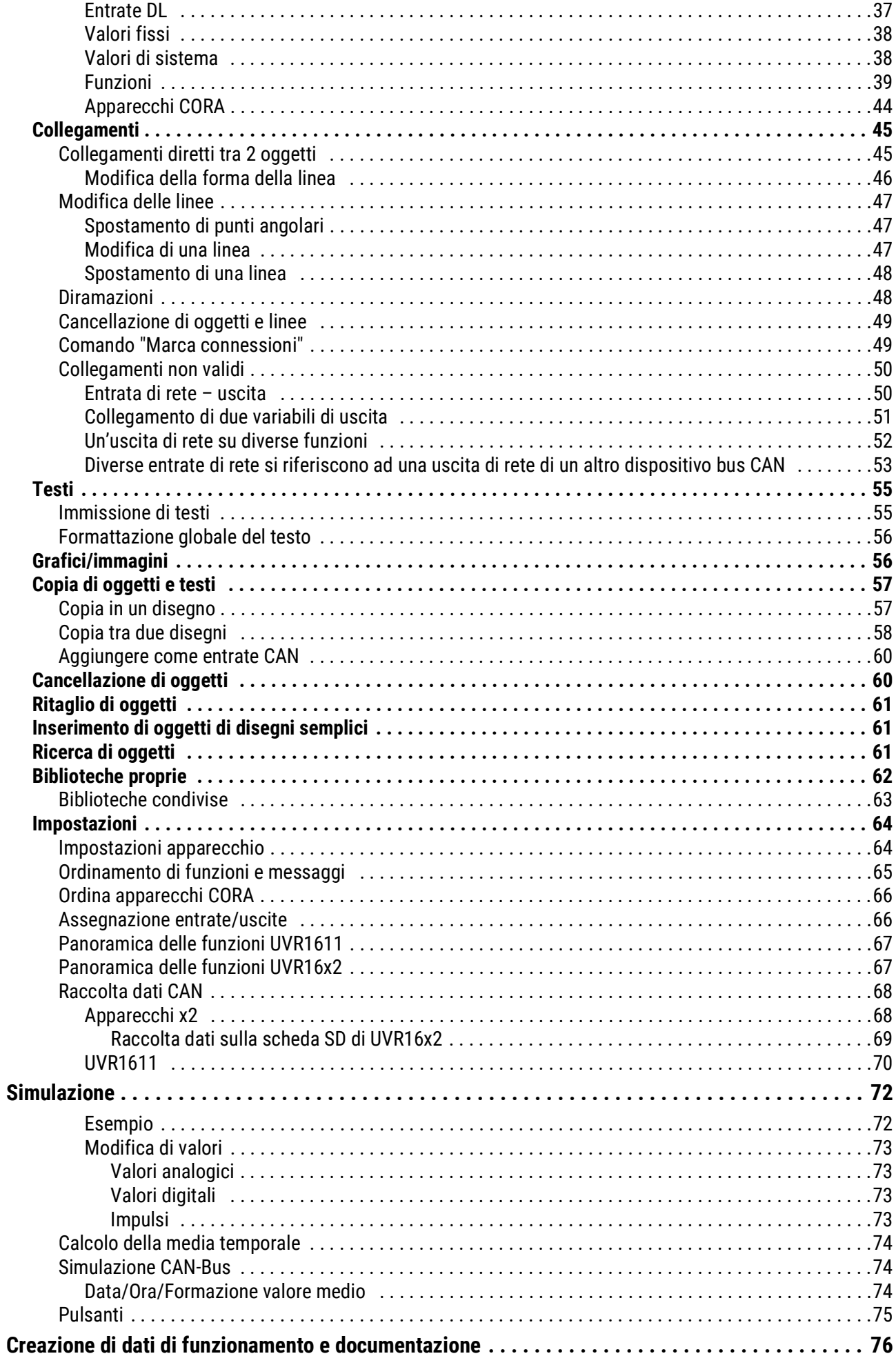

# Indice

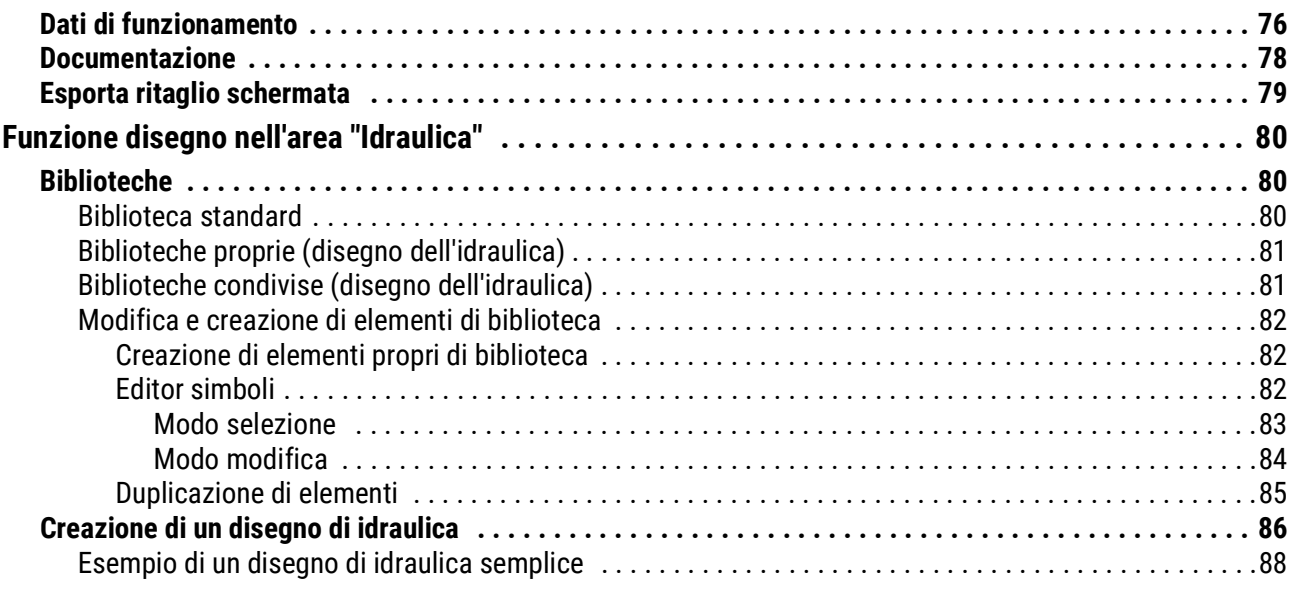

# <span id="page-5-0"></span>Descrizione

TAPPS2 è un programma di disegno a base vettoriale sviluppato per la pianificazione e la programmazione dei regolatori UVR1611, UVR16x2, del modulo di regolazione e di controllo RSM610 CAN-I/ O45 e CAN-EZ2.

Una configurazione realizzata con TAPPS2 può essere convertita in un formato dati che può essere caricato nel regolatore con l'Interface C.M.I. o la scheda SD di UVR16x2 o del monitor CAN-MTx2.

Nelle presenti istruzioni sono illustrati esclusivamente gli strumenti ed i procedimenti necessari per la realizzazione grafica di una programmazione o di un disegno dell'idraulica.

Le basi della tecnologia di regolazione o una descrizione precisa dei singoli moduli di funzionamento non sono trattati nel presente manuale. Informazioni sui moduli di funzionamento e sulle loro modalità operative sono riportate nelle istruzioni per l'uso dei regolatori.

# <span id="page-5-1"></span>Panoramica dei menu

# <span id="page-5-2"></span>**Menu "File"**

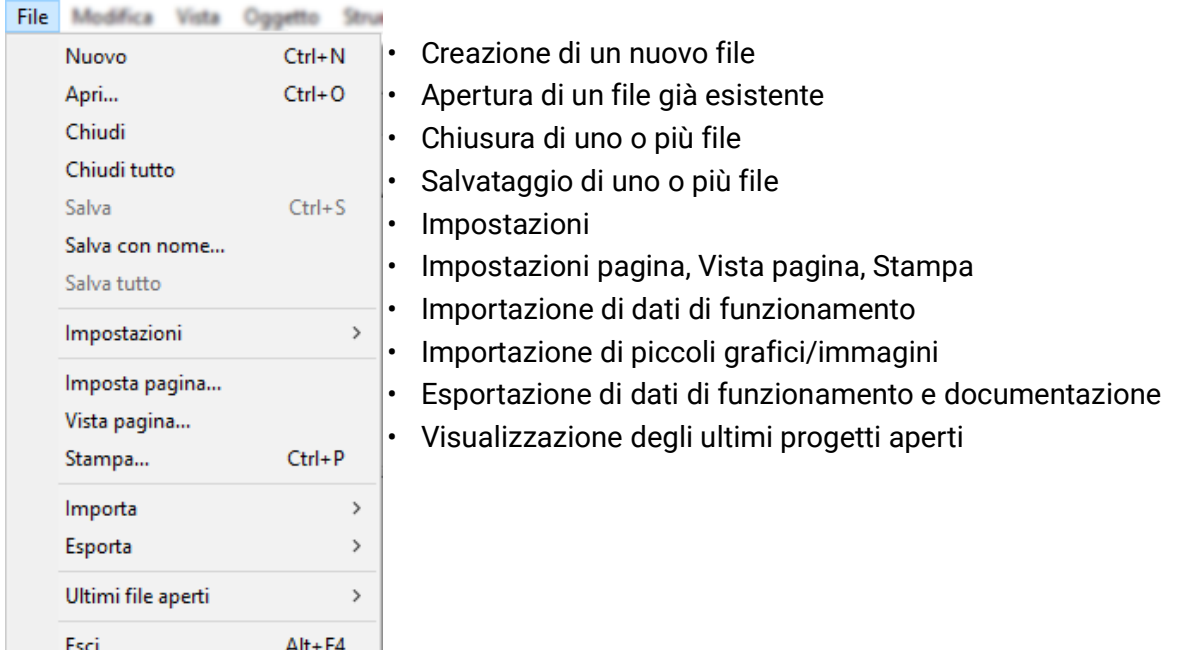

# <span id="page-5-3"></span>**Menu "Modifica"**

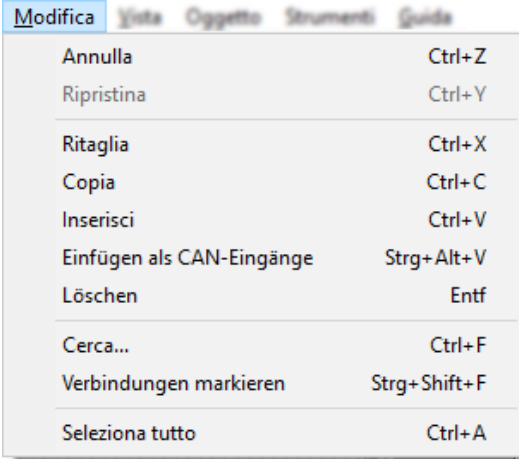

• Annullare / Ripristinare passaggi di lavorazione

• Ritagliare / Copiare / Inserire / Aggiunta di uscite CAN come entrate CAN concordemente convertite /Cancellare oggetti selezioni

• Ricerca di oggetti / Marcatura di tutte le connessioni dell'oggetto marcato

# <span id="page-6-0"></span>**Menu "Vista"**

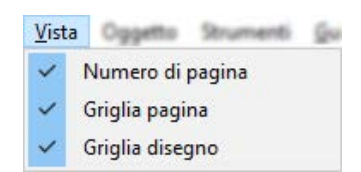

• Selezione della visualizzazione di numeri di pagina, griglia della pagina e griglia del disegno

# <span id="page-6-1"></span>**Menu "Oggetto"**

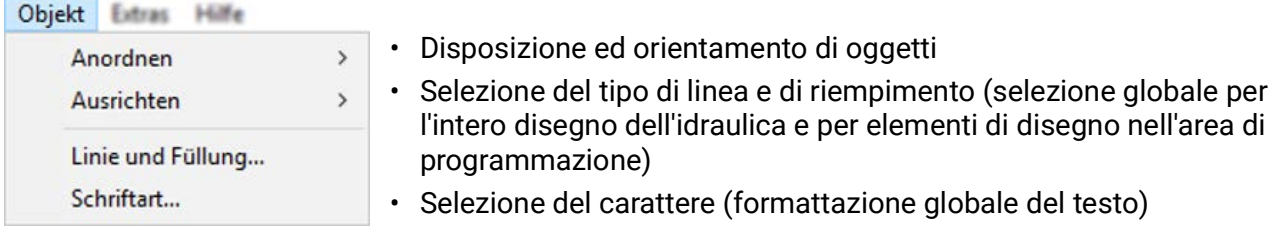

# <span id="page-6-2"></span>**Menu "Strumenti"**

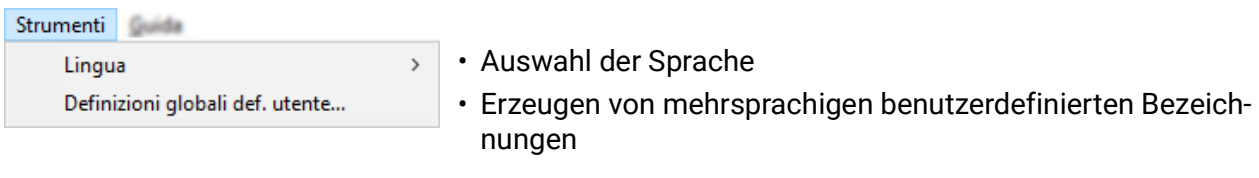

# <span id="page-6-3"></span>**Menu "Guida"**

#### Guida

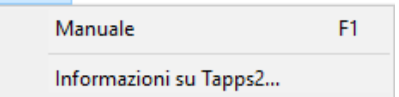

- Visualizzazione del manuale
- Informazioni sulla versione TAPSS2

# <span id="page-6-4"></span>**Lingua**

Sono disponibili diverse lingue. Selezionare il menu "*Extras / Sprache*" (Strumenti / Lingua) e fare clic sulla lingua desiderata. Per l'applicazione della lingua desiderata è necessario riavviare *TAPPS2*.

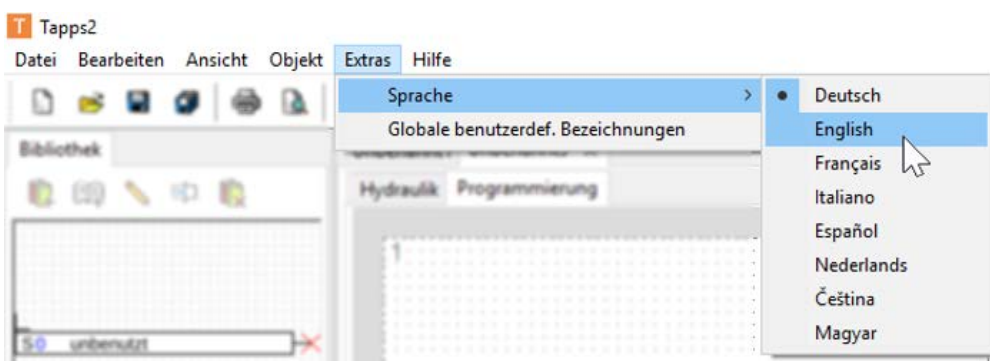

# <span id="page-7-0"></span>**Barra degli strumenti**

Facendo clic su queste icone si possono avviare le funzioni di uso più frequente.

#### **1° Parte:**

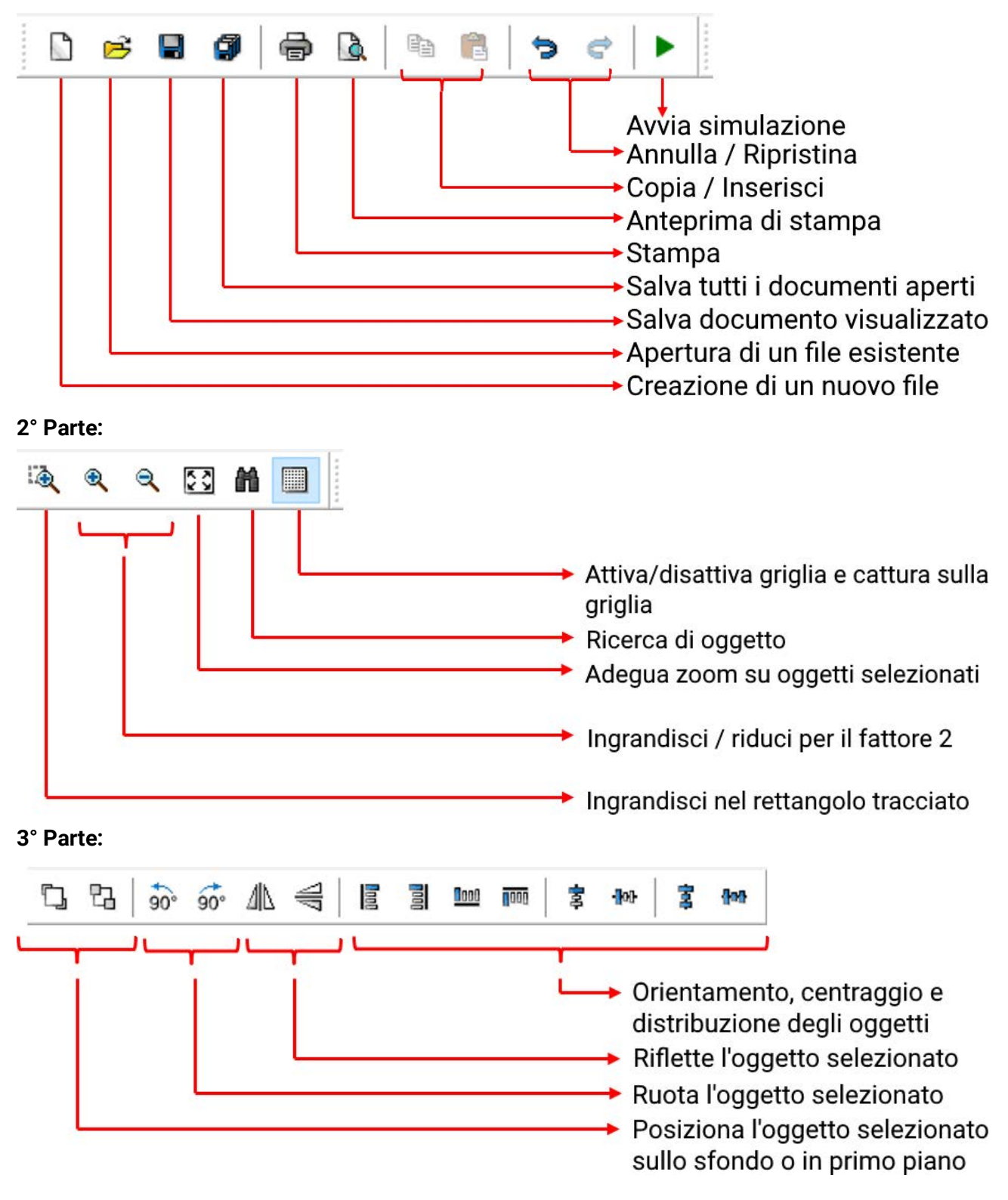

# <span id="page-8-0"></span>**Barra degli strumenti destra**

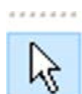

Modo di selezione per l'inserimento di oggetti, parametrizzazione degli oggetti e creazione di linee di collegamento

Modo nodo per la creazione di nodi di collegamento

Modo testo per l'inserimento e la modifica di testi

Modo di modifica per la modifica di linee

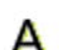

Disegno di poligoni

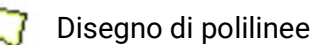

Disegno di rettangoli

# <span id="page-8-1"></span>**Creazione, apertura, salvataggio di file**

## <span id="page-8-2"></span>**Creazione di file**

Un nuovo file può essere creato selezionando simbolo  $\Box$  della barra degli strumenti o la voce di menu "File / Nuovo". Nella finestra seguente viene determinato il tipo di apparecchio:

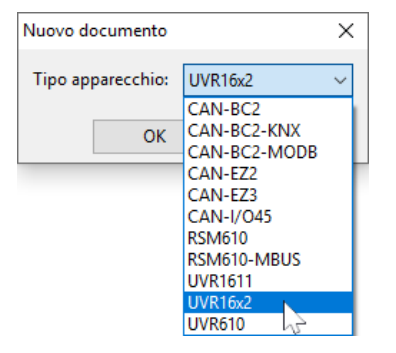

# <span id="page-8-3"></span>**Apertura di file esistenti**

Un file esistente (\*.tdw) può essere aperto con simbolo  $\mathbb{B}$  della barra degli strumenti o la voce di menu **"File / Apri...".**

Si possono aprire contemporaneamente più file. I file aperti sono visualizzati nella scheda superiore sopra l'area di disegno. L'area di disegno attualmente visibile è evidenziata.

**Esempio:** La programmazione viene visualizzato l'Test di prova attuale

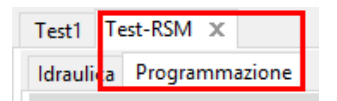

Sotto è possibile passare da disegno dello schema idraulico alla programmazione del file visualizzato e viceversa.

Tramite la voce di menu "File / Ultimi file aperti" èpossibile scegliere da un elenco degli ultimi file aperti il file desiderato.

Il relativo tipo di regolatore può essere letto nell'albero di ricerca selezionando "Programmazione":

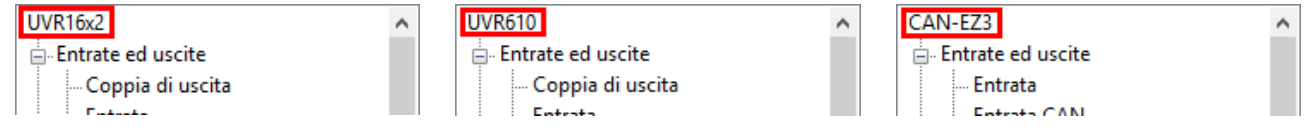

# <span id="page-9-0"></span>**Salvataggio di file**

Il file visualizzato può essere salvato con l'icona  $\Box$  della barra degli strumenti o la voce di menu "**File / Salva**".

Nel caso in cui al file non sia stato ancora assegnato alcun nome, l'assegnazione di un nome avviene al primo salvataggio.

Con l'icona **di** o la voce di menu "File / Salva tutto" è possibile salvare tutti i file aperti.

Il salvataggio delle modifiche deve essere eseguito **regolarmente** anche mentre si lavora, per evitare una grande perdita di dati in caso di imprevisti (spegnimento del computer, interruzione di energia elettrica).

Con la voce di menu "**File / Salva con nome...**" un file aperto può essere salvato con un altro nome e continuare ad essere modificato.

# <span id="page-10-0"></span>**Superficie di disegno**

# <span id="page-10-1"></span>**Menu "Vista"**

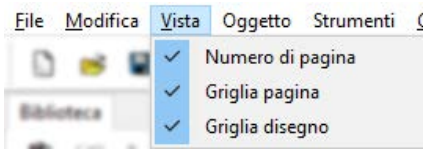

Con le impostazioni nel menu "Vista" è possibile strutturare la superficie di disegno.

Griglia pagina e Numero di pagina: con questa suddivisione e numerazione viene facilitata una stampa della programmazione più chiara. In questo modo è possibile considerare i margini delle singole pagine mentre si disegna la programmazione e prevenire una fuoriuscita di oggetti oltre al margine della pagina.

Griglia disegno: con la griglia di disegno si ottengono una disposizione più chiara degli oggetti ed un collegamento più sicuro degli oggetti con le linee di collegamento. Gli oggetti e le linee vengono orientati lungo la griglia. Il collegamento delle linee ai punti di collegamento è facilitato da un modo di cattura automatico.

L'attivazione e la disattivazione della griglia può avvenire anche nella barra degli strumenti:

# <span id="page-10-2"></span>**Ingrandimento**

## <span id="page-10-3"></span>**Ingrandimento con la rotella di scorrimento**

Con la rotella di scorrimento è possibile ingrandire in modo semplice e rapido, considerando che il puntatore del mouse è il punto fisso di ingrandimento.

## <span id="page-10-4"></span>**Ingrandimento con gli strumenti dalla barra degli strumenti**

Facendo clic su questa icona, il puntatore del mouse cambia aspetto. A questo punto è possi-ंके bile tracciare un rettangolo sul gruppo di oggetti che sarà ingrandito fino a occupare l'intera superficie di disegno.

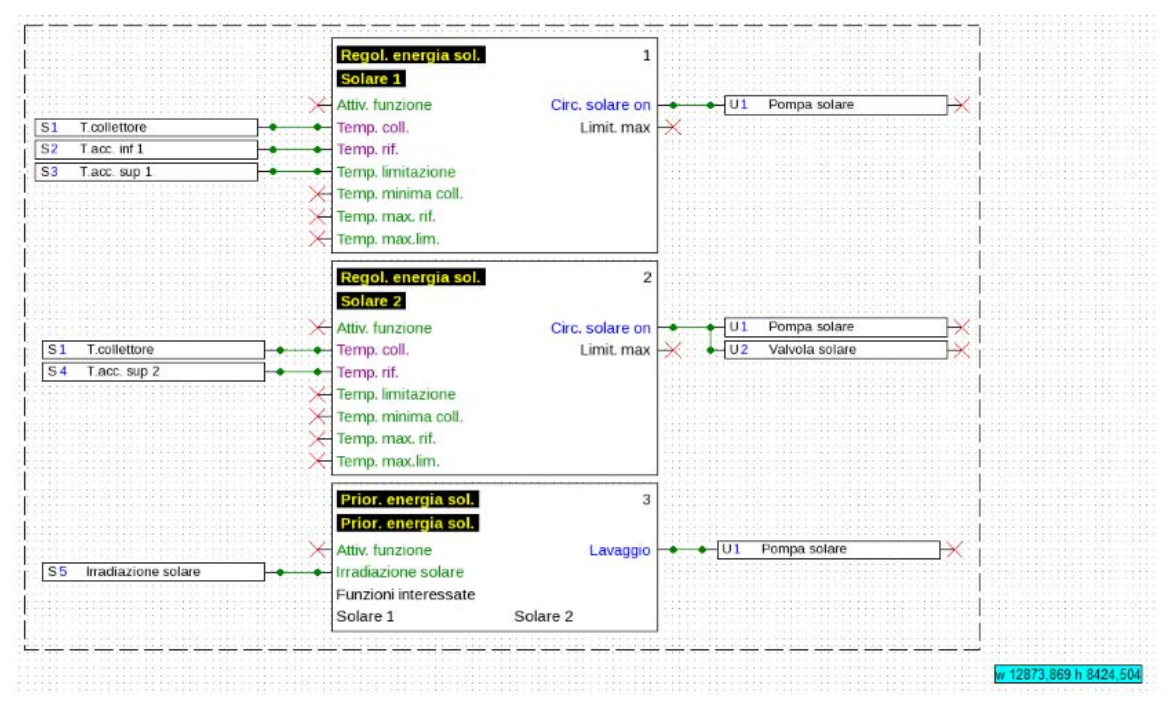

Q Quando si fa clic su una di queste icone, il disegno viene ingrandito o ridotto per il fattore 2. Quando è selezionata un'area di disegno, il punto fisso è il centro dell'area selezionata, senza selezione è il centro dell'area di visualizzazione.

Con l'ausilio di questo strumento è possibile adattare la grandezza della programmazione dise-53 gnata.

# <span id="page-11-0"></span>**Spostamento dell'area di disegno**

Tenendo premuto il tasto destro del mouse l'area di disegno può essere spostata in qualsiasi direzione.

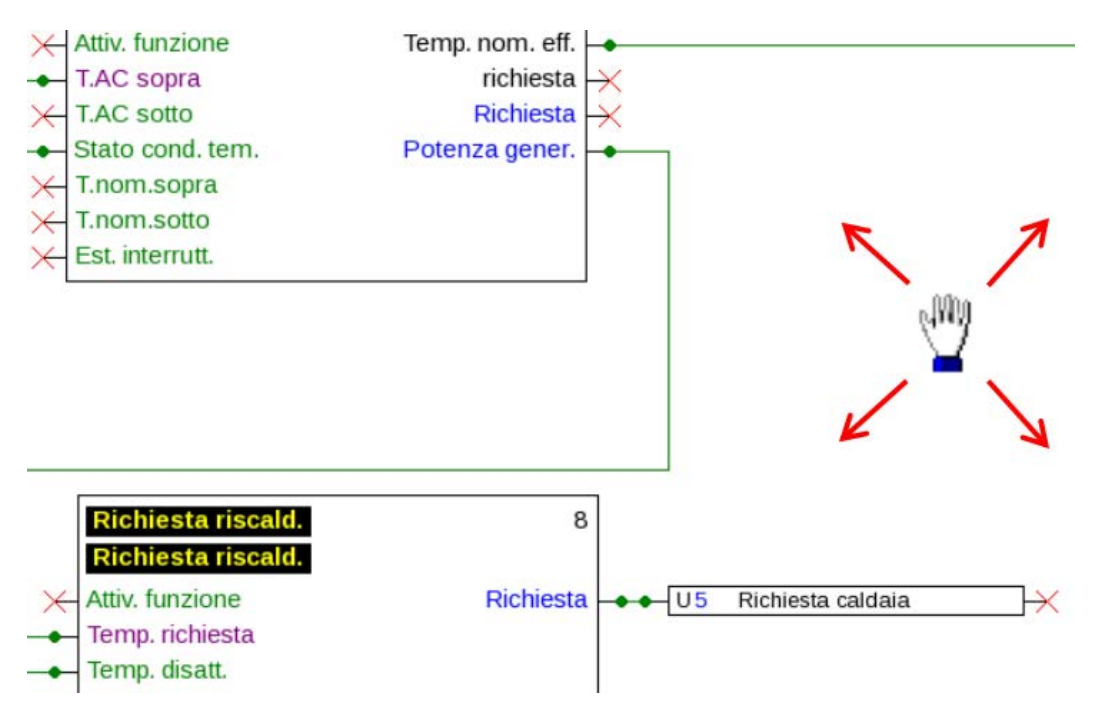

# <span id="page-12-0"></span>Importazione di dati di funzionamento (\*.dat)

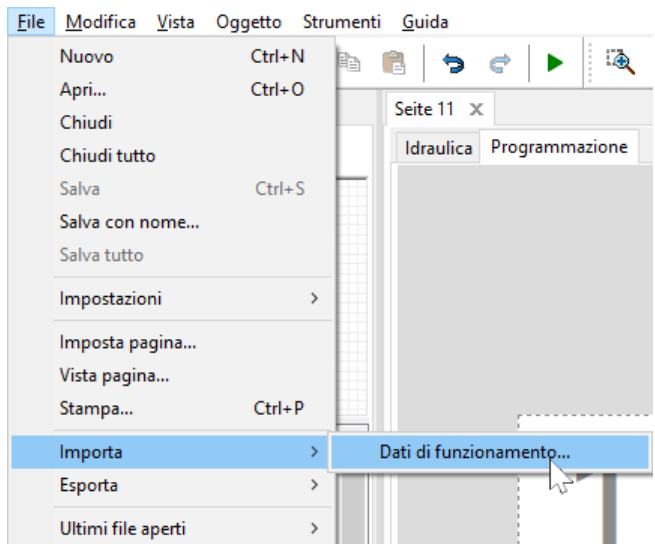

Con la voce di menu "File / Importa / Dati di funzionamento..." è possibile aggiungere i dati di funzionamento (file \*.dat) ad un disegno.

**Avvertenze sui dati di funzionamento per UVR1611:** Per poter importare i dati di funzionamento in TAPPS2, è necessario che questi siano stati creati almeno con TAPPS 1.25 o una versione più aggiornata di TAPPS.

Per poter importare programmazioni più vecchie (\*.eng/\*.par) in TAPPS2, è necessario che i loro dati di funzionamento (\*.dat) vengano prima creati nuovamente con TAPPS 1.29.

Eventuali Preimpostazioni (panoramica delle funzioni (UVR1611), dati CAN registrati, impostazioni di apparecchi, ecc.) verranno sovrascritte. Le funzioni saranno inserite nel nuovo disegno per pagina. La sequenza delle funzioni avviene secondo la loro numerazione.

Con l'acquisizione di una vecchia programmazione TAPPS di un UVR 1611 è pertanto utile controllare la sequenza. Con "Ordina funzioni..." la sequenza può essere modificata in TAPPS 1.xx per ottimizzare la disposizione in TAPPS2.

Qualora nella programmazione originaria siano state usate trasmissione e acquisizione di segnale, a questo punto sono visualizzate come linee di collegamento.

Esempio di un'importazione di dati di funzionamento (ritaglio):

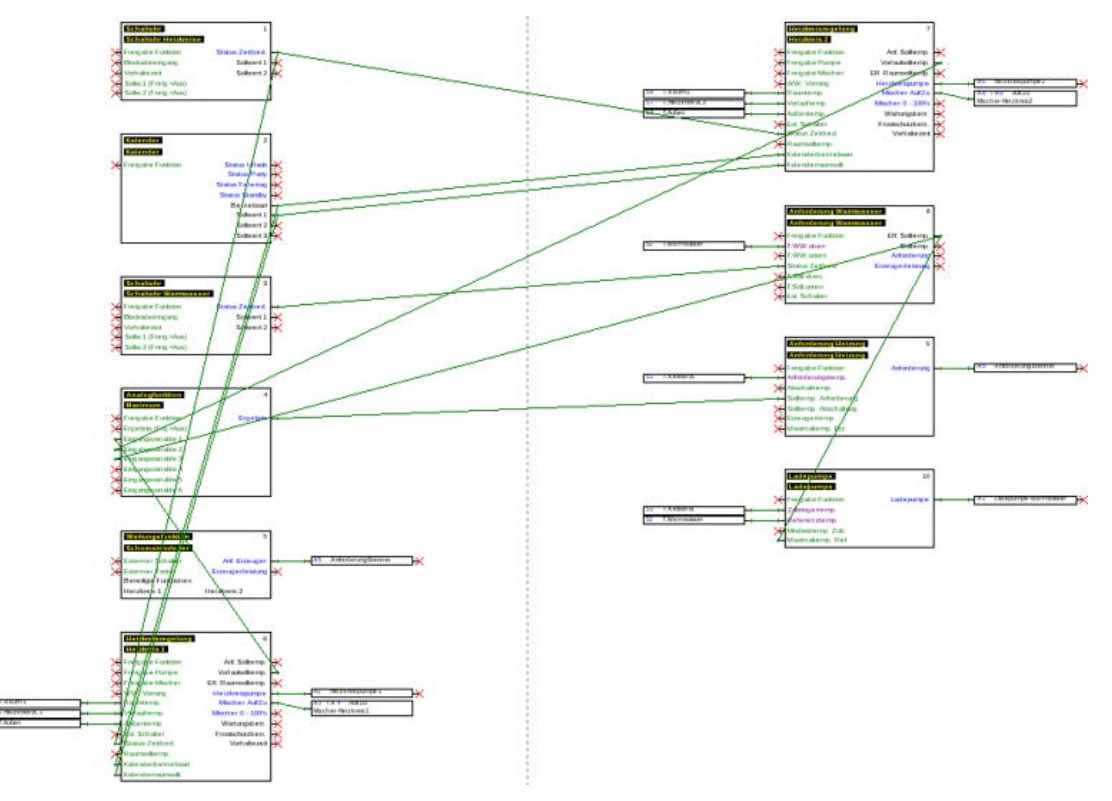

# <span id="page-13-0"></span>Programmazione

I dati di funzionamento vengono creati nell'area "**Programmazione**", visualizzata sotto il nome del file.

#### **Esempio:**

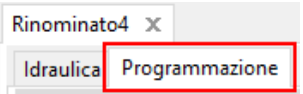

## <span id="page-13-1"></span>**Procedura per la programmazione**

- 1. Creare un nuovo file  $\Box$ , o aprire un file  $\mathbb B$  già esistente per l'ulteriore modifica.
- 2. Inserire gli elementi necessari (entrate/uscite, funzioni, ecc.) nel disegno e posizionarli.
- 3. Parametrare entrate ed uscite.
- 4. Se presenti: parametrare entrate ed uscite di rete.
- 5. Collegare graficamente questi elementi con linee.
- 6. Parametrare funzioni e messaggi.
- 7. Eseguire le impostazioni (in base al tipo di regolatore: impostazioni di apparecchi, ordinamento di funzioni e messaggi, creazione di una panoramica delle funzioni, impostazione della registrazione di dati CAN)
- 8. Con la funzione "**Esporta**" dello schema logico, creare il file \*.dat (dati di funzionamento) per la regolazione.
- 9. Trasmissione nel regolatore dei dati di funzionamento tramite l'interfaccia (BL-NET o C.M.I.) o la scheda SD.

# <span id="page-14-0"></span>**Oggetti dati di funzionamento**

# <span id="page-14-1"></span>**Avvertenze generali**

## <span id="page-14-2"></span>**Inserimento di oggetti nel disegno**

L'inserimento di oggetti nel disegno può avvenire in 2 modi:

1. Direttamente dall'albero di ricerca

Entrate ed uscite - Coppia di uscita Entrata - Entrata CAN

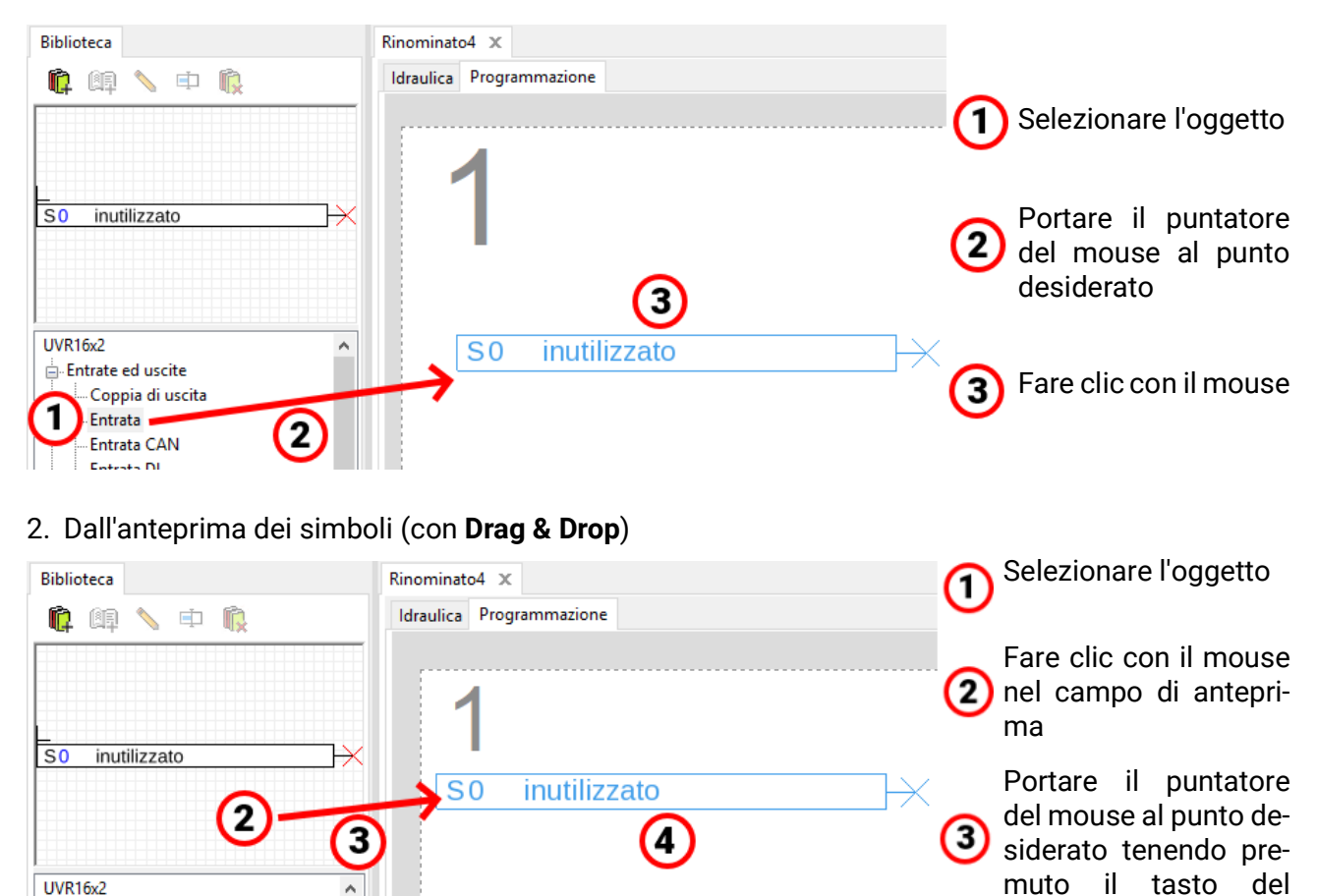

Allo stesso modo nel disegno possono essere inseriti anche tutti gli oggetti, quindi anche le funzioni.

## **Facendo doppio clic sull'oggetto si accede al menu Parametri.**

mouse

mouse

Rilasciare il tasto del

## <span id="page-15-0"></span>**Selezione**

Facendo **semplicemente** clic sull'oggetto nel disegno, questo viene selezionato. L'oggetto in questo modo diventa rosso. A questo punto può essere spostato o orientato.

**Esempio:** Uscita

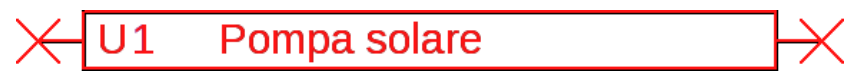

#### <span id="page-15-1"></span>**Selezione di più oggetti**

- 1. Selezione di più oggetti in successione tenendo premuto il tasto Maiusc.  $\hat{\eta}$ .
- 2. Trascinando un riquadro con il tasto sinistro del mouse premuto è possibile selezionare un intero gruppo di oggetti:

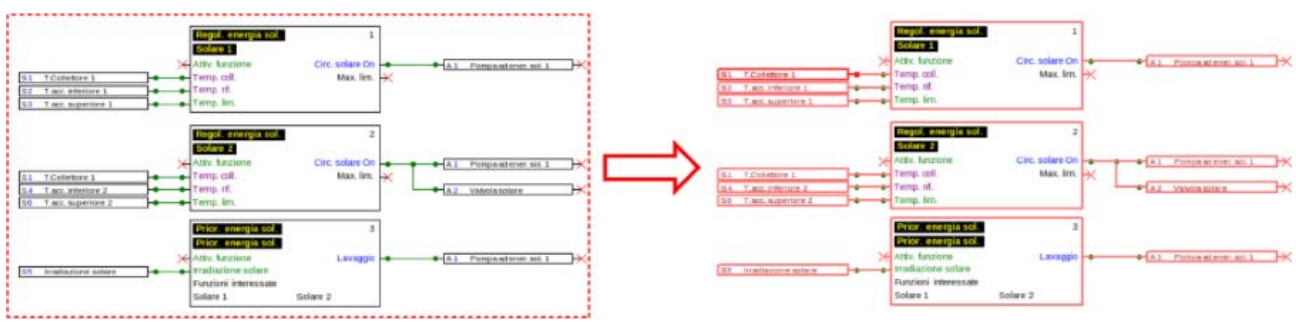

#### <span id="page-15-2"></span>**Spostamento di oggetti**

Oggetti o gruppi di oggetti **selezionati** possono essere spostati tenendo premuto il tasto del mouse oppure con i tasti freccia della tastiera. Se la griglia è attivata, durante lo spostamento gli oggetti vengono allineati alla griglia.

## <span id="page-15-3"></span>**Annulla / Ripristina**

Con gli strumenti  $\blacktriangleright$   $\blacktriangleleft$  ella barra degli strumenti è possibile annullare o ripristinare passi di programmazione.

#### <span id="page-16-0"></span>**Trasmissione e acquisizione del segnale**

In questo modo è possibile realizzare un collegamento logico senza dover tracciare una linea di collegamento trasversalmente a tutta la pagina del disegno

#### **Esempio:**

#### **Trasmissione del segnale**

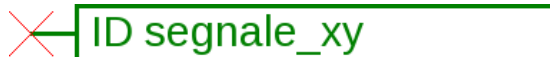

Finestra di immissione per il nome del segnale dopo un **doppio clic**

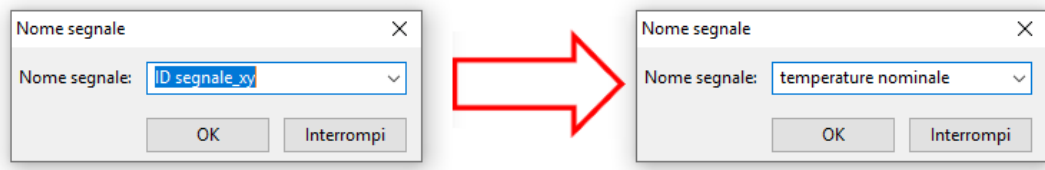

Sovrascrivere il nome del segnale predefinito "ID segnale\_xy" con il nome desiderato e concludere con **OK.**

temperature nominale

Vista della **trasmissione del segnale** dopo l'immissione del nome

#### **Acquisizione del segnale**

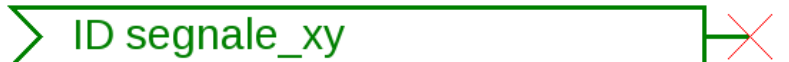

Finestra di immissione per il nome del segnale dopo un **doppio clic**

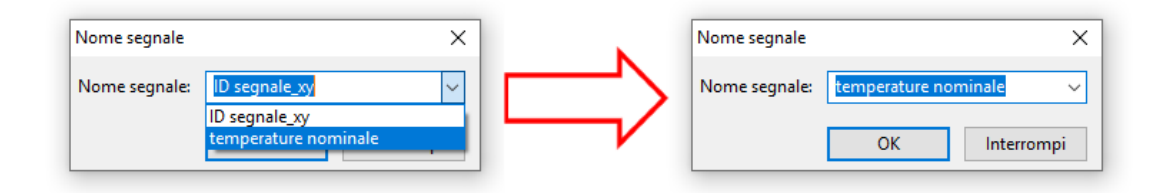

Selezione del nome già salvato e conclusione con **OK.**

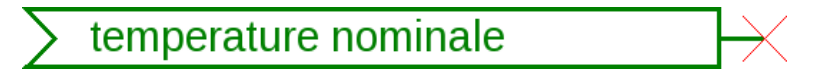

Vista dopo la selezione del nome

Se nel disegno sono evidenziati più oggetti, nella finestra di dialogo viene definito il nome segnale per tutti gli oggetti segnale evidenziati.

#### <span id="page-17-0"></span>**Posizionamento di oggetti in primo piano o sullo sfondo**

Con questi strumenti della barra degli strumenti è possibile posizionare gli oggetti in primo piano o sullo sfondo rispetto ad altri.

**Esempio:** una linea incrocia le entrate e dopo il disegno deve scorrere dietro le entrate.

1. Selezionare la linea

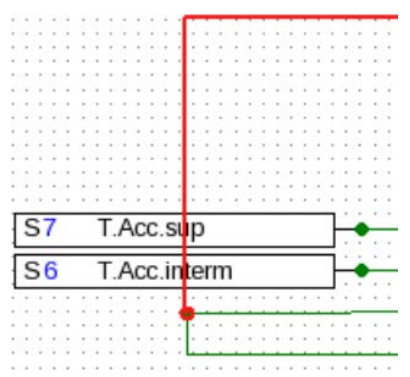

2. Selezione dello strumento nella barra degli strumenti ("**Oggetti selezionati sullo sfondo**")

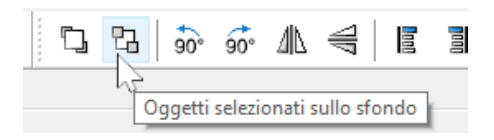

3. Fare clic sulla linea con il puntatore del mouse modificato ("+")

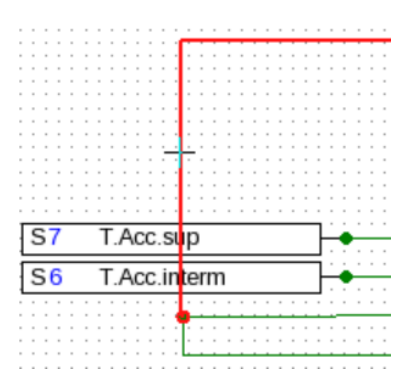

4. La vista adesso è stata modificata:

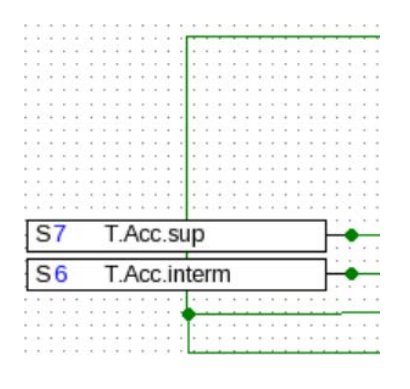

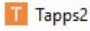

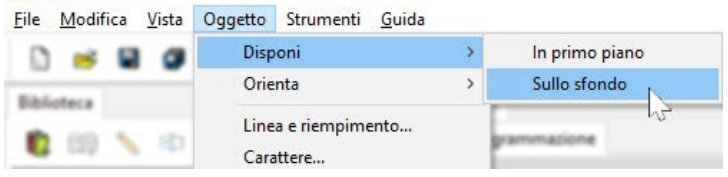

Questa operazione può essere eseguita anche tramite il menu "**Oggetto / Disponi / Sullo sfondo".**

## <span id="page-18-0"></span>**Allineamento di oggetti nel disegno**

Con queste funzioni è possibile allineare gli oggetti secondo determinati criteri.

**Esempio:** allineamento a sinistra di 3 entrate

1. Selezione del gruppo di oggetti che deve essere allineato (tenendo premuto il tasto Maiusc o con un riquadro di selezione)

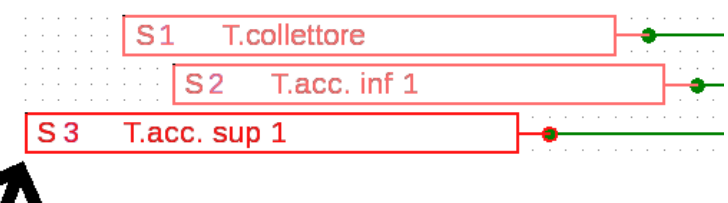

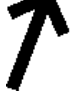

La selezione dell'oggetto che è allineato **all'estrema sinistra** (S3) viene evidenziata automaticamente. Il gruppo viene allineato a questo oggetto specificatamente selezionato.

Nel caso in cui l'allineamento debba avvenire rispetto a un **altro** oggetto, la selezione speciale di questo oggetto avviene con due **singoli** clic con il mouse **tenendo premuto il tasto Maiusc. Esempio:** allineamento al sensore S2:

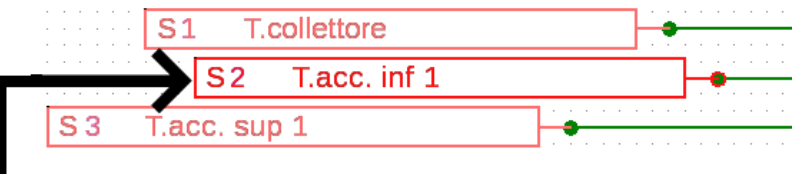

Adesso è evidenziata la selezione del sensore S2.

2. Selezione del metodo di allineamento (in questo esempio: "**Allinea a sinistra verso l'ultimo oggetto selezionato**") facendo clic con il mouse

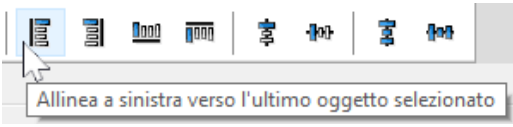

3. I sensori sono stati allineati al sensore S2:

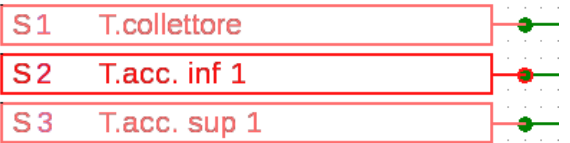

Questa operazione può essere eseguita anche tramite il menu "**Oggetto / Orienta / Allinea a sinistra**".

# <span id="page-19-0"></span>**Oggetti dati di funzionamento per UVR1611 Applicazione delle definizioni specifiche dell'utente**

<span id="page-19-1"></span>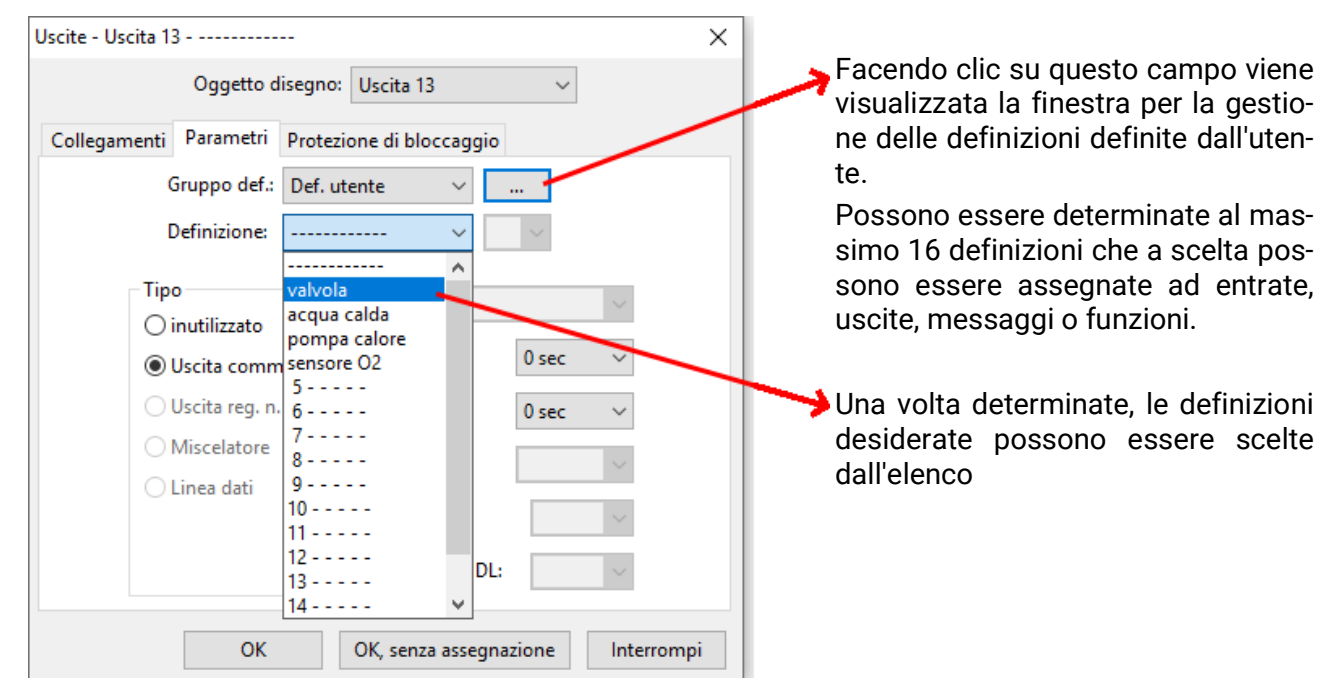

**Esempio:** gestione di definizioni specifiche dell'utente

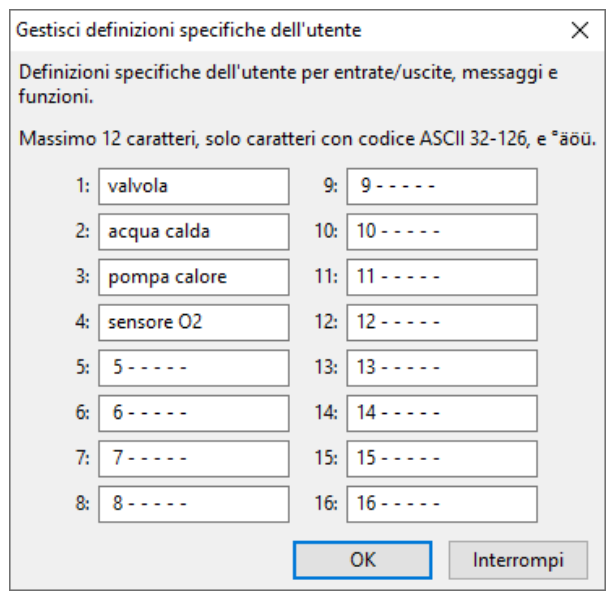

La definizione può contenere al **massimo 12 caratteri** e non deve comprendere caratteri speciali o accenti.

Per le **Funzioni,** sul UVR1611 possono essere visualizzati al massimo **solo 9** dei 12 possibili caratteri.

### <span id="page-19-2"></span>**Definizioni doppie**

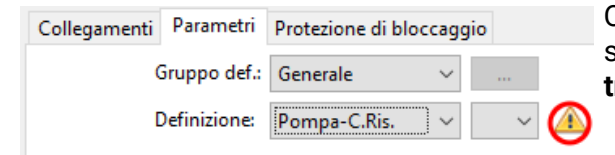

Quando per un oggetto si sceglie una definizione che è stata già assegnata una volta, viene visualizzato un **triangolo di avvertenza.**

#### <span id="page-20-0"></span>**Uscite**

Facendo **doppio clic** si accede al menu Parametri. Inizialmente l'oggetto di disegno è considerato come "**inutilizzato**". Dopo l'assegnazione di un numero di uscita è possibile selezionare i consueti parametri.

#### **Esempio:** Uscita 1, Pompa-Solare

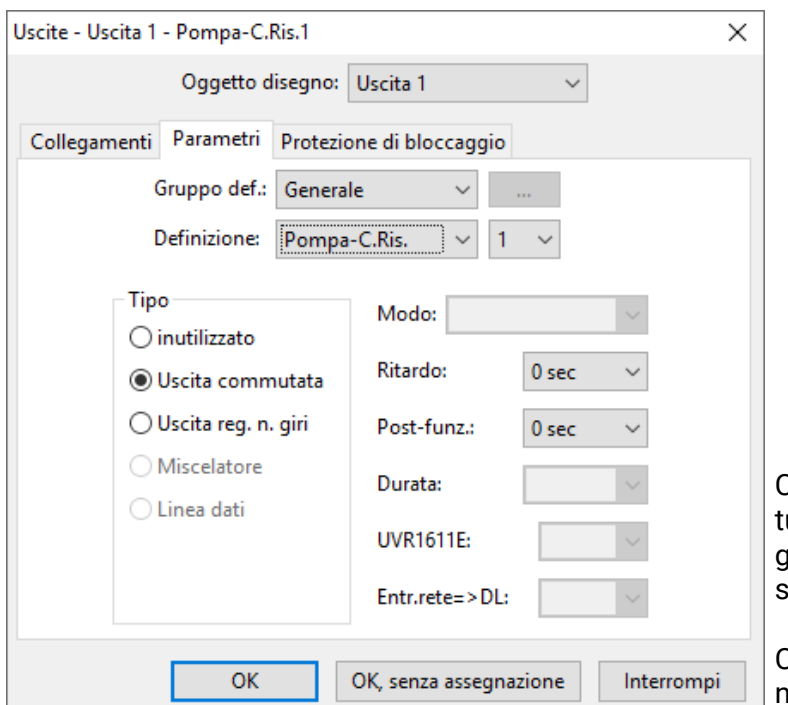

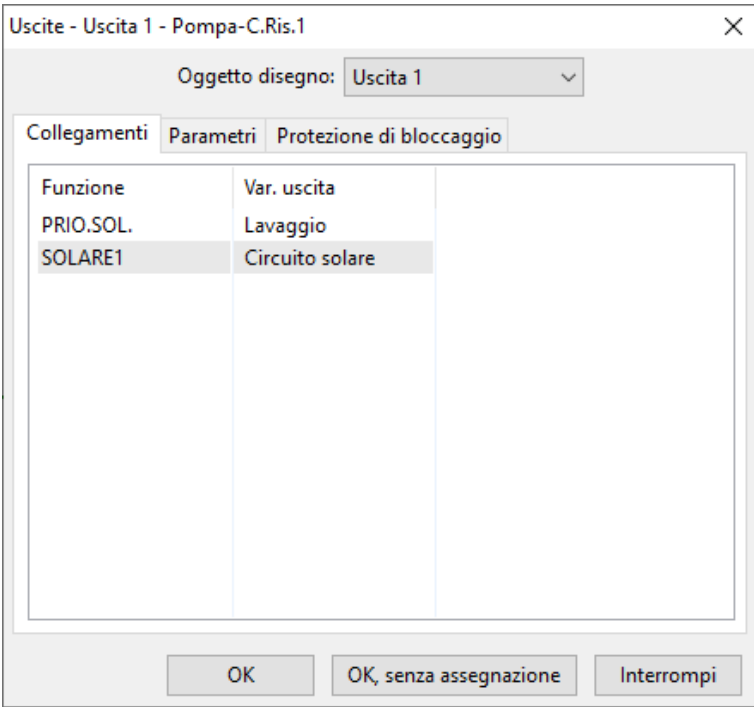

Con "**OK**" si salvano le impostazioni di utte le uscite che vengono così assegnate all'oggetto di disegno dell'uscita selezionata.

Con "**OK, senza assegnazione**" si salvano le impostazioni di tutte le uscite.

I "**Collegamenti**" corrispondono alla visualizzazione dello "**Stato di uscita**" nel regolatore.

Qui vengono visualizzati tutti i collegamenti dell'uscita già eseguiti con le funzioni.

Lo stesso vale anche per l'uscita 14 (Linea dati), le uscite analogiche 15 e 16, nonché le coppie di uscita del miscelatore 3/4, 8/9, 10/11 e 12/13.

### <span id="page-21-0"></span>**Entrate**

Come per tutti gli oggetti di disegno, facendo **doppio clic** si accede al menu Parametri. **Esempio:** Entrata 1 Sensore Collettore

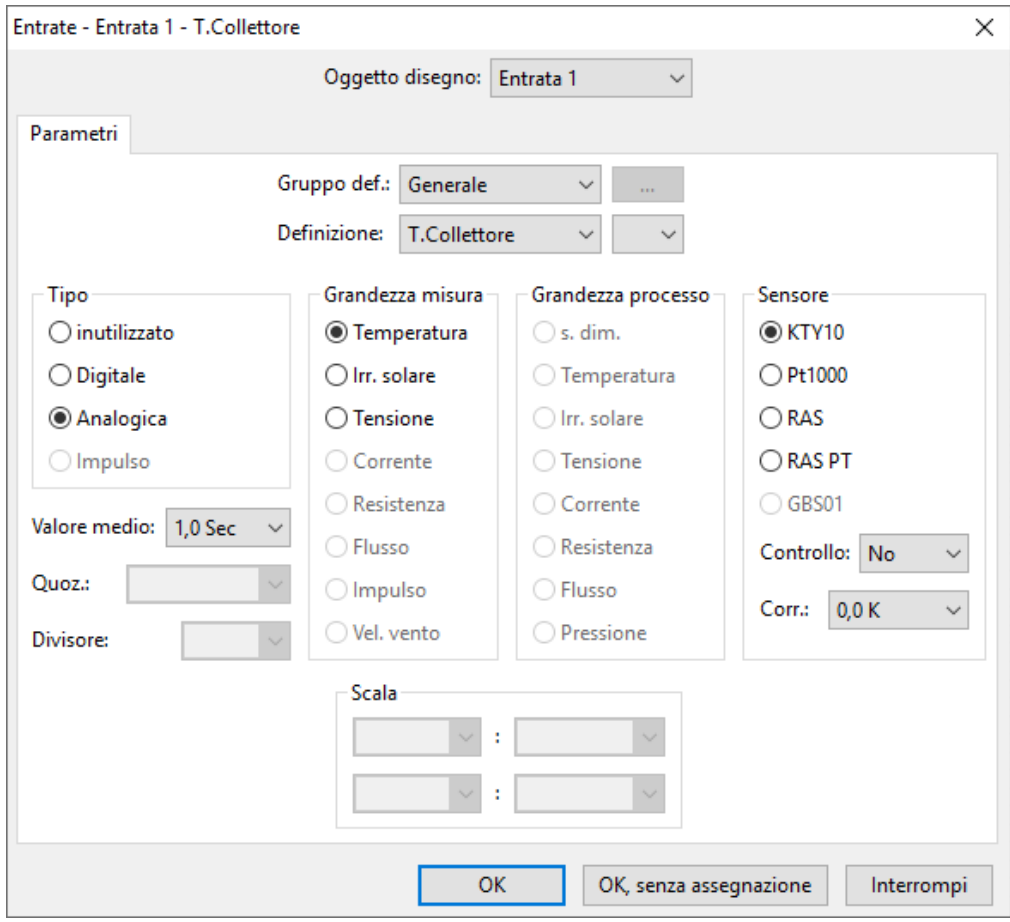

#### <span id="page-21-1"></span>**Stato sensore**

Parametrizzazione dopo **doppio clic.**

**Esempio:** visualizzazione dello stato del sensore per l'entrata del sensore 1

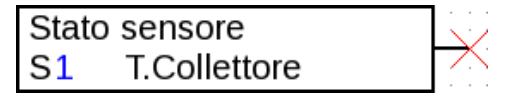

## <span id="page-22-0"></span>**Uscite di rete**

Parametrizzazione dopo doppio clic.

Nel registro **"Regolatore"** si stabiliscono le impostazioni di rete del regolatore (numero di nodo, attivazione rete, autooperation).

Alla voce **"Parametri"** è visualizzato il collegamento.

Nel 3° registro si stabiliscono le **"Condizioni di trasmissione".**

Dopo la parametrizzazione, l'uscita di rete viene visualizzata nel modo seguente:

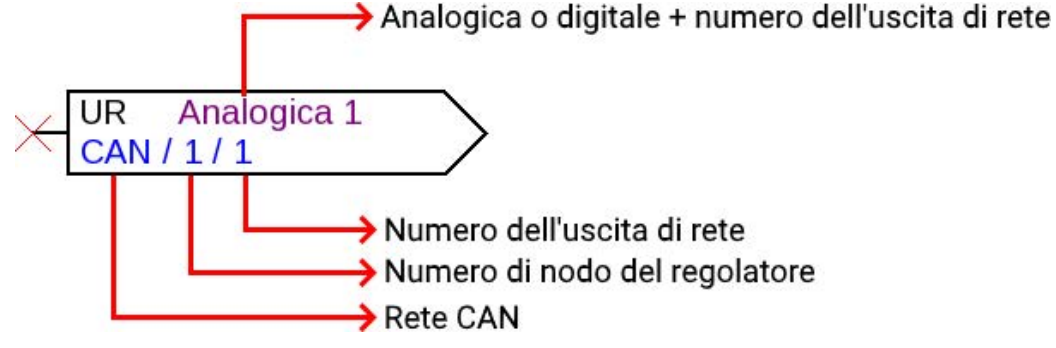

### <span id="page-22-1"></span>**Entrate di rete**

Parametrizzazione dopo **doppio clic.**

Nel registro "**Regolatore**" si stabiliscono le impostazioni di rete del regolatore (numero di nodo, attivazione rete, autooperation).

Alla voce "**Parametri**" si stabilisce la fonte per l'uscita di rete.

Nel 3° registro si stabiliscono le "**Condizioni di Timeout**".

Dopo la parametrizzazione, l'uscita di rete viene visualizzata nel modo seguente:

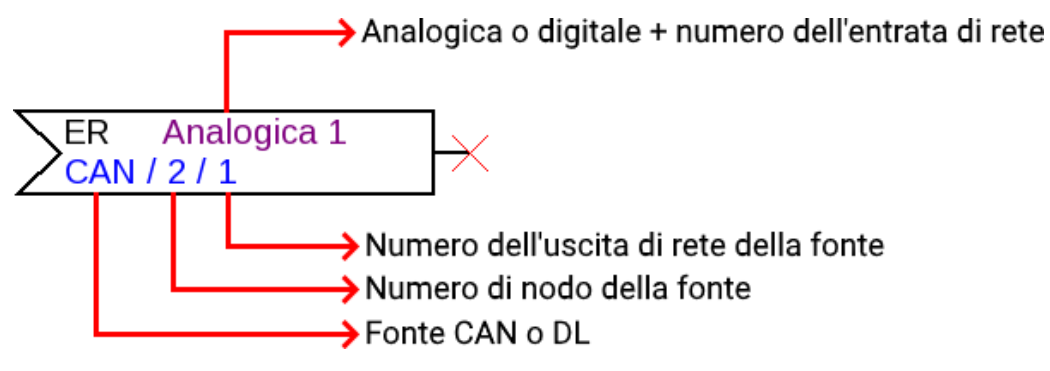

### <span id="page-22-2"></span>**Stato di rete**

**Esempio:** visualizzazione dello stato di rete per l'entrata di rete analogica 1

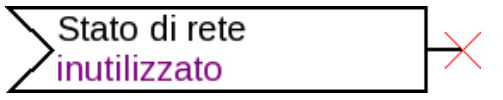

### <span id="page-23-0"></span>**Funzioni**

Parametrizzazione dopo **doppio clic. Esempio:** funzione Solare

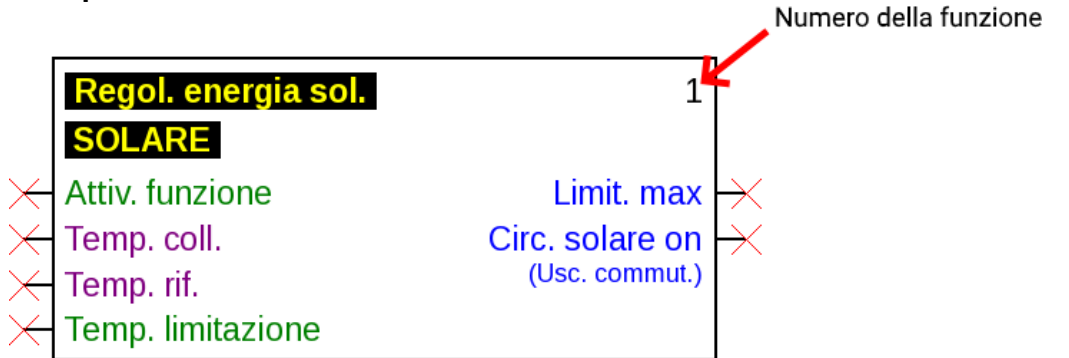

Le variabili di entrata **viola** sono **variabili obbligatorie** che devono essere collegate obbligatoriamente. Se questi collegamenti non sono stati ancora eseguiti, la parametrizzazione dopo il doppio clic sull'oggetto di disegno non è immediatamente possibile. Se si tenta comunque, viene visualizzato prima un messaggio di errore che deve essere confermato con OK.

Per le variabili di entrata non collegate interessa- - Tempera te nella parametrizzazione compare **"Obbligato-**Fonte: 0 **rio!".**

Le variabili di entrata verdi possono, ma non devono essere usate obbligatoriamente.

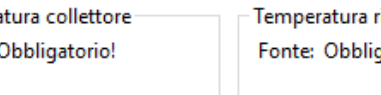

iferimento gatorio!

**Esempio:** regolatore circuito di riscaldamento

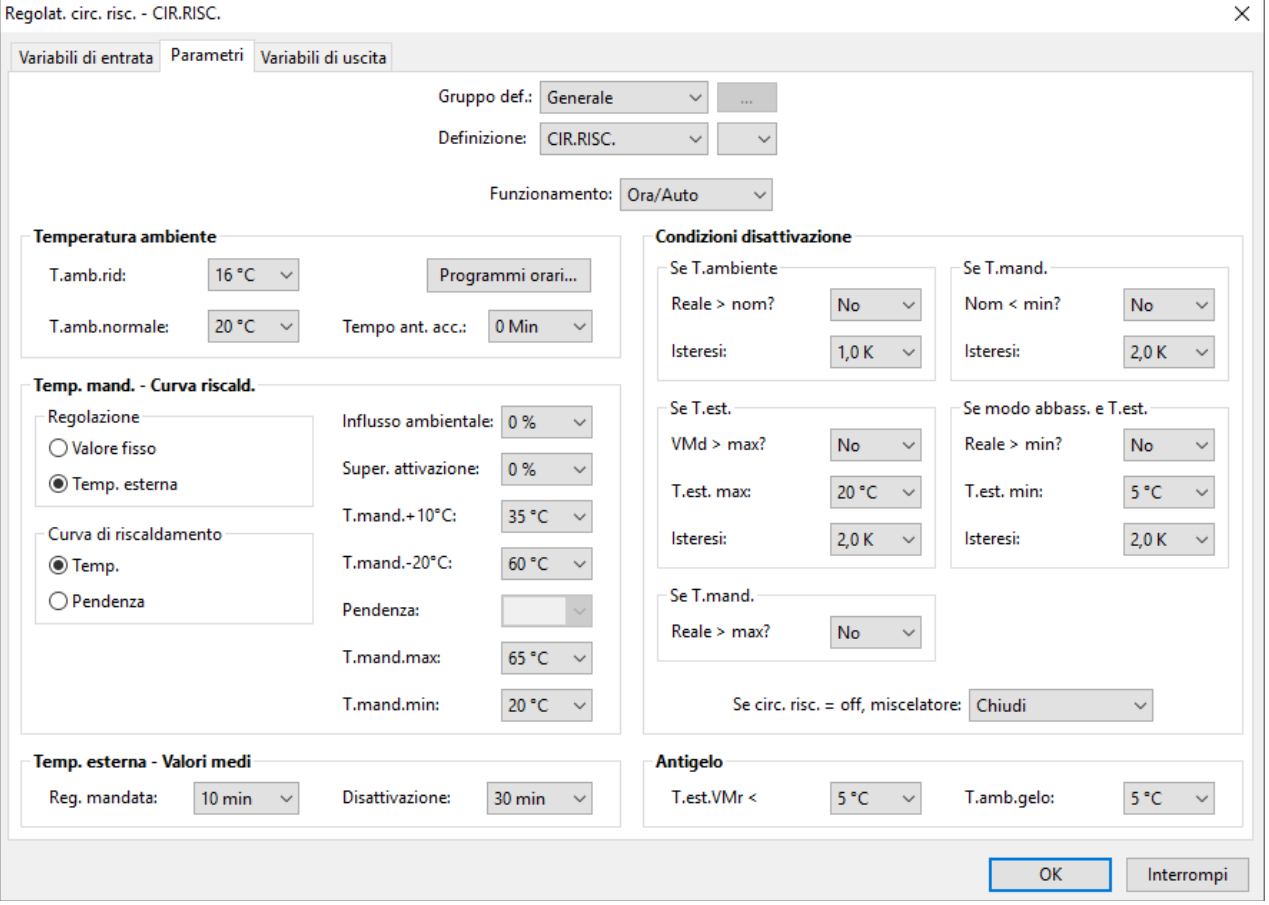

# <span id="page-24-0"></span>**Oggetti dati di funzione per apparecchi con tecnologia x2**

<span id="page-24-1"></span>(UVR16x2, RSM610, UVR610, CAN-I/O45, CAN-BC2, CAN-EZ2, CAN-EZ3) **Gestione delle definizioni, creazione di definizioni definite da utente**

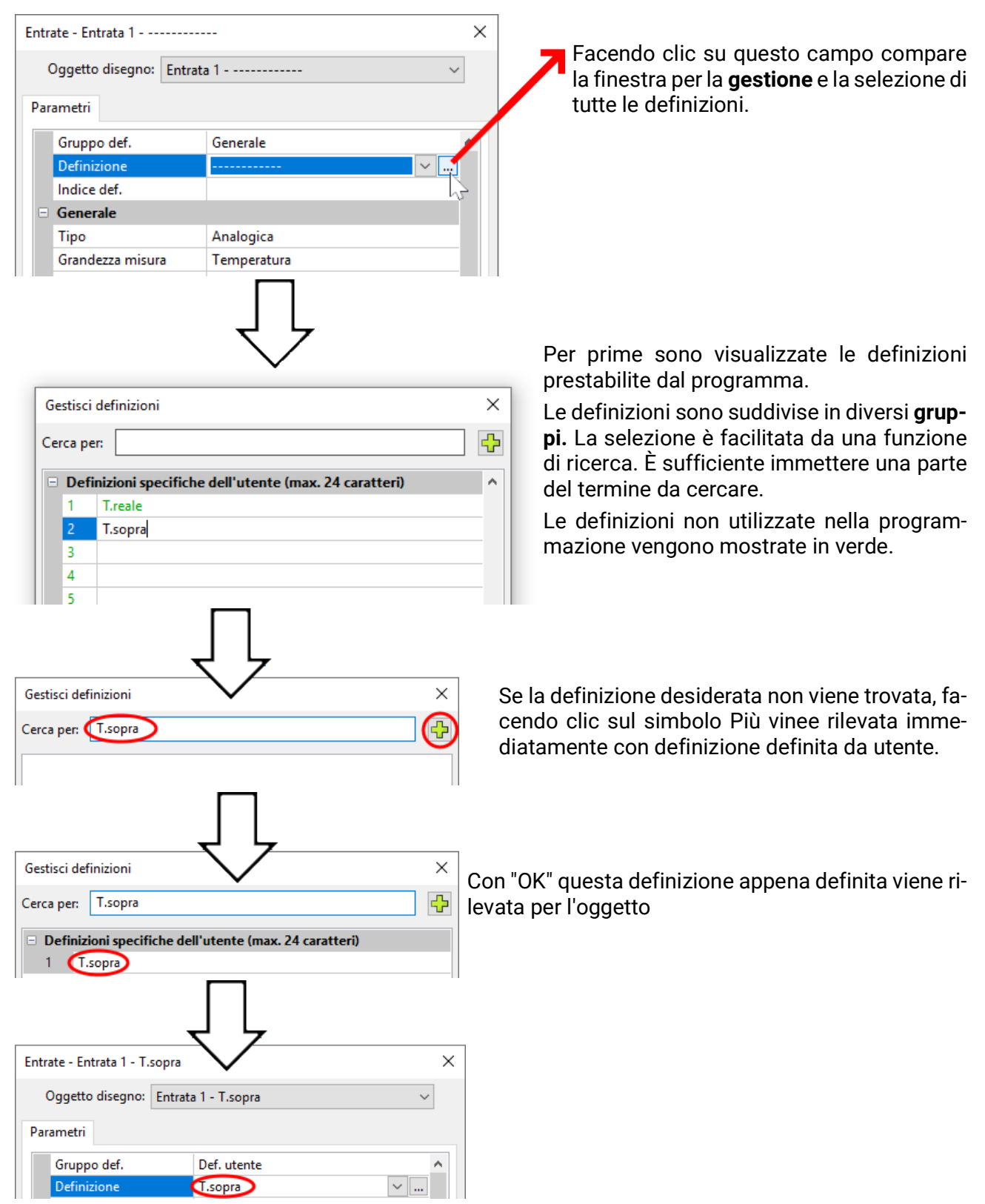

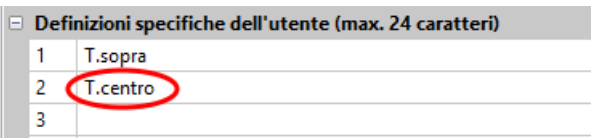

Una nuova definizione può essere registrata anche direttamente nella lista delle definizioni definite da utente.

Con "OK" la definizione viene associata all'oggetto, con "OK, senza associazione" la nuova definizione viene soltanto salvata nella lista, senza essere associata all'oggetto.

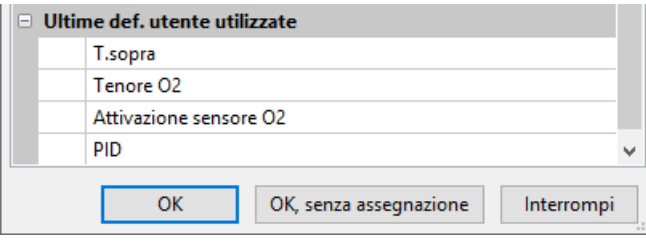

Tutte le definizioni definite da utente utilizzate per ultime (anche quelle di programmazioni precedenti) sono elencate in una lista alla fine della finestra e possono essere selezionate direttamente o tramite la funzione di ricerca.

La selezione diretta si effettua facendo clic sulla definizione (evidenziazione) e poi su "OK".

Non appena una definizione della lista delle definizioni utilizzate per ultime viene associata a un oggetto, nella programmazione attuale viene visualizzata anche nella lista delle definizioni definite da utente.

È possibile definire **fino a 100** designazioni (250 per UVR16x2, UVR610, CAN-EZ3 e CAN-MTx2) con massimo 24 caratteri, che possono essere associate a scelta **a tutti** gli oggetti dati di funzione.

Le definizioni già definite possono essere elaborate (modificate) direttamente nella lista delle definizioni definite da utente. La definizione modificata compare **oltre** che come definizione originaria, anche nella lista delle definizioni utilizzate **per ultime.**

Con il tasto **"Canc"** è possibile cancellare di nuovo le voci della lista delle definizioni utilizzate per ultime. Le definizioni prestabilite dal programma non possono essere modificate o cancellate.

### <span id="page-25-0"></span>**Definizioni doppie**

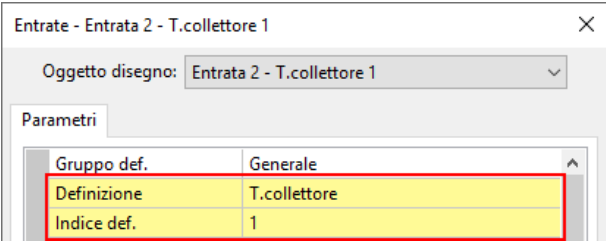

Quando per un oggetto si sceglie una definizione che è stata già assegnata una volta, i campi "Definizione" e "Indice def." vengono visualizzati su sfondo **giallo.**

## <span id="page-26-0"></span>**Tutte le definizioni definite da utente (multilingua)**

Con **"Tutte le definizioni definite da utente"** è possibile creare traduzioni per le definizioni stesse da utilizzare nella lingua desiderata.

Queste definizioni contengono le **"definizioni definite da utente utilizzate per ultime".**

A tale scopo viene creata una **memoria di traduzione,** che viene salvata nel PC dell'utente indipendentemente dalla rispettiva programmazione e che può essere richiamata da TAPPS2.

Di seguito si descrive con un esempio la procedura per la creazione di una **memoria di traduzione** nelle lingue disponibili nel programma. .

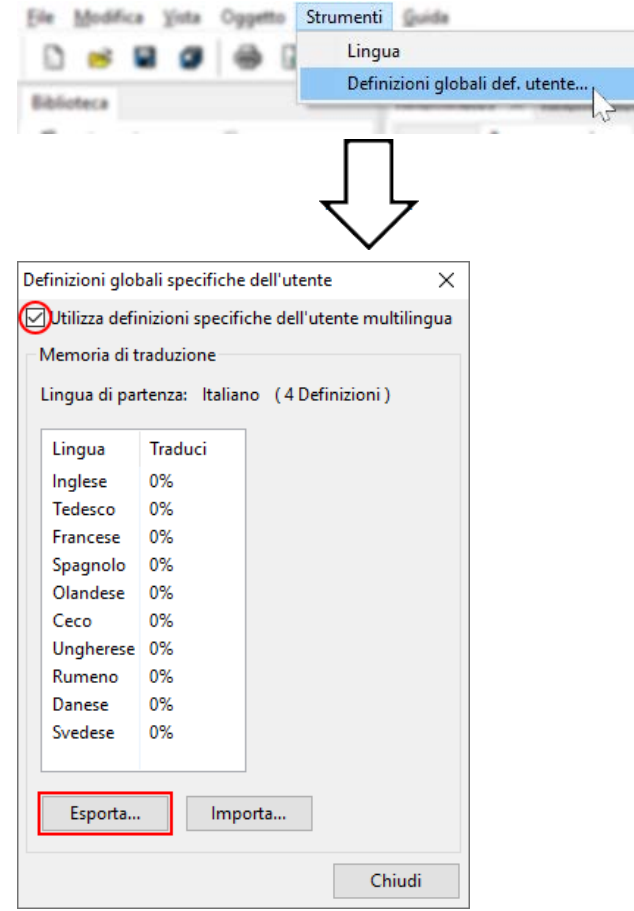

Attualmente sono salvate 4 definizioni. Dopo aver selezionato **"Utilizza definizioni multilingua definite da utente"**, con **"Esporta"** si può creare un file csv per il traduttore.

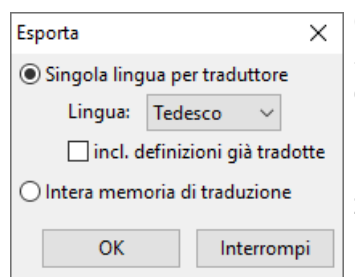

Qui si effettua la scelta della lingua, per la quale si deve creare il file csv e si sceglie se nel file csv devono essere rilevate anche le definizioni già tradotte.

Nel caso in cui nel file csv venga esportata l'intera memoria di traduzione (tutte le lingue con tutte le traduzioni già effettuate), la memoria di traduzione può essere importata nel TAPPS2 di altri computer.

Dopo la conferma con **"OK"** si definiscono la cartella e il nome per il file csv.

**Esempio** di un file csv dopo l'esportazione e la traduzione:

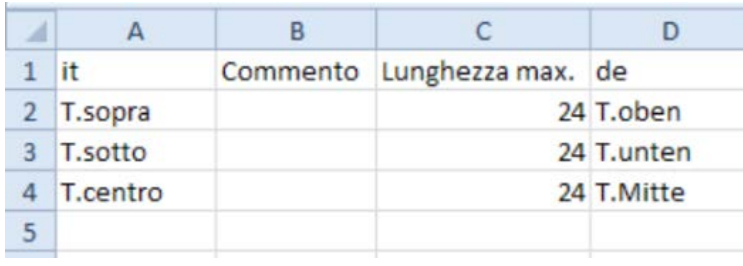

Nel file csv il programmatore può inserire dei commenti che spiegano i termini al traduttore.

Il traduttore scrive le definizioni tradotte nella colonna della propria lingua. In questo esempio il file csv è stato creato per la lingua tedesca (colonna "de" = Tedesco).

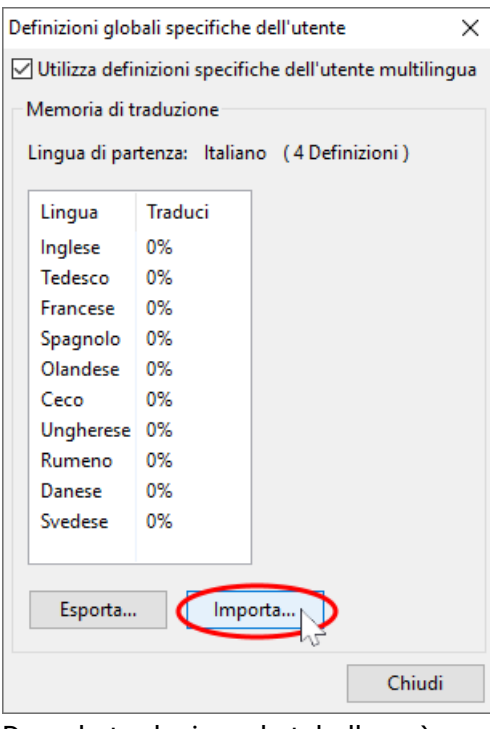

Dopo la traduzione, la tabella può essere nuovamente importata in TAPPS2

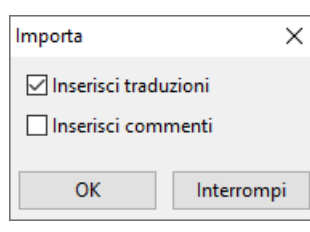

Per inserire la traduzione e/o i commenti si seleziona la casella corrispondente.

Una volta inseriti, i commenti in futuro saranno scritti automaticamente nel file csv al momento dell'esportazione (anche in altre lingue). Concludere con **OK.**

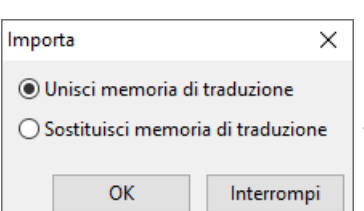

Con l'importazione di una **"memoria di traduzione intera"** si definisce se il file con le traduzioni già esistenti nella memoria di traduzione deve essere **aggiunto** oppure se la memoria di traduzione deve essere completamente **sostituita.**

Concludere con **OK.**

Nel menu "Tutte le definizioni definite da utente" si può vedere se tutte le definizioni della memoria di traduzione sono tradotte (= 100%).

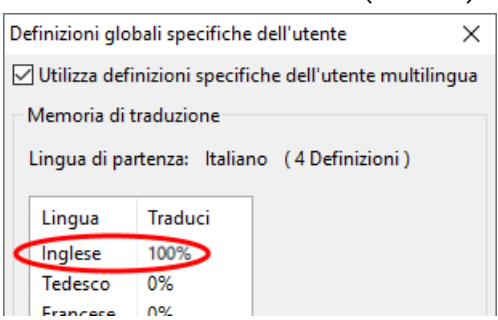

#### <span id="page-28-0"></span>**Utilizzo delle definizioni tradotte**

**Esempio:** in una programmazione creata in **italiano** si devono visualizzare in **tedesco** sull'apparecchio x2 anche le definizioni definite da utente per un utente **di lingua tedesco.**

**Presupposto:** devono essere tradotte **tutte** le definizioni definite da utente contenute nella **programmazione.**

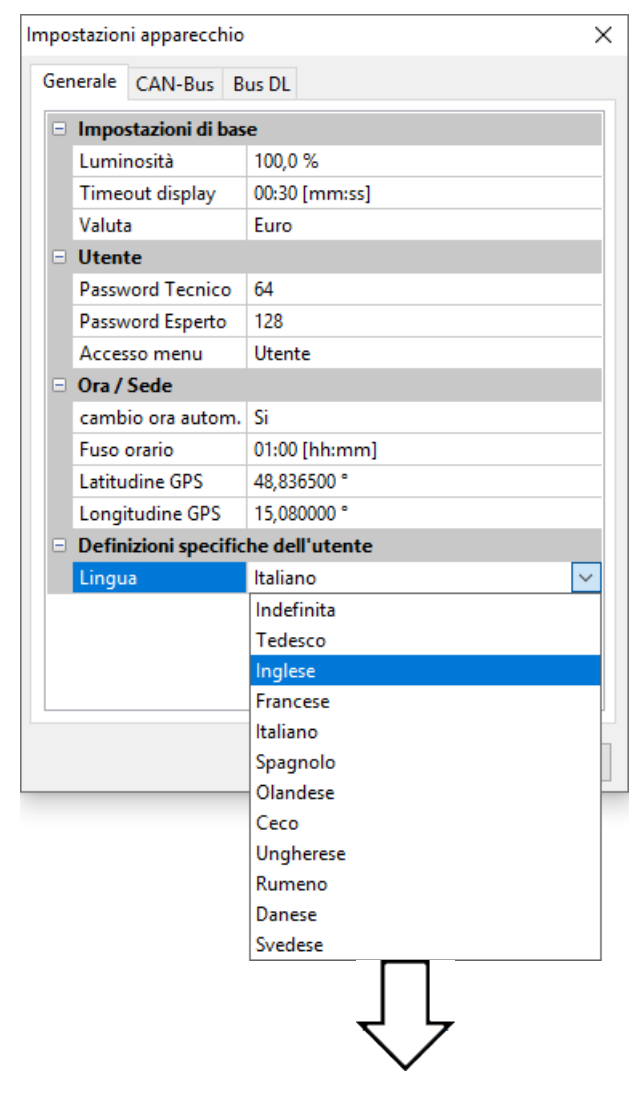

La lingua originale era **l'italiano**. Pertanto prima della modifica vengono visualizzate le definizioni definite da utente in **italiano.** La lingua delle definizioni deve dunque essere **modificata** in **tedesco.**

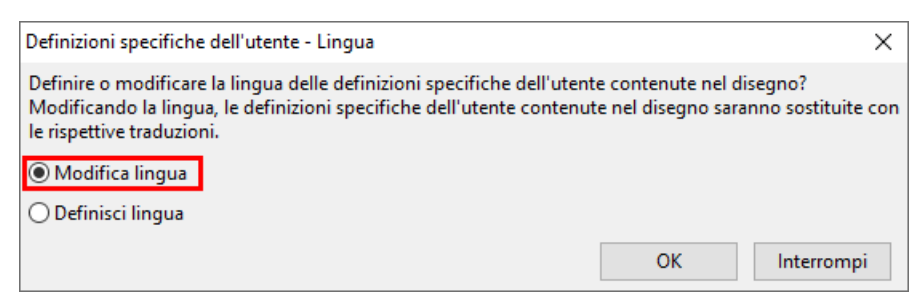

In questo caso occorre **modificare** la lingua.

Se non sono tradotte tutte le definizioni presenti nella lista **"Definizioni definite da utente",** non è possibile modificare la lingua, e compare il messaggio seguente:

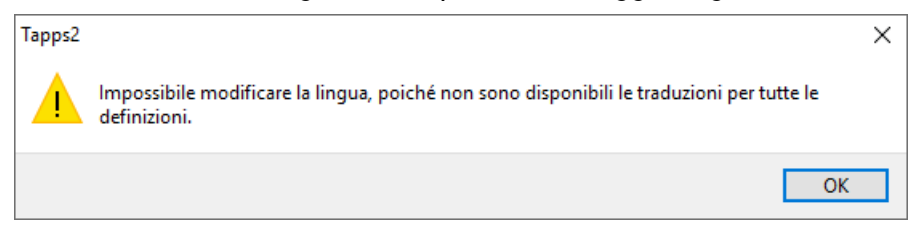

La modifica da tedesco a inglese produce la visualizzazione in tedesco soltanto di queste tre definizioni.

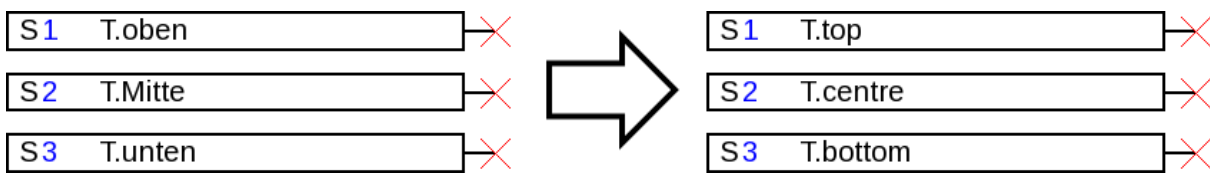

Per ogni lingua deve essere creato **un proprio file dat** per l'apparecchio x2, in modo che questo possa visualizzare le definizioni definite da utente idonee.

#### <span id="page-30-0"></span>**Creazione di traduzioni con una lingua non definita**

#### **Procedura quando la lingua delle definizioni non ancora definite dall'utente è:**

- 1. Aprire la programmazione con TAPPS2 **Versione ≥1.11**
- 2. Definire la lingua **tedesco** per le definizioni definite da utente nel menu File/Impostazioni/Impostazioni apparecchio

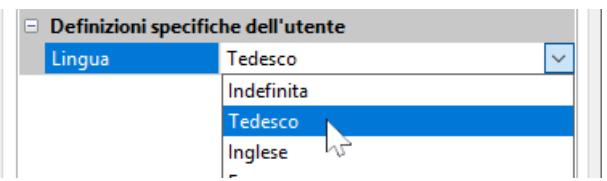

3. Rilevare le definizioni nella memoria di traduzione (menu "Strumenti/Tutte le definizioni definite da utente")

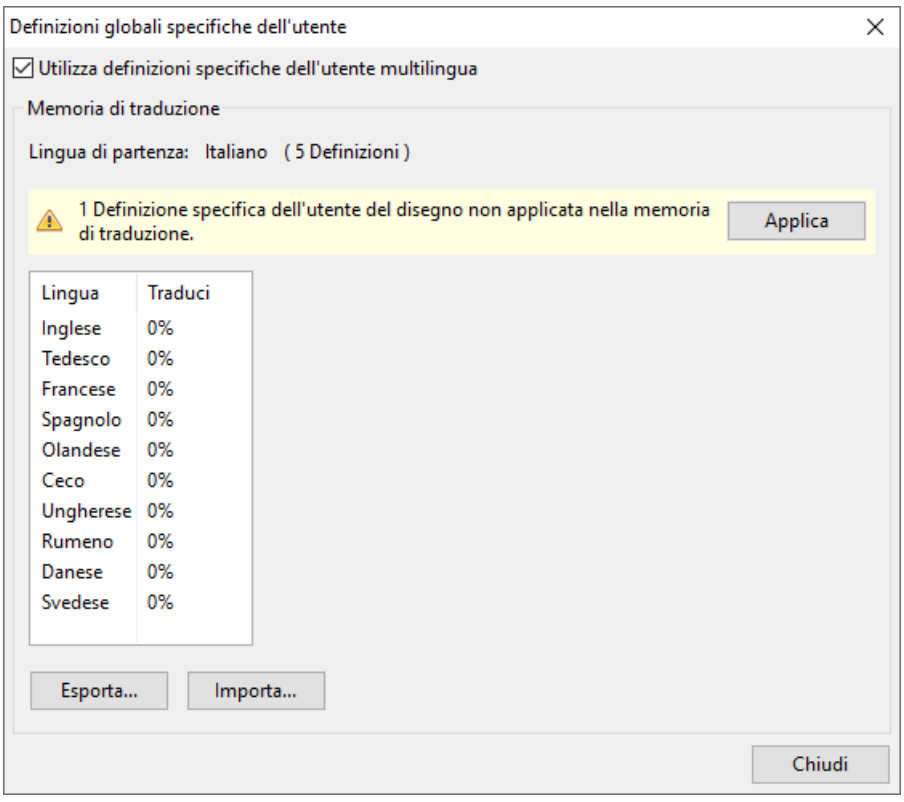

Se nelle impostazioni dell'apparecchio la lingua non è stata ancora definite (lingua **"indefinita"**), compare il messaggio seguente:

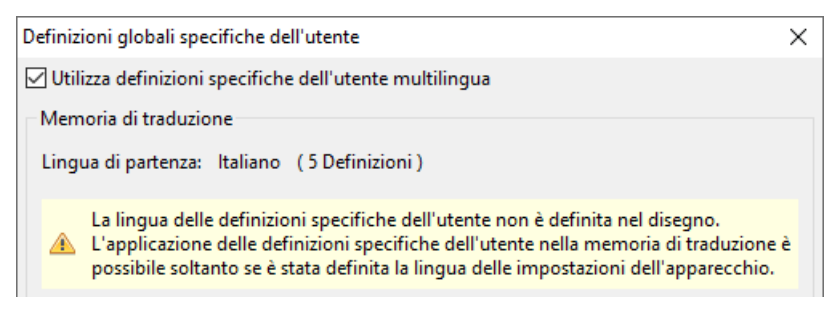

- 4. Creare un file csv per il traduttore con **"Esporta".**
- 5. **Importare** il file csv dopo la traduzione.
- 6. Così in futuro le "vecchie" definizioni definite da utente saranno utilizzate anche in altre programmazioni (vedere il capitolo precedente "Utilizzo delle definizioni tradotte").

### <span id="page-31-0"></span>**Uscite**

Facendo **doppio clic** si accede al menu Parametri. Inizialmente l'oggetto di disegno è considerato come "**inutilizzato**". Dopo l'assegnazione di un numero di uscita vengono visualizzati i parametri per la selezione.

#### **Esempio:** Uscita 1, Pompa ad energia solare

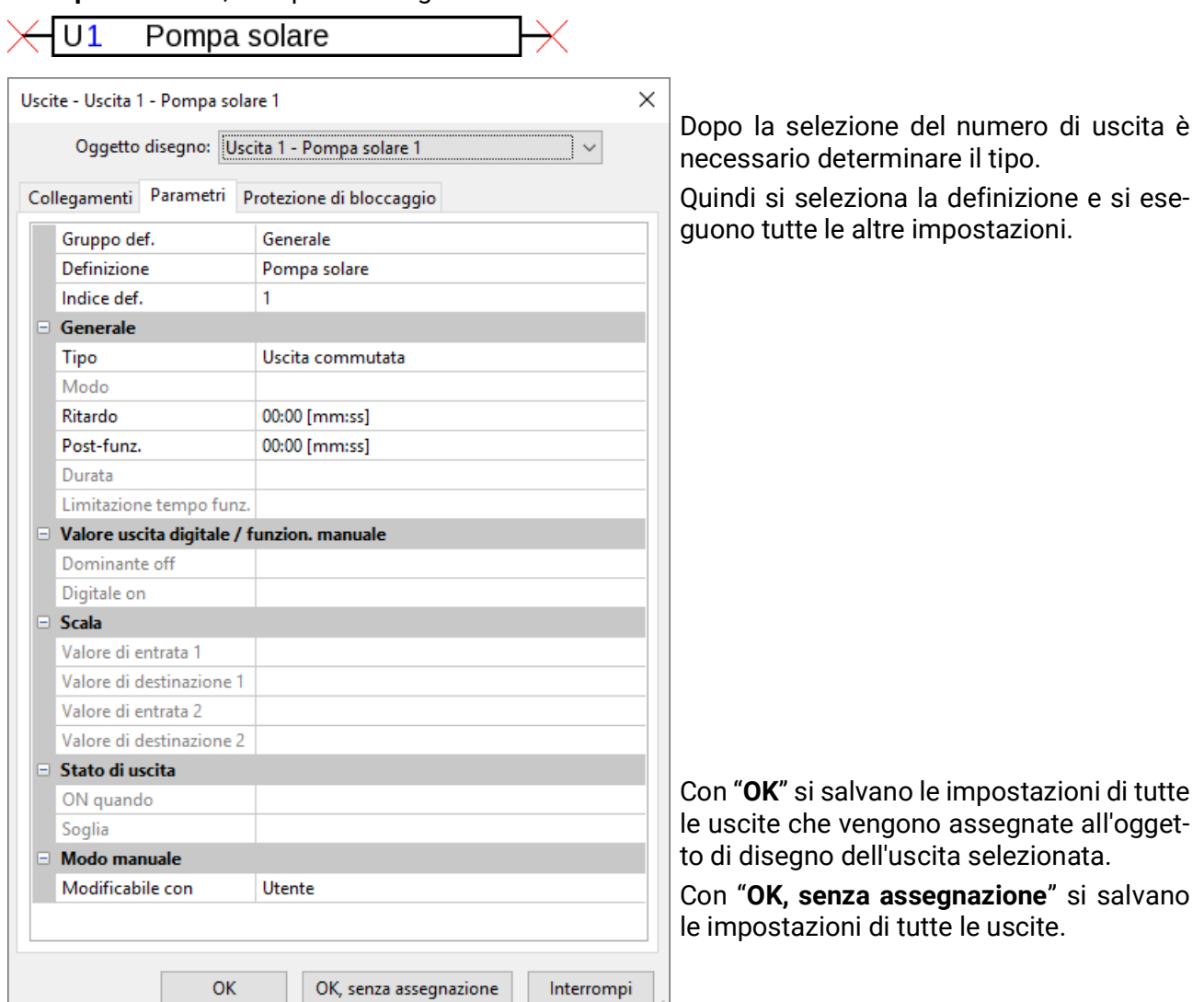

#### **Collegamenti**

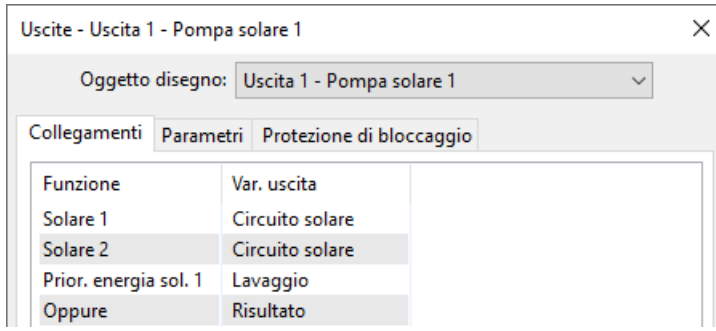

Qui vengono visualizzati tutti i collegamenti dell'uscita già eseguiti con le funzioni.

#### **Protezione di bloccaggio**

Qui è possibile indicare un momento per tutte le uscite che devono avere una protezione di bloccaggio (vedi Istruzioni del regolatore).

#### <span id="page-32-0"></span>**Entrate**

Parametrizzazione dopo **doppio clic.**

**Esempio:** Entrata 1 Sensore T.collettore 1  $S<sub>1</sub>$ T.collettore 1 Entrate - Entrata 1 - T.collettore 1  $\times$ Oggetto disegno: Entrata 1 - T.collettore 1  $\checkmark$ Dopo la selezione del numero di entrata devono Parametri essere stabiliti il tipo ed il valore di misurazione. Quindi si seleziona la definizione e si eseguono Gruppo def. Generale  $\lambda$ Definizione **T.collettore** tutte le altre impostazioni. Indice def.  $\overline{1}$ Generale Tipo Analogica Grandezza misura Temperatura Grandezza processo PT 1000 Sensore Correzione sensore 0,0 K Quoziente Unità Unità temporale Valore medio 1,0 Sec  $\Box$  Scala Valore di entrata 1 Valore di destinazione 1 Valore di entrata 2 Con **"OK"** si salvano le impostazioni di tutte le Valore di destinazione 2 entrate che vengono assegnate all'oggetto di  $\equiv$  Controllo sensore disegno dell'entrata. Controllo sensore Si  $\Box$  Soglia corto circuito Standard  $\checkmark$ Con **"OK, senza assegnazione"** si salvano le impostazioni di tutte le entrate.OK OK, senza assegnazione Interrompi

## <span id="page-33-0"></span>**Uscite CAN**

Parametrizzazione dopo **doppio clic.**

Nel registro **"Regolatore"** si stabiliscono le impostazioni di rete CAN del regolatore (numero di nodo, tasso bus, definizione).

Alla voce **"Parametri"** è visualizzato il collegamento. Qui si stabiliscono la definizione dell'uscita CAN e la condizione di trasmissione.

**Esempio:** collegamento dell'uscita analogica CAN Analogica 1 con il valore di misurazione dell'entrata 1

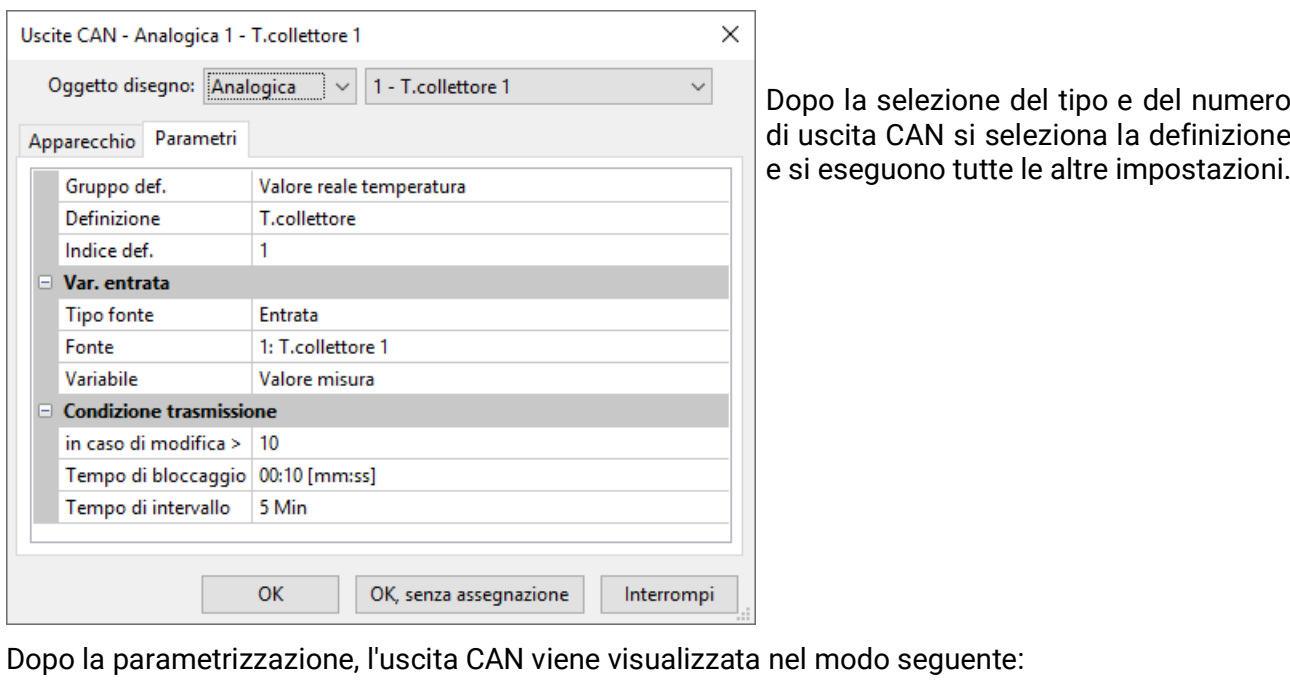

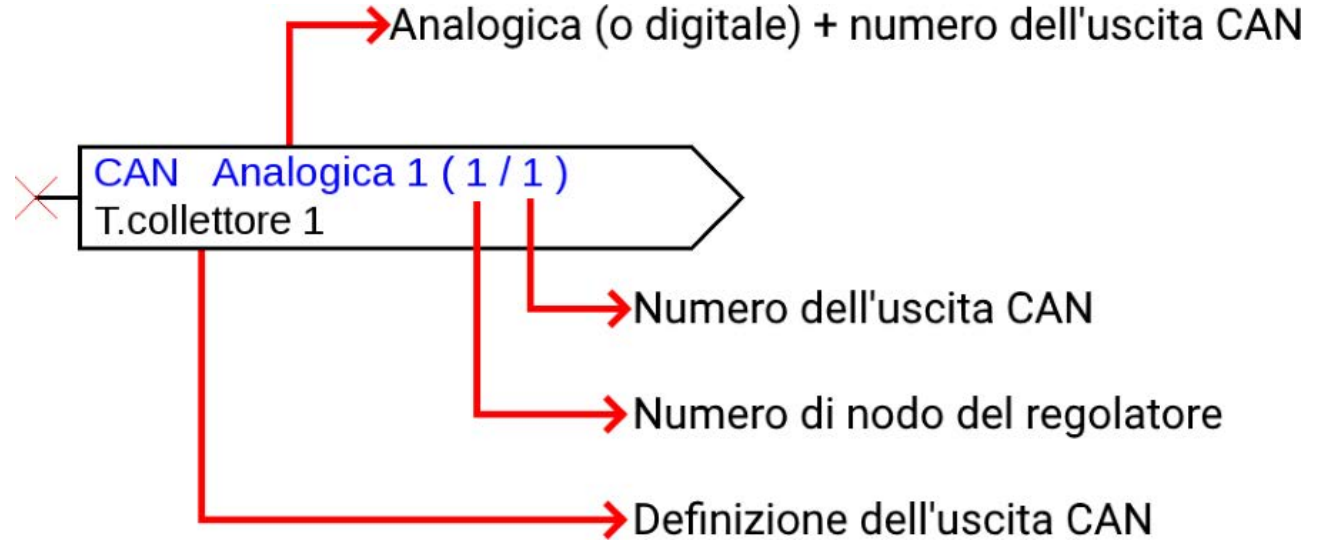

## <span id="page-34-0"></span>**Entrate CAN**

Parametrizzazione dopo doppio clic.

Nel registro "**Regolatore**" si stabiliscono le impostazioni di rete CAN del regolatore (numero di nodo, bus rate, definizione).

Alla voce "**Parametri**" si stabilisce la fonte ed il tempo di Timeout per l'entrata CAN.

**Esempio:** entrata analogica CAN Analogica 1 del dispositivo bus CAN con il numero di nodo 2 e la sua uscita CAN 1

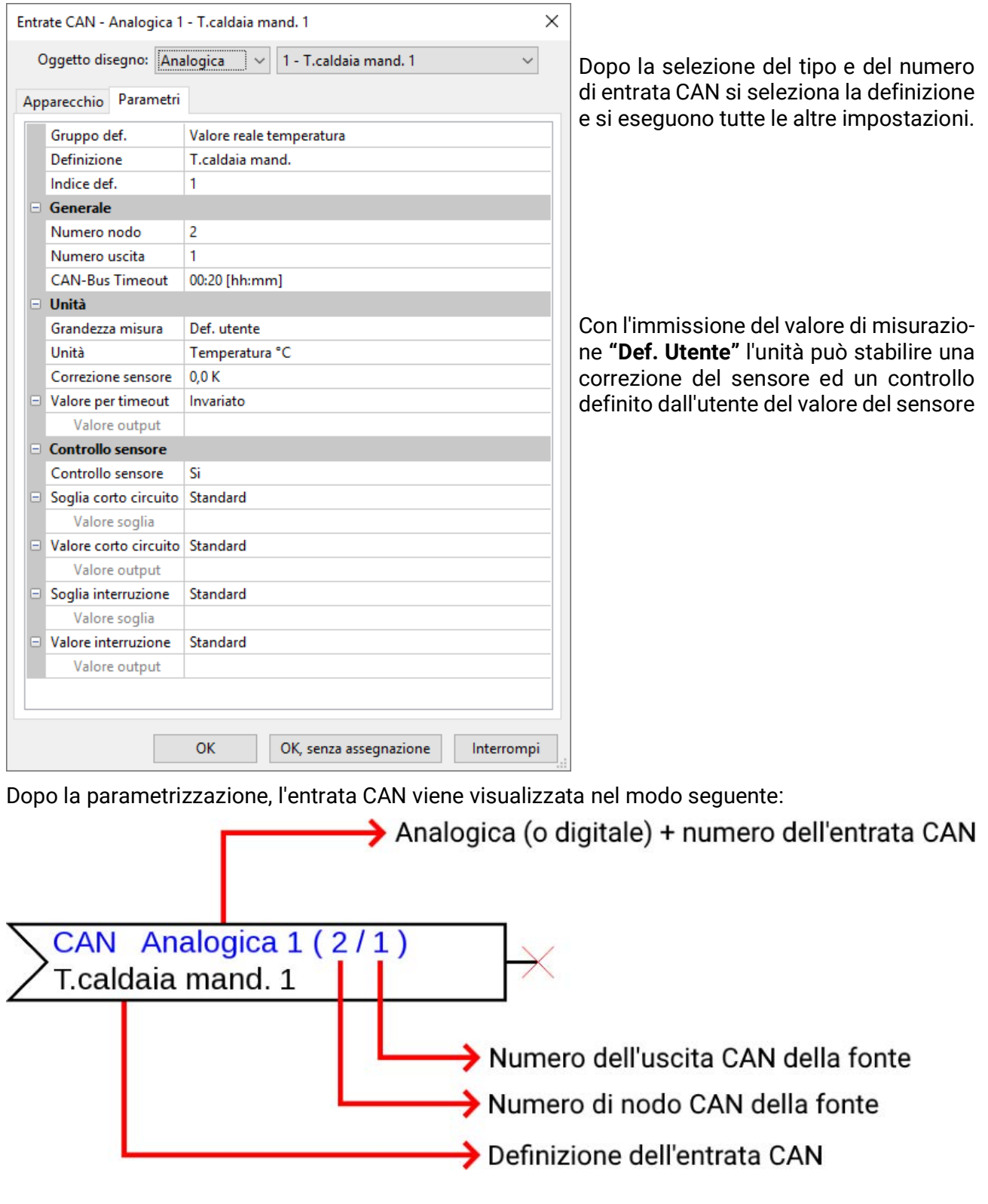

### <span id="page-35-0"></span>**Uscite DL**

Parametrizzazione dopo **doppio clic.**

Con l'uscita DL possono essere trasmessi valori sia analogici che digitali.

Alla voce "**Parametri**" è visualizzato il collegamento. Qui si stabilisce la definizione dell'uscita DL.

**Esempio:** collegamento dell'uscita DL 1 con il risultato della funzione OR per l'indirizzo di destinazione 1 Indice 1

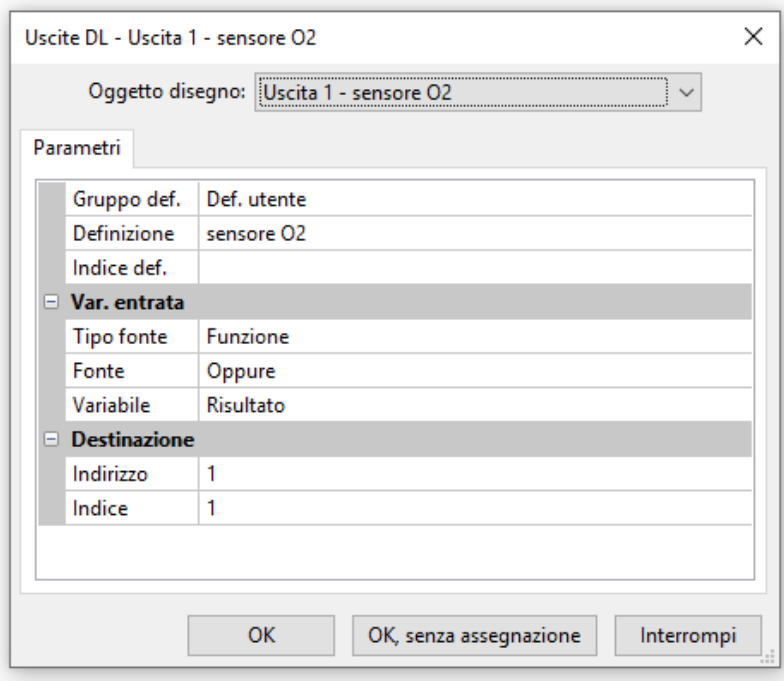

Dopo la selezione del numero di uscita DL, si seleziona la definizione e si eseguono tutte le altre impostazioni.

Dopo la parametrizzazione, l'uscita DL viene visualizzata nel modo seguente:

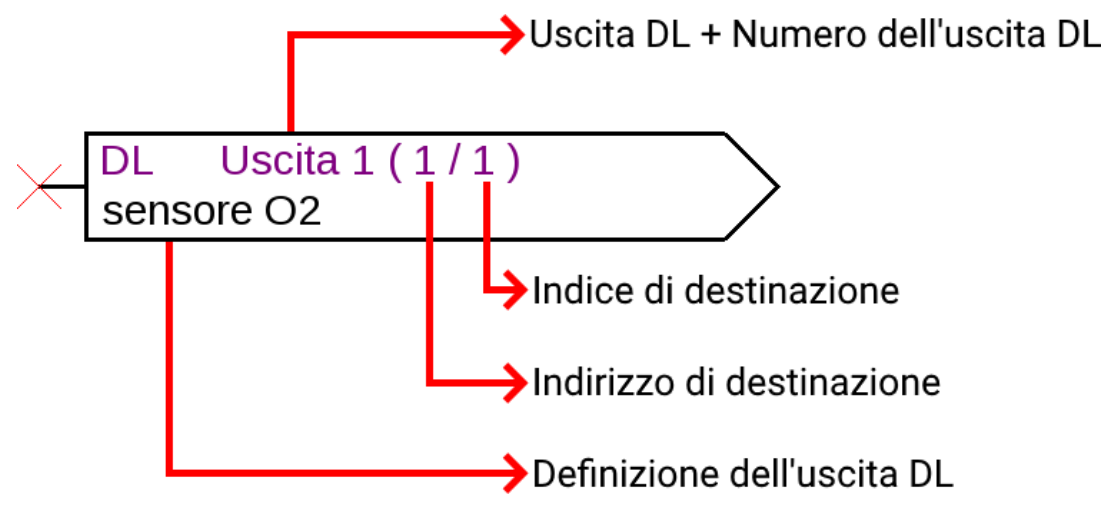
#### **Entrate DL**

Parametrizzazione dopo **doppio clic.**

Alla voce **"Parametri"** si stabiliscono il tipo e la fonte per l'entrata DL. **Esempio:** entrata analogica DL 1 del sensore DL con l'indirizzo 1 ed il suo indice 1

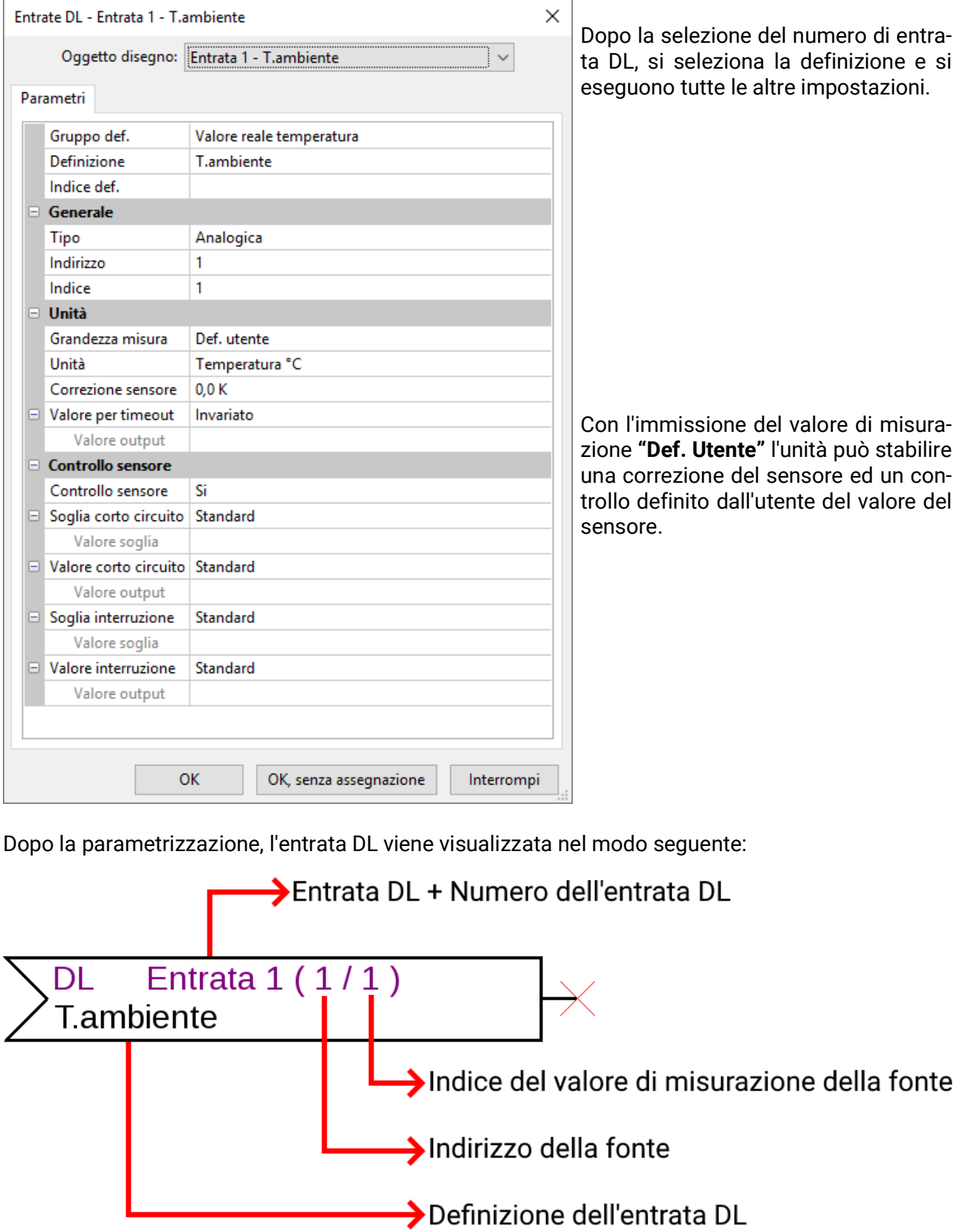

#### **Valori fissi**

Parametrizzazione dopo **doppio clic.**

**Esempio:** Valore fisso 1 con la definizione "Temperatura nom. 1", con limiti di impostazione

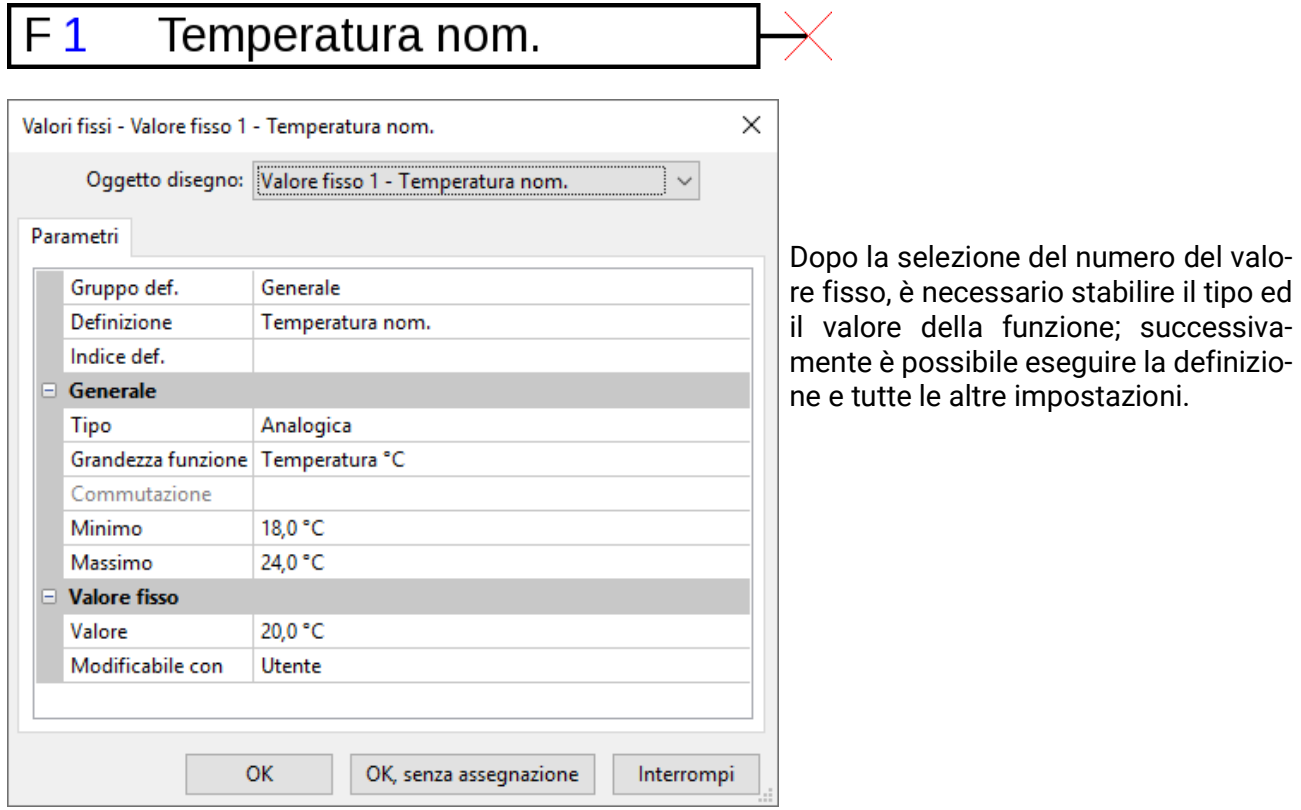

#### **Valori di sistema**

Parametrizzazione dopo **doppio clic.**

**Esempio:** valore di sistema Tempo / Ora

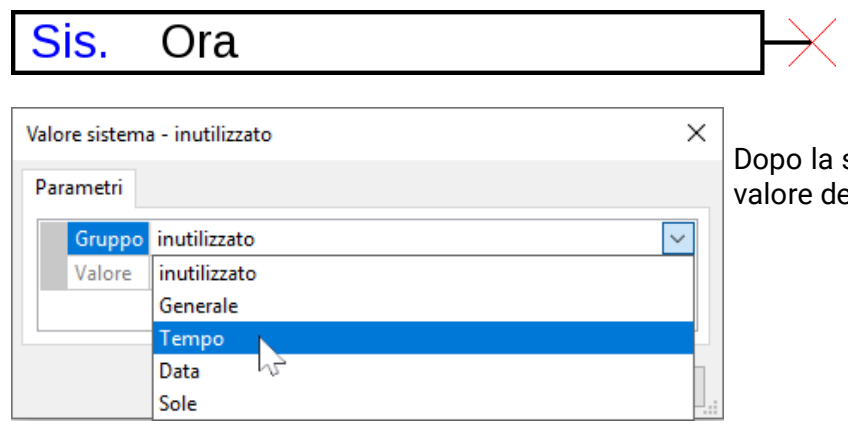

la selezione del gruppo si stabilisce il e desiderato.

#### **Funzioni**

Parametrizzazione dopo **doppio clic. Esempio:** funzione Solare

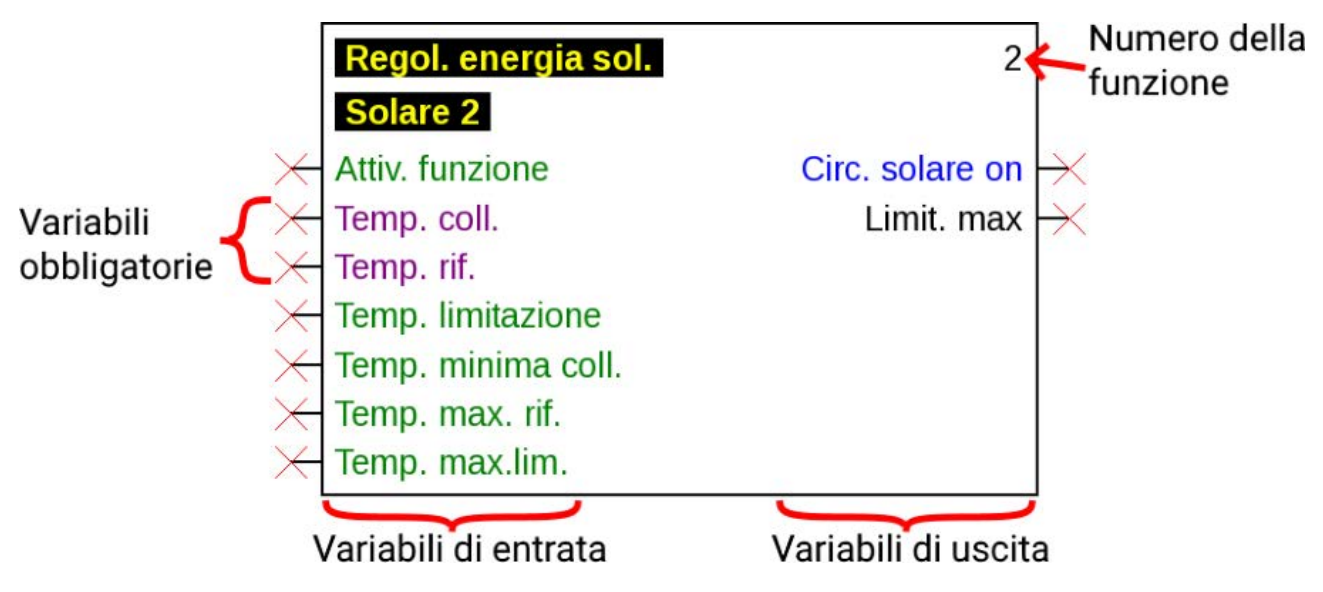

Le variabili di entrata **viola** sono **variabili obbligatorie** che devono essere collegate obbligatoriamente. Se questi collegamenti non sono stati ancora eseguiti, la parametrizzazione dopo il doppio clic sull'oggetto di disegno non è immediatamente possibile. Se si tenta comunque, viene visualizzato prima un messaggio di errore che può essere confermato con **OK.**

#### **Esempio:** funzione Solare

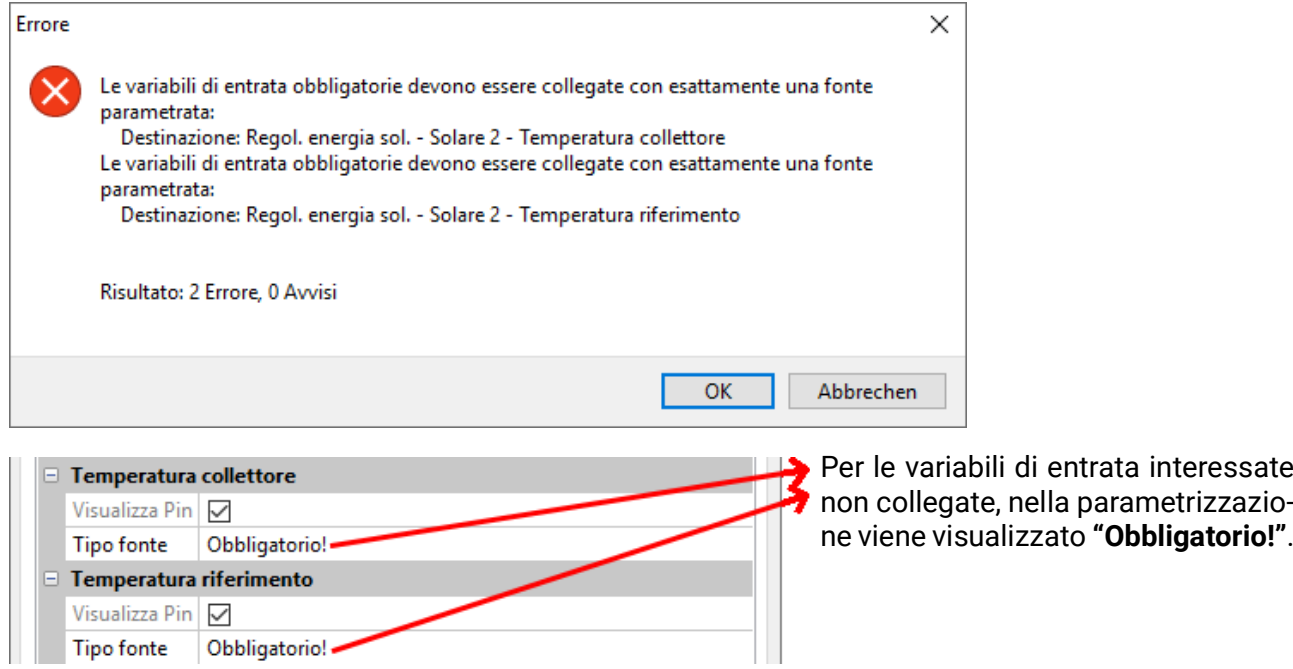

Le variabili di entrata **verdi** possono, ma non devono essere usate obbligatoriamente.

**Esempio:** regolatore del circuito di riscaldamento con tutte le variabili di entrata e di uscita

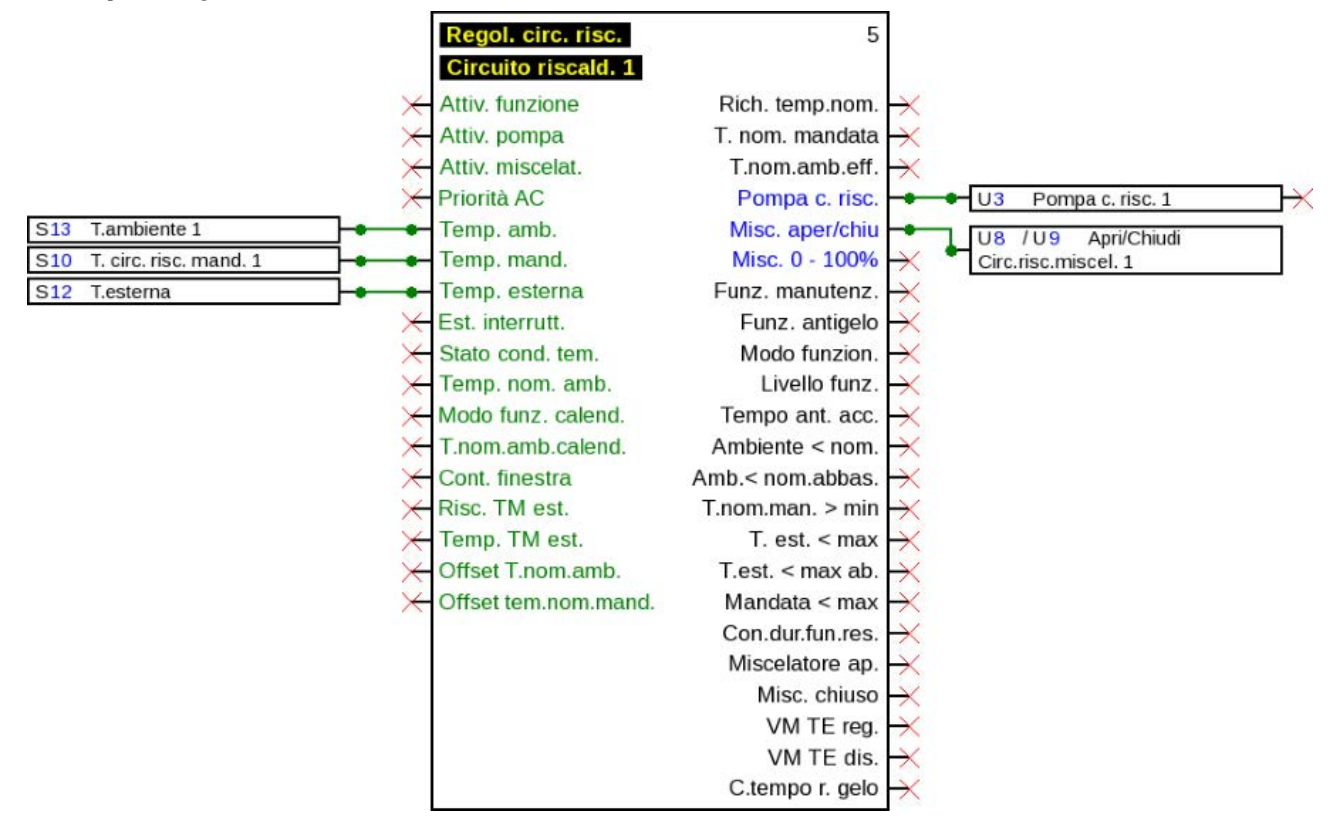

**Visualizzare e nascondere le variabili di entrata e di uscita**

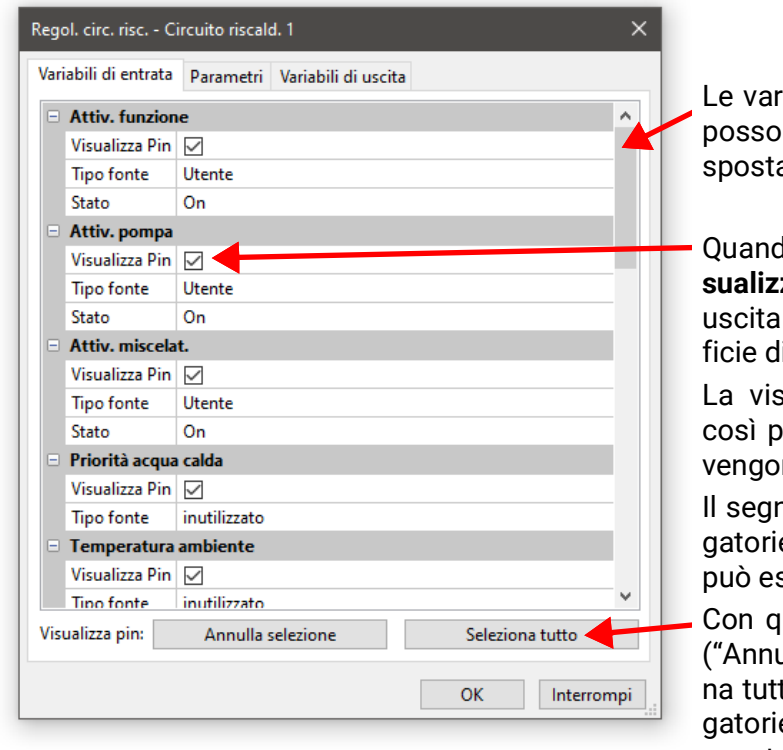

riabili di entrata e di uscita non visibili possono essere visualizzate scorrendo o spostando il **tasto**.

do si elimina il segno di spunta su "Viza Pin", questa variabile di entrata o di non viene più visualizzata nella superli disegno.

sta delle funzioni complesse diventa iù chiara quando queste variabili non no usate.

no di spunta nel caso di variabili obblie (colore viola) e variabili collegate non ssere eliminato.

questi pulsanti è possibile nascondere ulla selezione") o visualizzare ("Selezioto") tutti i pin. I pin delle variabili obblie o i pin già collegati sono esclusi da questa azione.

Di serie per le variabili di entrata e di uscita visualizzate **subito** è stato scelto di rendere le funzioni visualizzate più chiare. Queste variabili nascoste possono essere nuovamente visualizzate in qualsiasi momento con **"Visualizza Pin".**

**Esempio:** le variabili di entrata e di uscita non utilizzate sono state nascoste

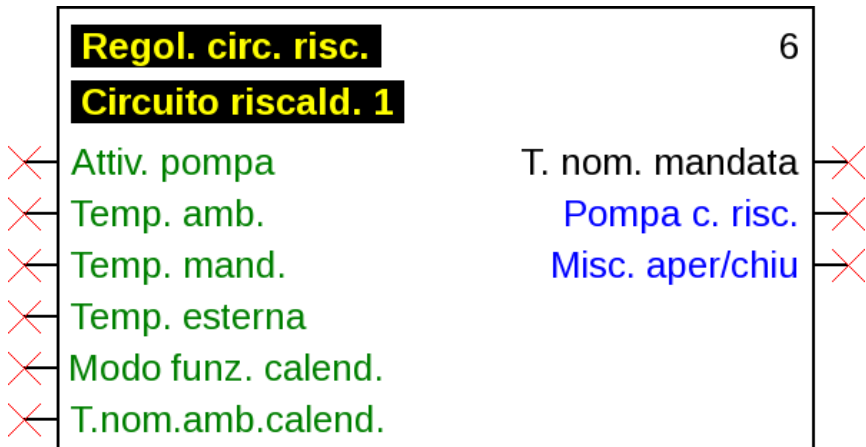

#### **Parametrizzazione**

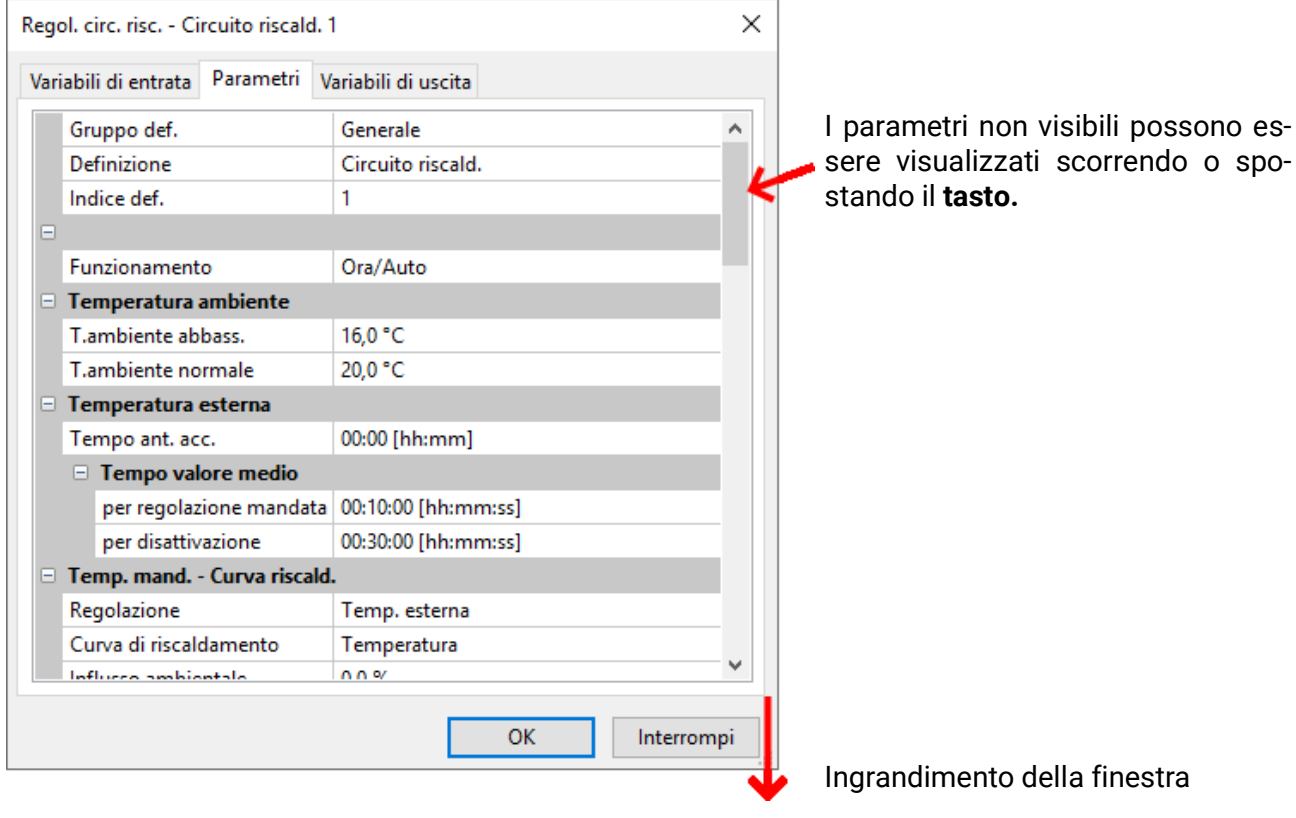

Dopo il collegamento di una entrata, uscita, entrata DL o entrata CAN con una funzione, nelle variabili di entrata della funzione è possibile stabilire quale informazione delle variabili può essere trasmessa alla funzione.

**Esempio:** funzione analogica, entrata DL analogica

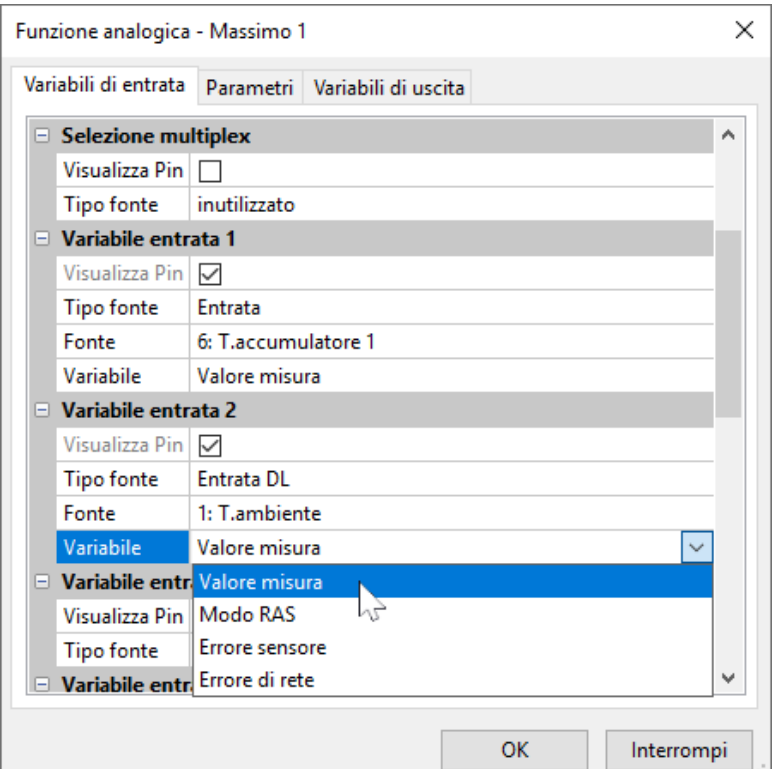

- **Valore misura** il valore misurato dal sensore
- **Modo RAS** in base alla posizione del tasto sul sensore ambientale (RAS) vengono emessi i seguenti valori analogici:

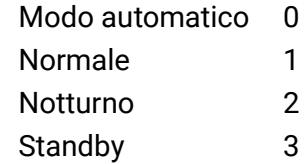

- **Errore sensore** valore digitale, ON, quando si verifica un errore del sensore
- **Errore di rete** valore digitale, ON, quando Timeout attivo (= Errore)

Le variabili di entrata le cui variabili divergono dalle impostazioni di serie sono visualizzate in **blu. Esempio:** è stata selezionata la variabile **"Errore sensore"** del sensore

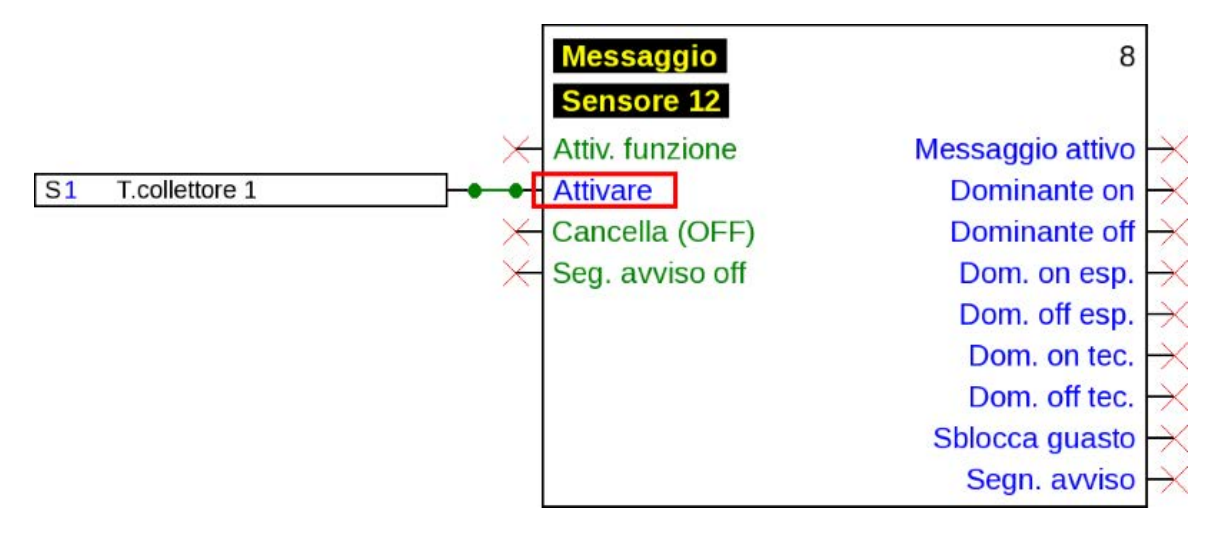

#### **Variabili di uscita**

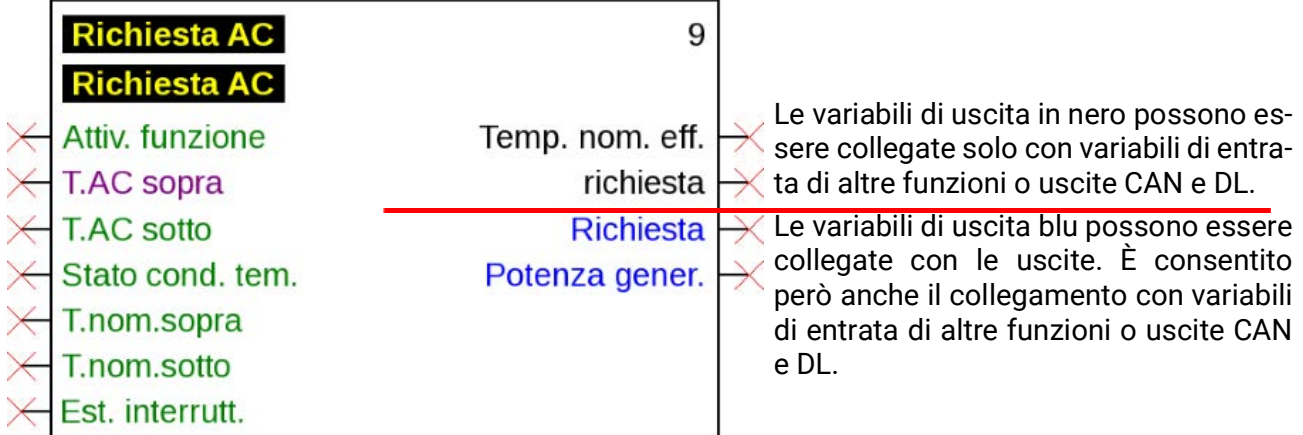

Se si esegue un collegamento non consentito, viene visualizzato un messaggio di errore.

#### **Esempio:**

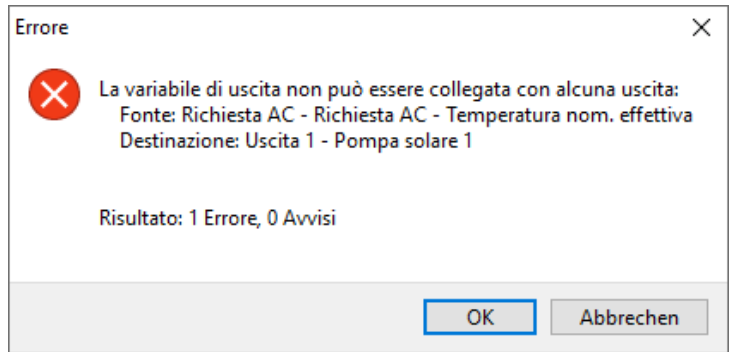

#### **Apparecchi CORA**

*Visualizzazione solo per la programmazione di apparecchi CORA (ad es. CAN-EZ3)* Alla fine dell'albero di selezione si trova la voce Apparecchi CORA.

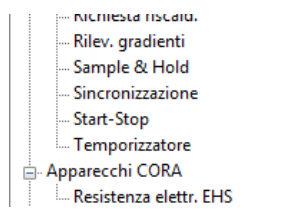

#### **Esempio:** resistenza elettrica **EHS**

Parametrizzazione dopo **doppio clic.**

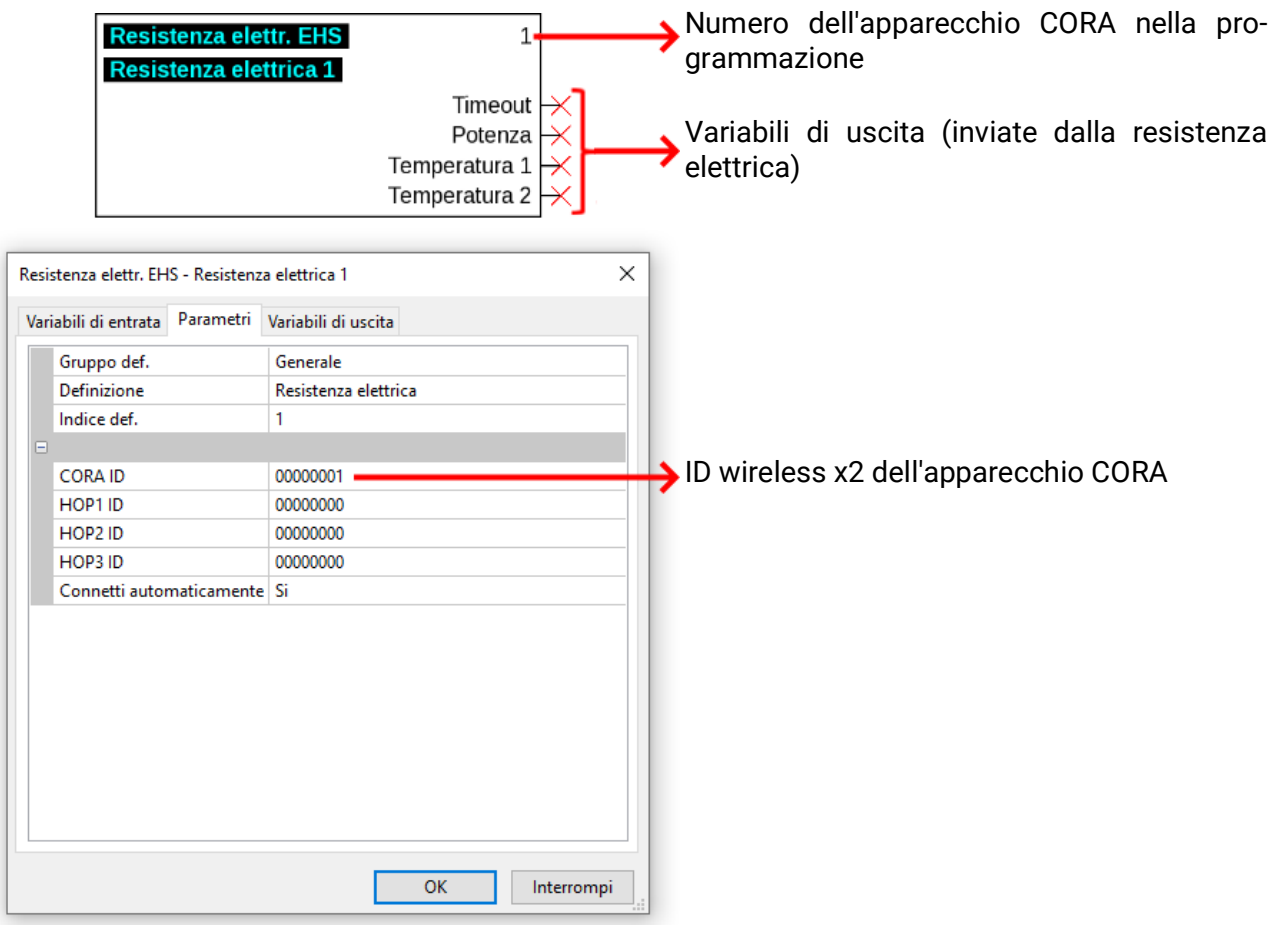

Gli oggetti del disegno per apparecchi CORA sono previsti anche per le variabili di entrata (= valori inviati all'apparecchio CORA), per il momento non è ancora previsto l'utilizzo.

Informazioni più dettagliate sugli apparecchi CORA e sul loro utilizzo, nonché informazioni generali sul sistema wireless sono disponibili nelle istruzioni dei rispettivi apparecchi.

### **Collegamenti**

### **Collegamenti diretti tra 2 oggetti**

1. Quando si tiene il puntatore del mouse su un punto di collegamento, questo viene trasformato in un quadrato verde ed il puntatore del mouse si trasforma in una "Matita"

 $S<sub>8</sub>$ Entrata digitale

2. Facendo clic con il mouse si modifica la forma che diventa un cerchio verde.

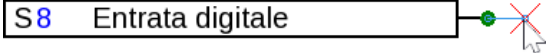

3. A questo punto si trascina il puntatore del mouse verso il punto di destinazione e si crea una linea.

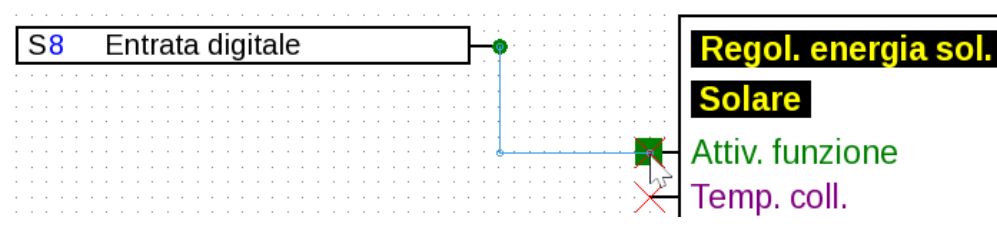

Se il punto di destinazione non si trova alla stessa altezza, la linea viene adattata ad angolo retto. 4. Facendo clic sul punto di destinazione si fissa la linea e quindi il collegamento.

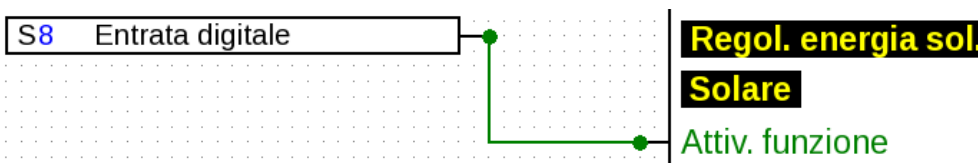

I punti di collegamento verdi circolari indicano che è presente un collegamento.

La direzione in cui si sposta il puntatore del mouse dal punto di partenza determina l'andamento della linea di collegamento:

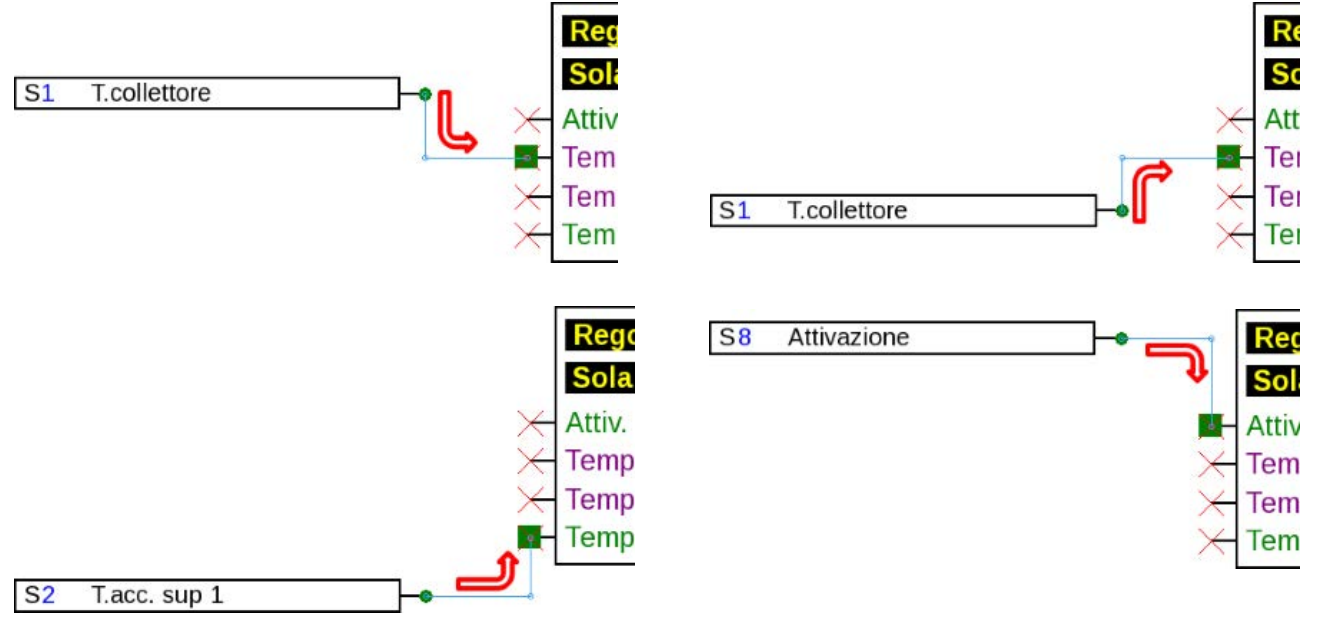

Facendo clic con il mouse durante il trascinamento della linea si crea un punto angolare. In questo modo le linee possono essere fatte passare su altri oggetti e non disturbano la vista dell'oggetto. **Esempio:**

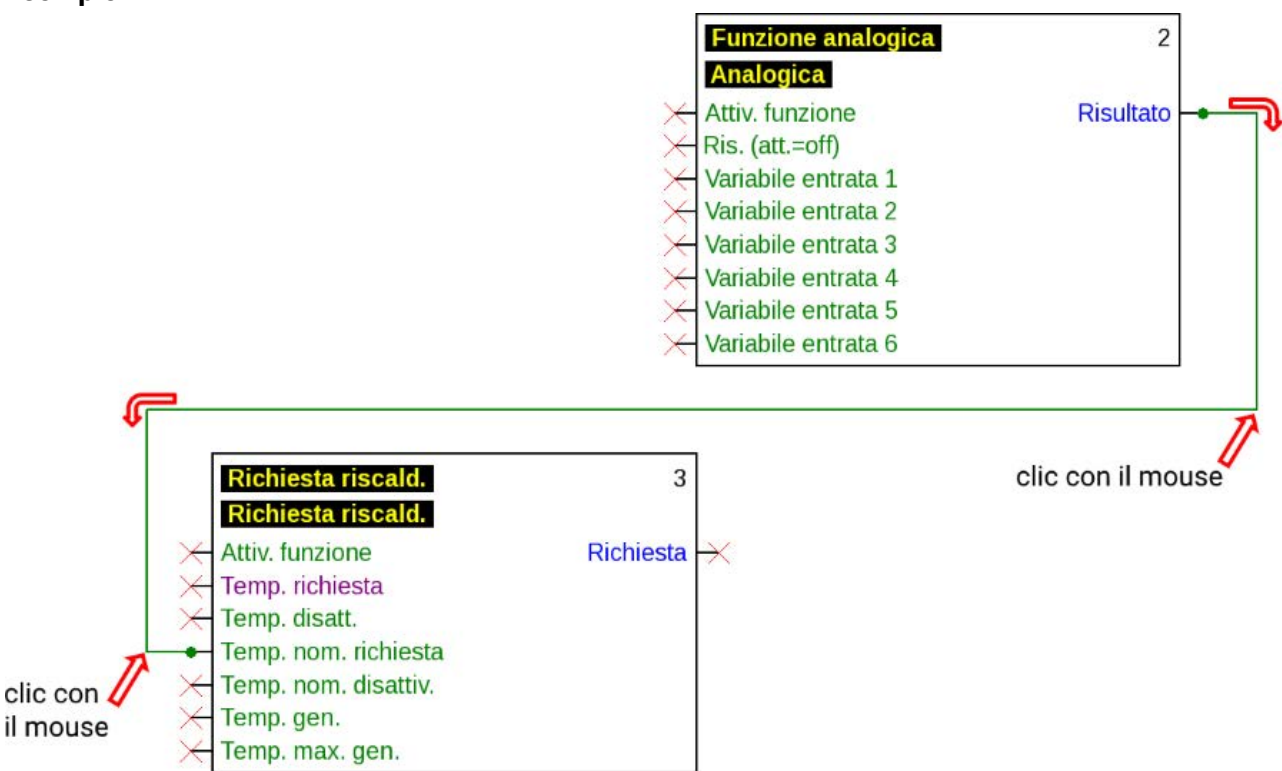

#### **Modifica della forma della linea**

Fino a quando il collegamento non è ancora concluso, la forma della linea può essere modificata premendo il **tasto tabulatore:**

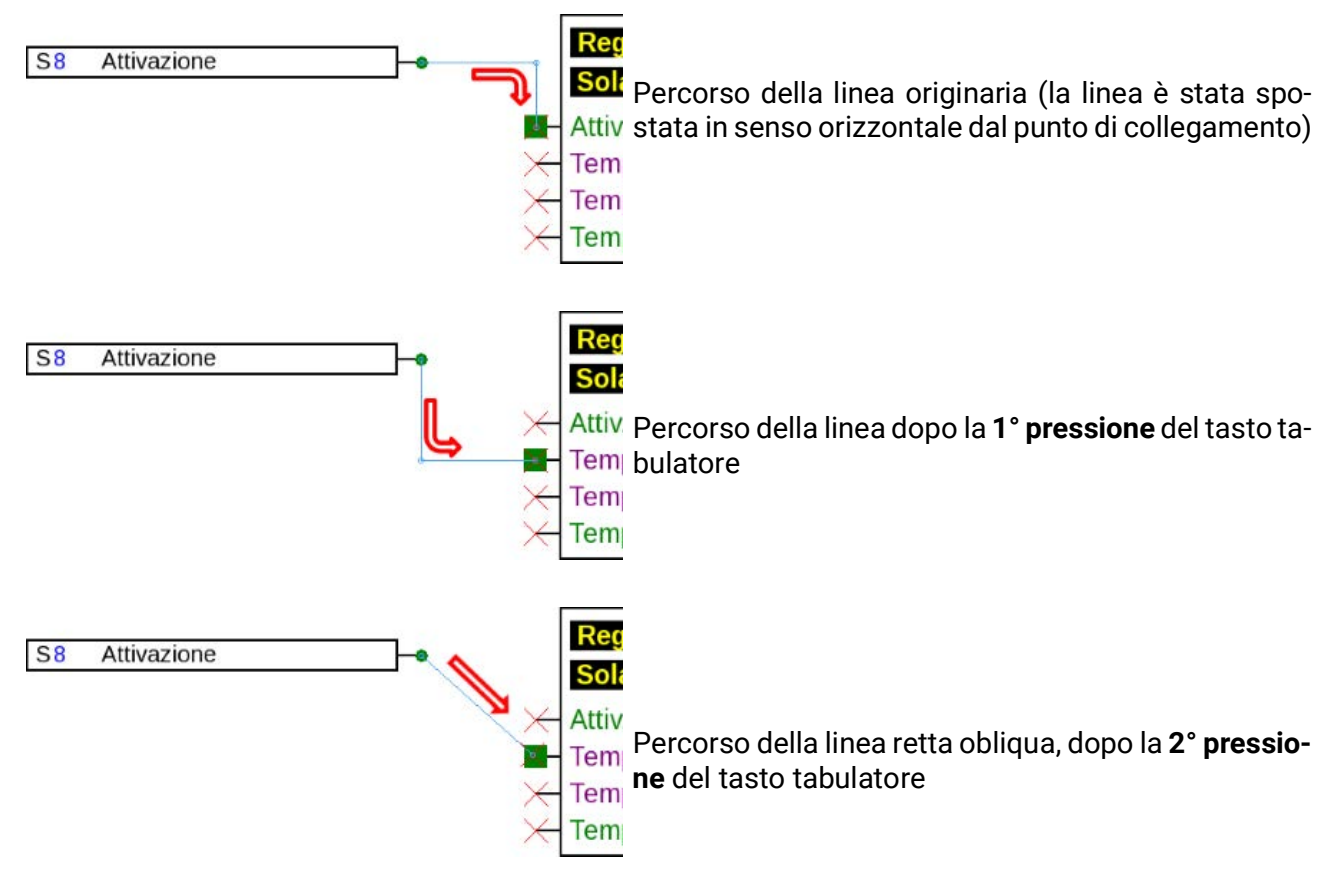

### **Modifica delle linee**

### **Spostamento di punti angolari**

1. Posizionare il puntatore del mouse sul punto angolare desiderato. Questo modifica la sua forma.

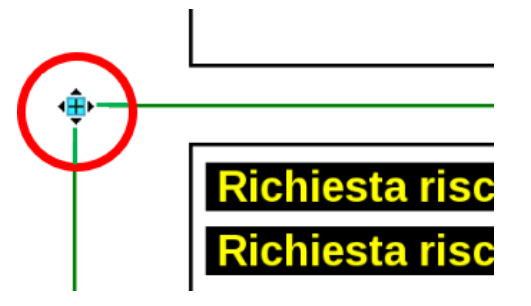

2. Tenendo premuto il tasto del mouse, a questo punto è possibile spostare il punto angolare

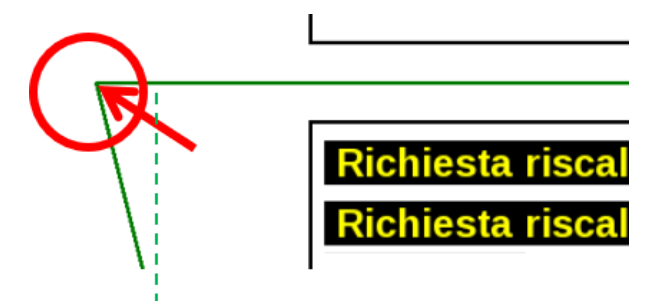

#### **Modifica di una linea**

Quando il puntatore del mouse viene posizionato su un punto della linea, la sua forma si modifica in un segno "+".

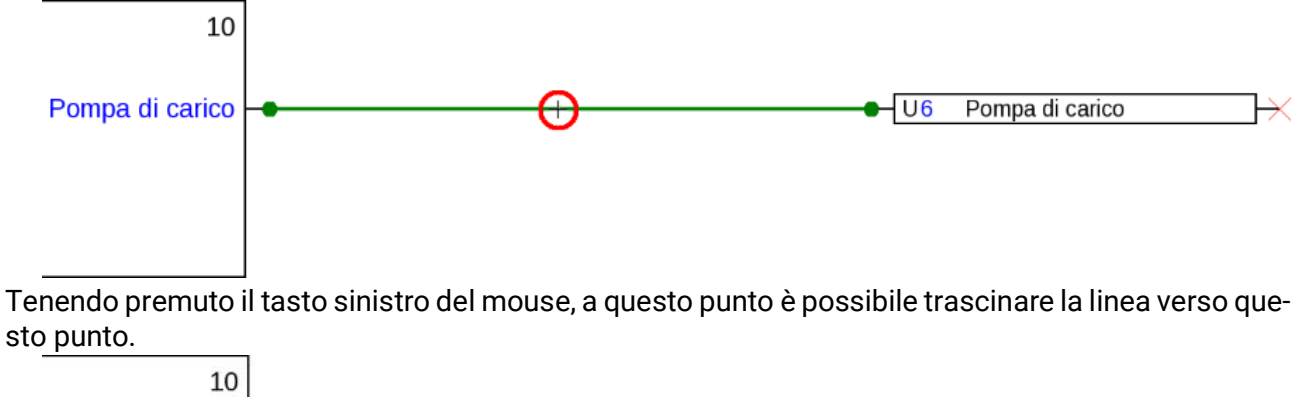

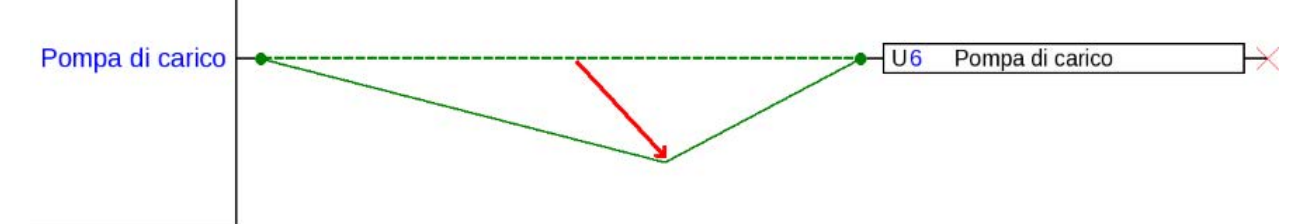

#### **Spostamento di una linea**

Quando il puntatore del mouse viene posizionato su una linea **tenendo premuto il tasto "Alt"**, la forma del puntatore del mouse cambia

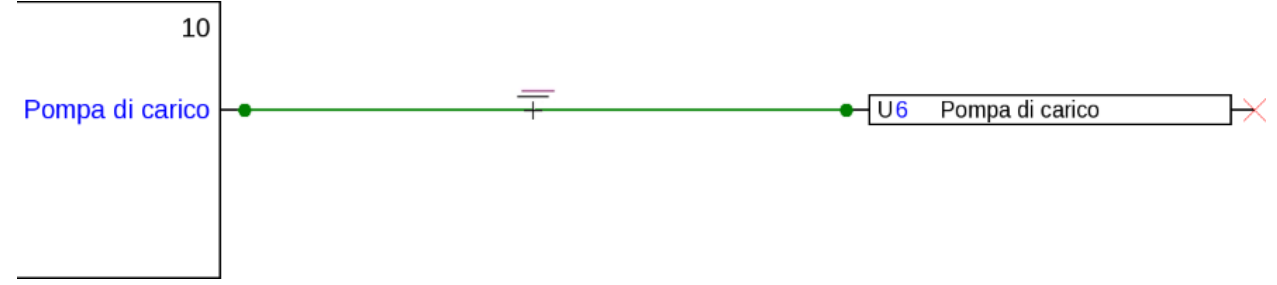

Tenendo premuto il tasto sinistro del mouse, a questo punto è possibile spostare la linea parallelamente.

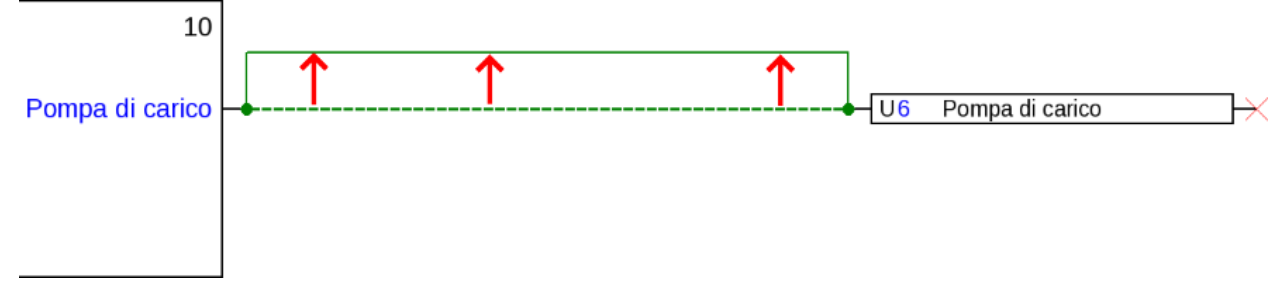

### **Diramazioni**

**Esempio:** richiesta di riscaldamento, con l'ausilio di una diramazione deve essere collegato il valore nominale Richiesta con il valore nominale Disattivazione.

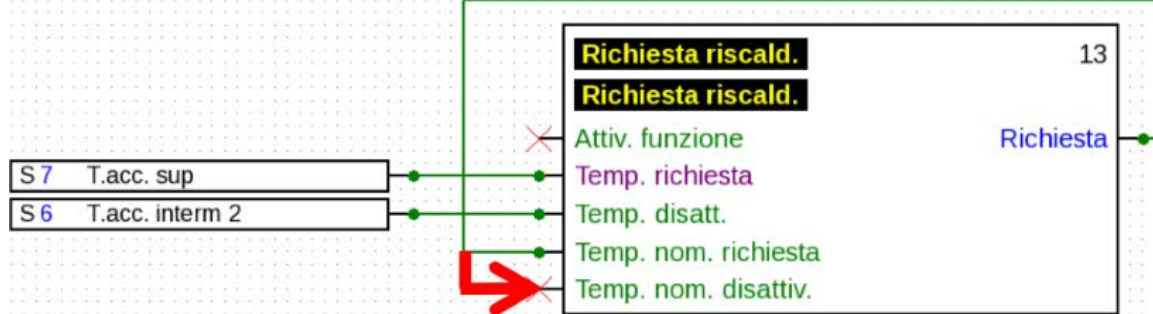

La diramazione può essere creata **con 2 diversi metodi:**

- 1. Tenere premuto il **tasto "Ctrl"** sulla tastiera e spostare il puntatore del mouse verso il punto di nodo desiderato. Il punto di nodo viene visualizzato come quadrato verde ed il puntatore del mouse si trasforma in "Matita".
- 2. Fare clic su **"Modo nodo"** nella barra degli strumenti destra.

A questo punto il puntatore del mouse viene spostato verso il punto di nodo desiderato. Il punto di nodo viene visualizzato come quadrato verde ed il puntatore del mouse si trasforma in "Matita"

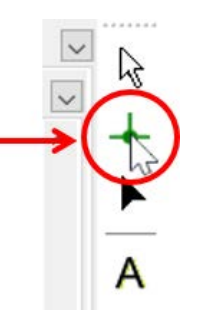

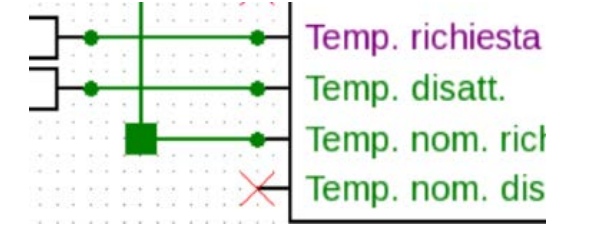

#### **Nella parte successiva i due metodi sono identici:**

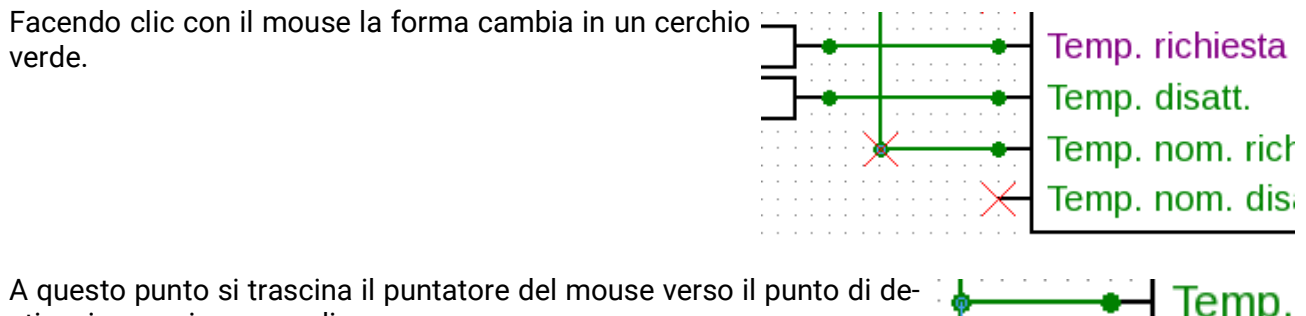

A questo punto si trascina il puntatore del mouse verso il punto di destinazione e si crea una linea.

Facendo clic sul punto di destinazione si fissa la linea e quindi il collegamento.

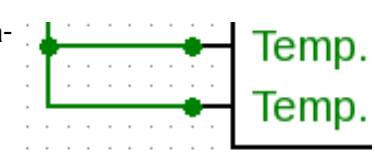

Temp.

#### **Cancellazione di oggetti e linee**

- 1. Selezione di un oggetto, di un gruppo di oggetti o di una linea
- 2. Cancellazione con l'ausilio del tasto "Canc" o con la voce di menu **"Modifica / Cancella"**

#### **Comando "Marca connessioni"**

Il comando **"Modifica / Marca connessioni"** (shortcut: Ctrl+Maiusc+F) permette di marcare tutte le connessioni dell'oggetto nel disegno attualmente selezionato. Se è selezionata la consegna tramite segnale, vengono inoltre marcate e convertite tutte le rispettive ricezioni di segnale.

### **Collegamenti non validi**

Quando si creano dei collegamenti che non sono consentiti, nel momento in cui si tenta una parametrizzazione viene visualizzato un **messaggio di errore.**

Se ciononostante si preme **"OK",** è possibile proseguire con la parametrizzazione.

Si consiglia tuttavia di risolvere l'anomalia **prima** di procedere con la parametrizzazione.

I dati di funzionamento per il regolatore possono essere creati solo quando tutti gli errori sono stati risolti.

#### **Entrata di rete – uscita**

Un'uscita non può essere controllata direttamente da una entrata di rete digitale. A tal fine è necessaria una funzione logica o analogica.

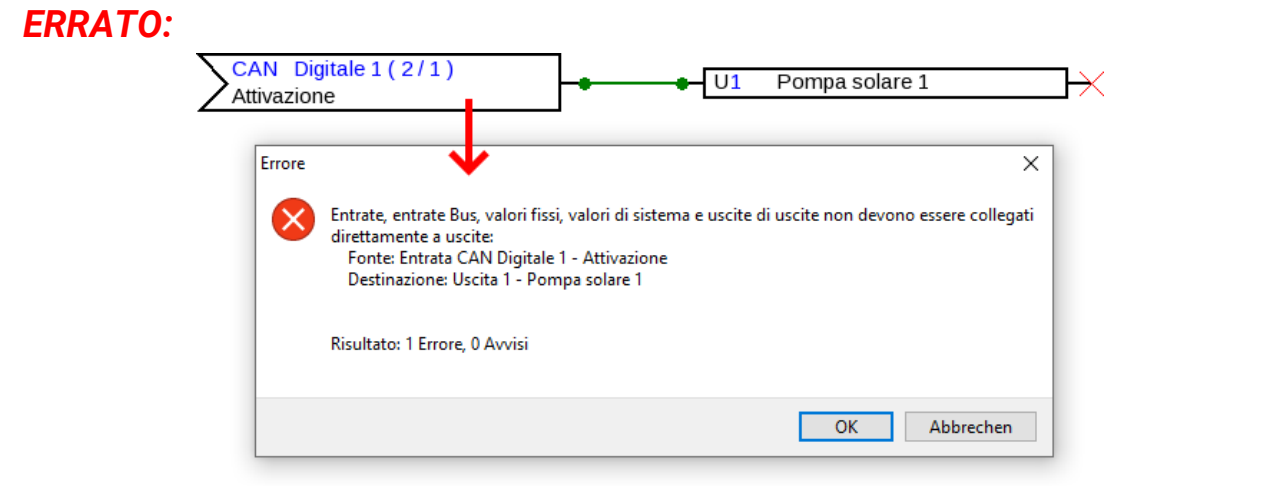

#### *CORRETTO:*

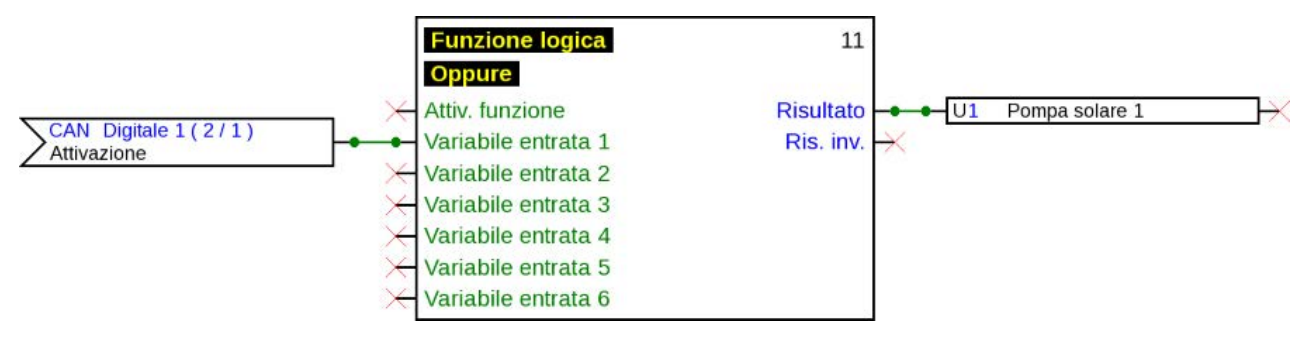

#### **Collegamento di due variabili di uscita**

Le variabili di uscita non possono essere collegate tra loro.

#### *ERRATO:*

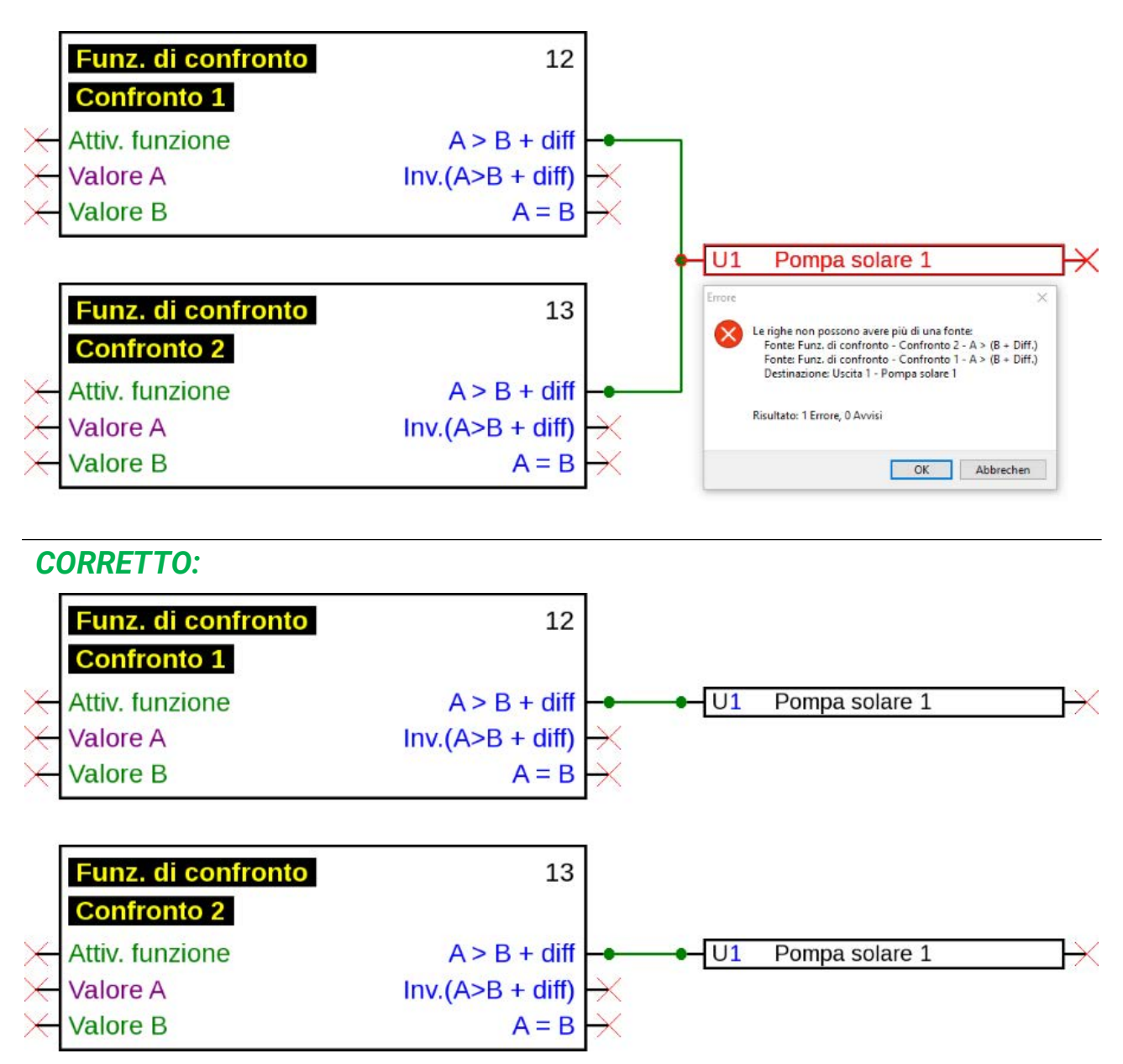

Uscite identiche vengono in tal caso collegate con l'operatore booleano OR (se una si attiva, si attivano tutte).

#### **Un'uscita di rete su diverse funzioni**

Ogni uscita di rete può essere presente nel disegno solo **una volta.**

Nel caso in cui il valore di una uscita di rete debba essere composto da diverse funzioni, ciò deve avvenire con una funzione logica o analogica.

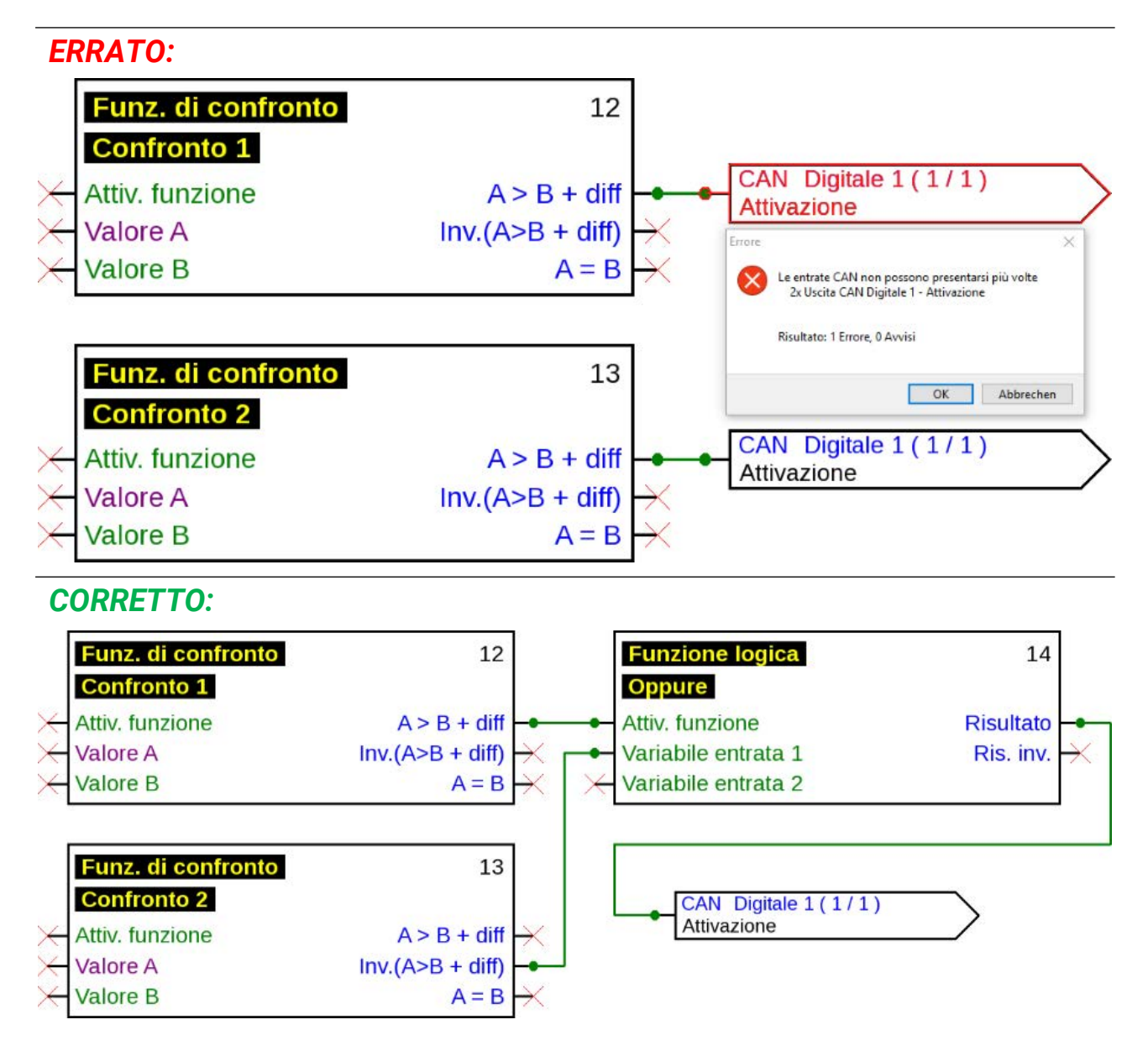

#### **Diverse entrate di rete si riferiscono ad una uscita di rete di un altro dispositivo bus CAN**

Per ogni parametro letto dalla rete è possibile definire su un apparecchio una sola entrata di rete. Tuttavia è possibile utilizzare nel disegno diversi simboli per la stessa entrata di rete.

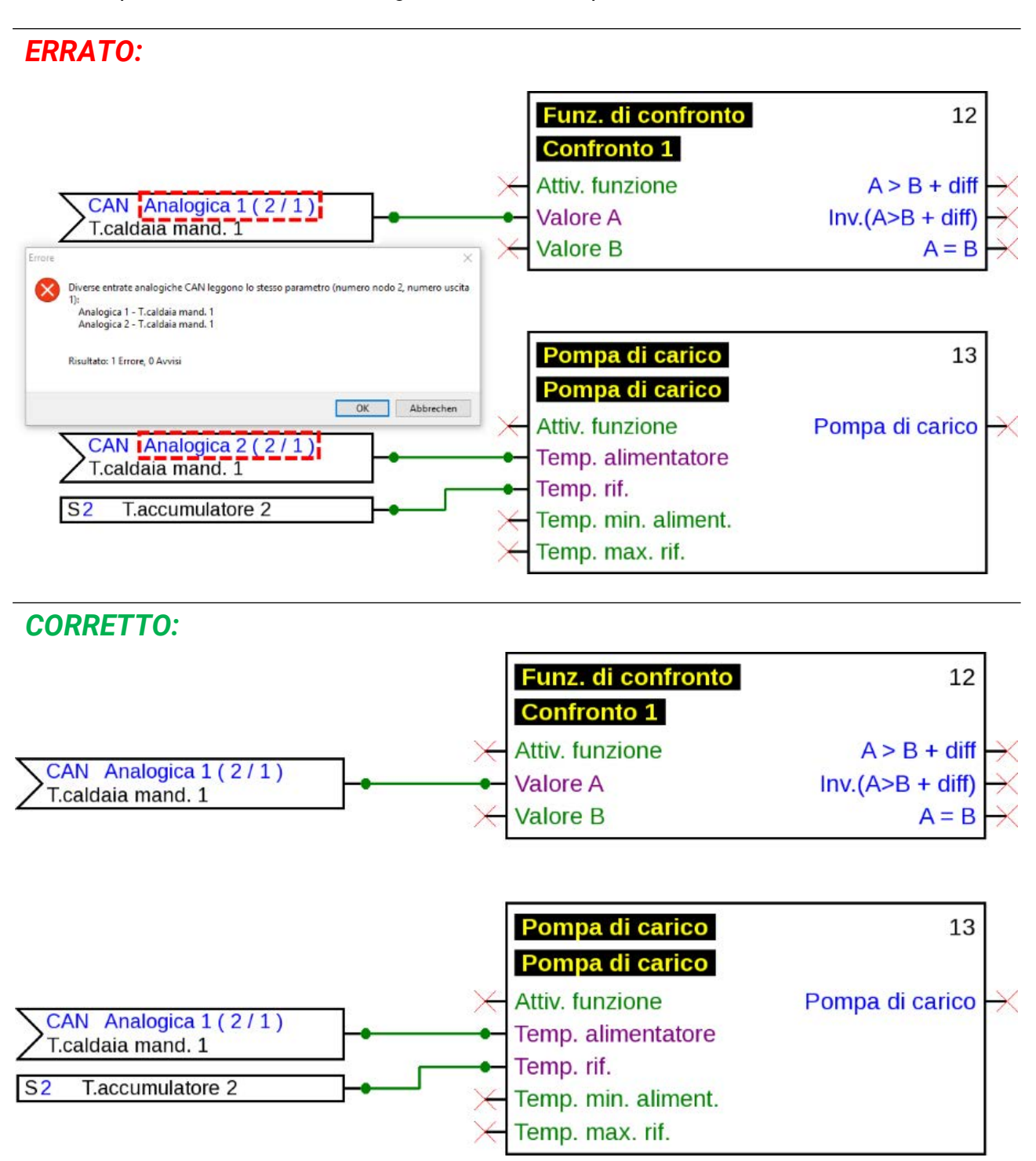

#### **Solo apparecchio x2:**

Quando una **entrata CAN** viene definita con gli stessi parametri per numero di nodo e numero di uscita (del trasmettitore) di una entrata CAN **già impostata,** questo errore è visualizzato da uno sfondo giallo.

La stessa indicazione di errore avviene per una entrata DL con lo stesso indirizzo ed indice di una entrata DL già impostata.

#### **Esempio:** entrata CAN

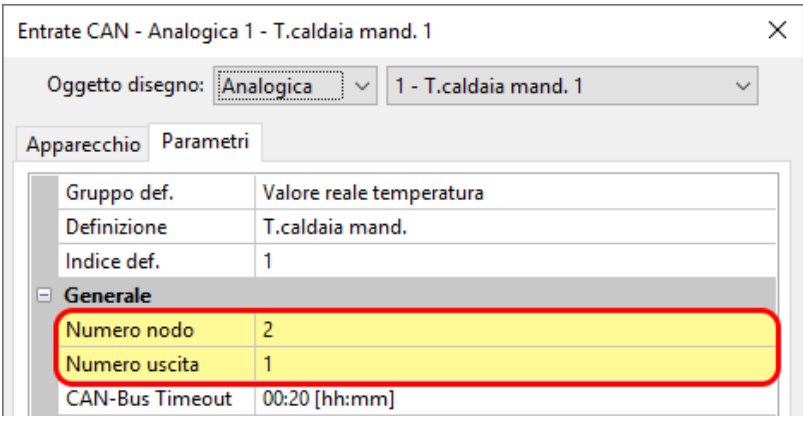

Se questo errore non viene rettificato e l'entrata CAN viene riaperta, viene visualizzato un messaggio di errore:

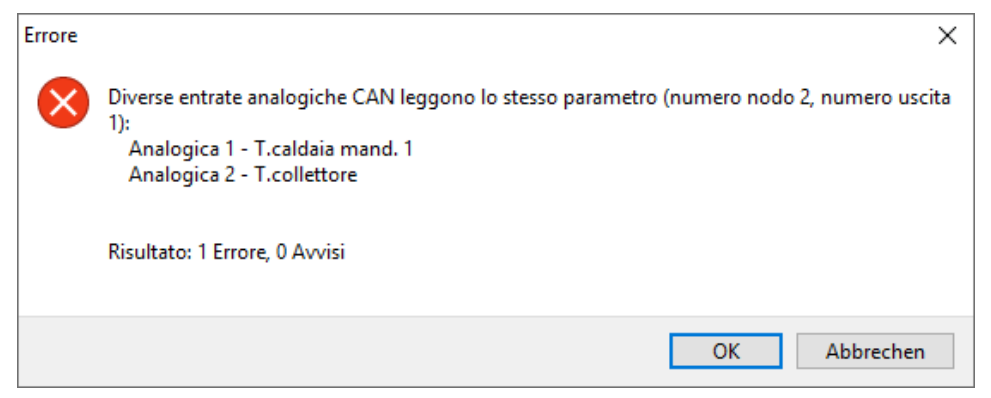

Se l'errore continua a non essere rettificato, viene impedita l'esportazione dei dati di funzionamento errati ed il protocollo di errore indica la causa:

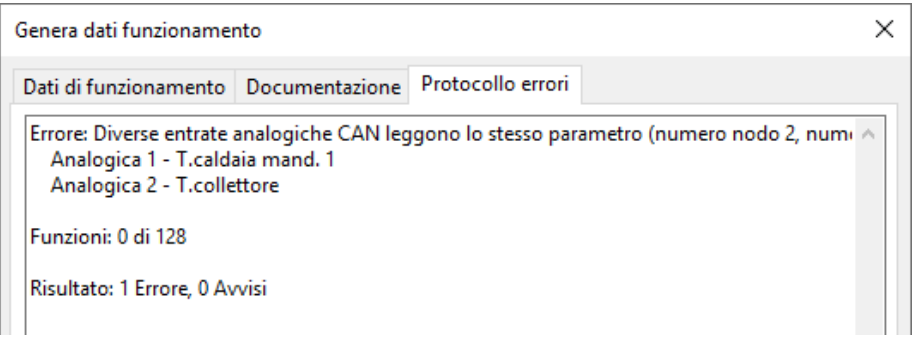

### **Testi**

### **Immissione di testi**

1. Facendo clic sull'icona di testo  $\bigwedge$  nella barra degli strumenti destra, si disattiva la modalità testo.

Il puntatore del mouse modifica nel disegno la sua forma trasformandosi in una "Matita"

2. Posizionare il campo di testo  $\|\cdot\|$ nel disegno facendo clic con il mouse.

 $\mathcal{A}$  $\frac{1}{A}$ 

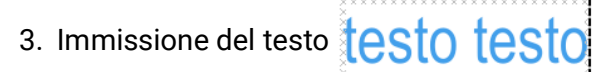

4. Per terminare l'immissione, fare clic in uno spazio libero della superficie di disegno.

# testo testo

- 5. Il puntatore del mouse continua ad essere una "Matita", pertanto può essere effettuata un'ulteriore immissione di testo. Solo quando si seleziona nuovamente la "Modalità di selezione" (puntatore del mouse:  $\sqrt{2}$ ) nella barra degli strumenti, la modalità testo può dirsi terminata.
- 6. All'occorrenza, il formato testo (nella "Modalità di selezione") può essere modificato facendo doppio clic sul testo.

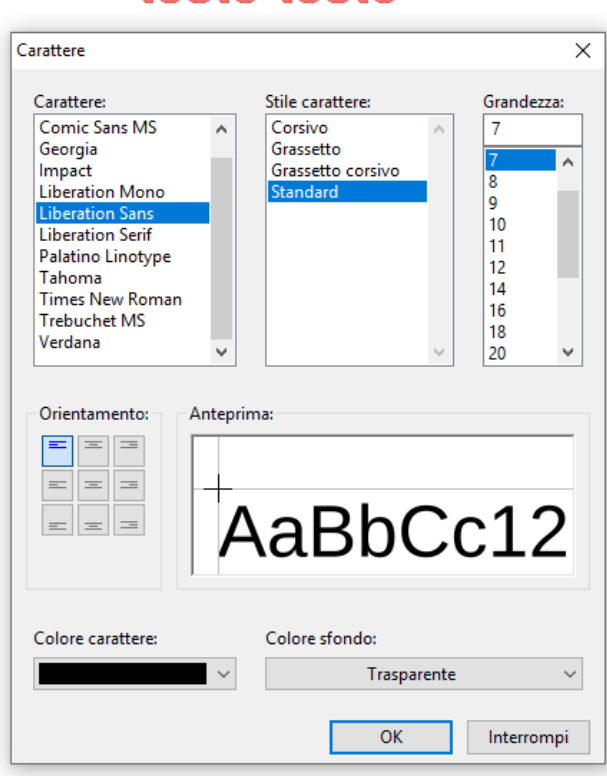

### testo testo

Una successiva modifica del testo è possibile con **tasto Maiusc**  $\Box$  + doppio clic sul testo o selezionando lo strumento A ("**Inserisci testo**") e facendo clic con il mouse sul testo. I testi possono essere spostati, selezionati ed orientati come tutti gli altri oggetti.

### **Formattazione globale del testo**

Selezionando la voce di menu "Oggetto / Carattere..." il carattere può essere formattato per tutti i successivi testi inseriti quando nel disegno non è selezionato alcun oggetto di testo.

Nel caso in cui sia selezionato un oggetto di testo, è possibile modificare la formattazione per questo oggetto.

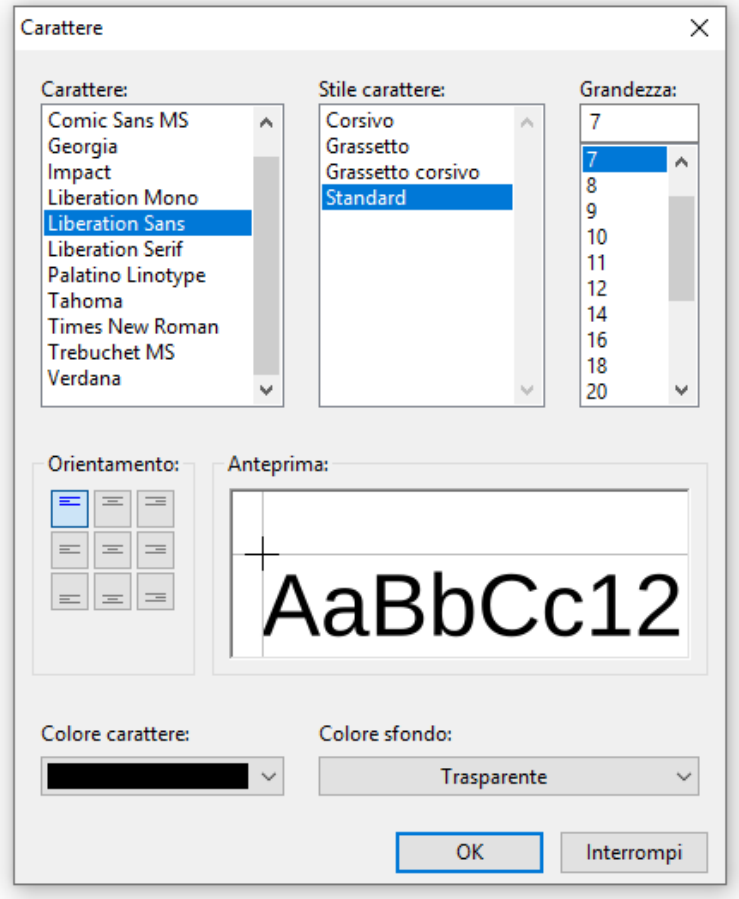

### **Grafici/immagini**

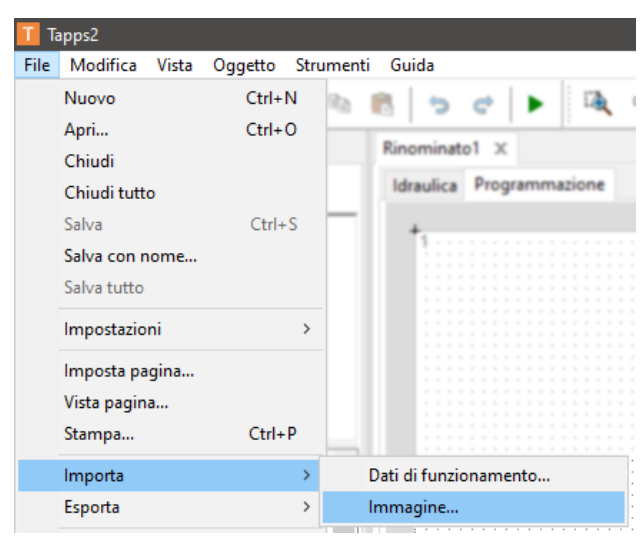

- In **File > Importa > Immagine** è possibile posizionare piccoli grafici nello schema idraulico.
- Le immagini devono essere in **formato PNG** e non devono superare le dimensioni file di **100 kB**.

### **Copia di oggetti e testi**

Prima di copiare è necessario **selezionare** l'oggetto o il gruppo di oggetti desiderato.

- L'operazione di copia può avvenire in 3 diversi metodi:
- 1. Utilizzo delle icone nella barra degli strumenti in alto:

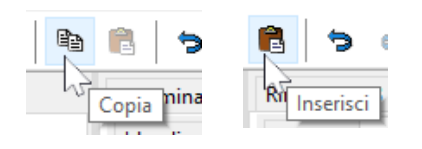

- 2. Utilizzo di tasti di scelta rapida: **Copia: Ctrl + c Inserimento: Ctrl + v**
- 3. Utilizzo dei comandi nel menu **"Modifica":**

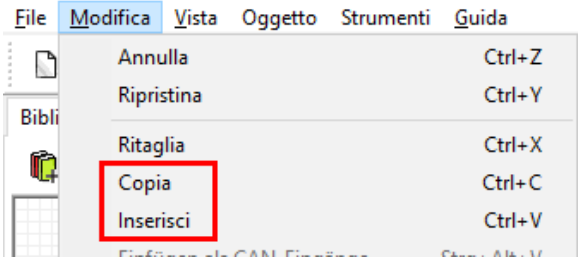

### **Copia in un disegno**

Sulla base di un esempio verranno spiegate le singole operazioni.

**Esempio:** copia di un'uscita

- 1. Selezionare l'oggetto  $\overleftrightarrow{H}$ U1 Pompa solare
- 2. Applicare uno dei 3 metodi per copiare
- 3. Attivare il relativo "Inserisci"; a questo punto  $U1$ Pompa sellare l'oggetto viene indicato al posto del puntatore del mouse. Pompa sellare  $U<sub>1</sub>$
- 4. Facendo clic con il mouse, si fissa la posizione dell'oggetto. L'immissione è possibile anche più volte.

**Per tutti gli oggetti copiati viene applicata la parametrizzazione dell'oggetto originario.**

**Eccezione:** funzioni in cui sono indicate le **funzioni interessate** (ad es. priorità solare).

Se si copia **solo** la funzione, allora vengono **mantenute** le funzioni **interessate** della funzione copiata.

Se si copia anche **almeno una** delle funzioni partecipanti, le funzioni interessate copiate vengono riportate **come nuova funzione** ma con la stessa definizione. Le funzioni non copiate vengono impostate come "non selezionate". Successivamente dovranno essere parametrate nuovamente.

Quando si copiano delle funzioni, le nuove funzioni ricevono dei numeri che si ricollegano all'ultima funzione.

### **Copia tra due disegni**

Se entrate, uscite e/o valori fissi vengono copiati tra due disegni, compare la finestra seguente.

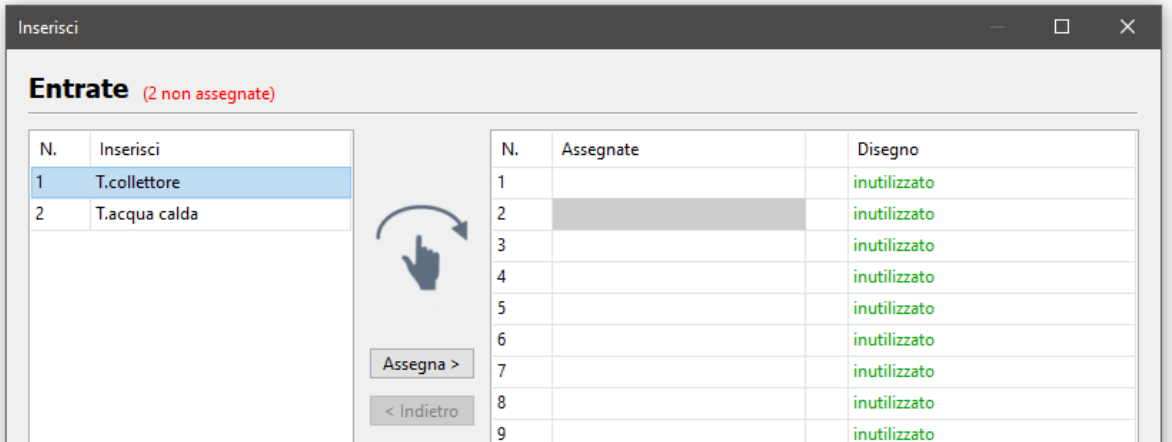

Qui si decide con quale numero le entrate/uscite ecc. copiate devono essere inserite nella programmazione. È possibile cambiare l'ordine degli oggetti assegnati anche nella colonna "Assegnati" mediante "Copia e incolla".

Nella copia tra due disegni viene verificato se gli elementi che vengono copiati sono già presenti nel file di destinazione.

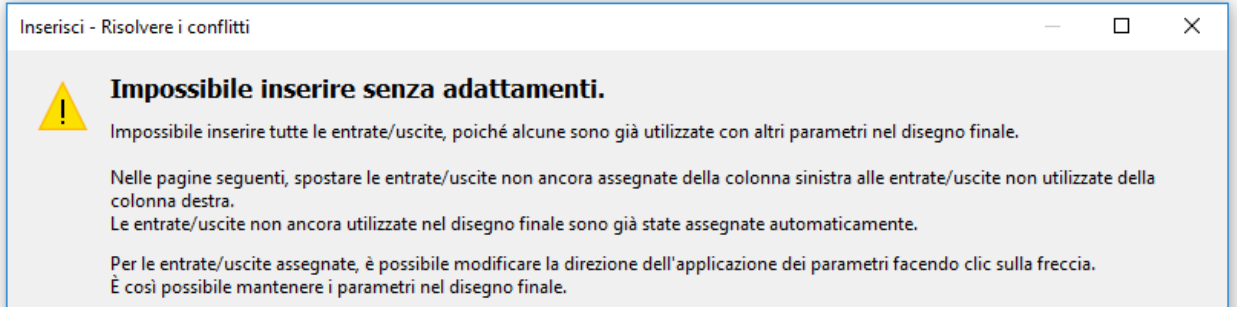

Con "Avanti" si inizia con la risoluzione del conflitto del primo tipo di oggetto (ad es. entrate).

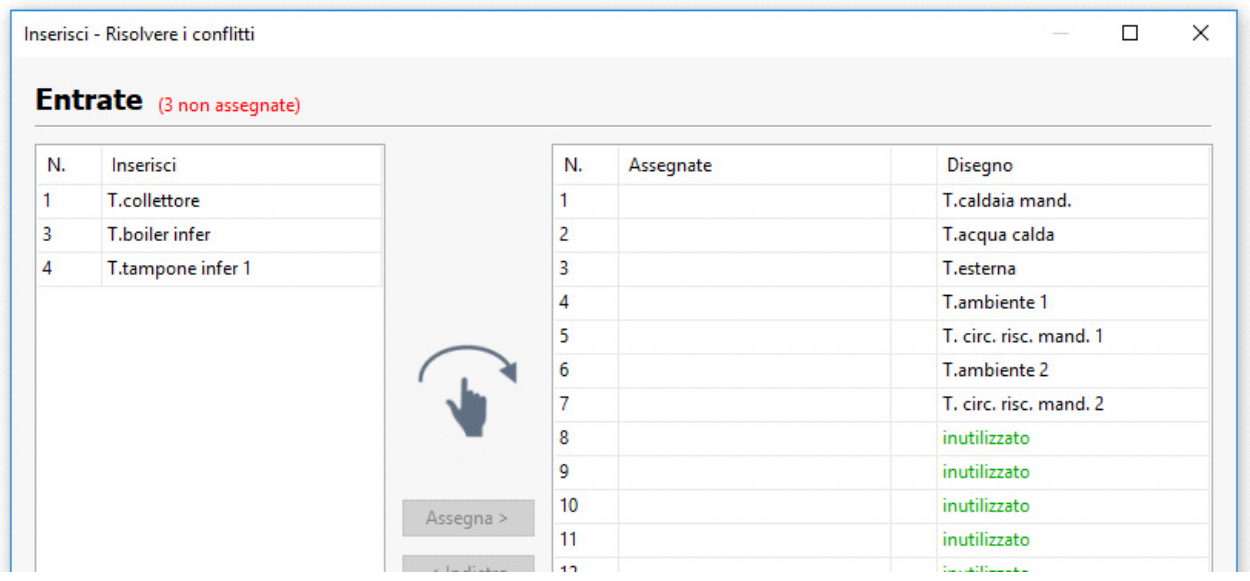

Le immissioni sulla pagina sinistra sono quelle che non possono essere assegnate. È possibile ora aggiungere qualsiasi oggetto nel disegno di destinazione (= pagina di destra) mediante "Copia e incolla". Se il trascinamento è effettuato su elementi esistenti, questi vengono sovrascritti. In alto, accanto al tipo di oggetto (esempio: entrate), viene visualizzato in rosso il numero degli elementi non assegnati.

Qualora venga sostituito un valore del disegno finale, nell'elenco a destra compare una freccia.

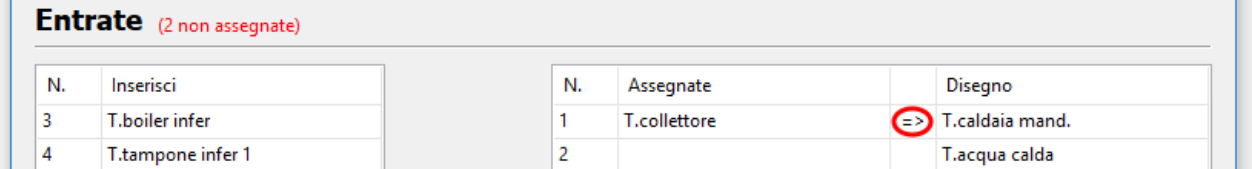

Nell'esempio la freccia indica che la definizione e la parametrizzazione del valore a sinistra sovrascrivono quelle del valore a destra. Facendo clic sulla freccia, questa funzione si inverte.

Facendo clic su "Avanti", compare la risoluzione del conflitto del tipo di valore successivo. Terminata la risoluzione dell'ultimo conflitto, compare un riepilogo.

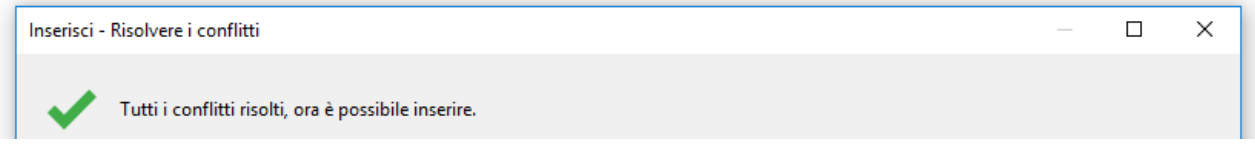

Il riepilogo ha l'aspetto illustrato sopra, se non sono presenti altri conflitti. "Fine" rileva le modifiche e termina la risoluzione del conflitto. Ora è possibile inserire gli oggetti copiati facendo clic con il pulsante sinistro del mouse.

Se sono ancora presenti conflitti non risolti, questi vengono visualizzati nell'ultima finestra. In questo caso "Fine" elimina i valori dell'elenco e al loro posto inserisce valori non utilizzati.

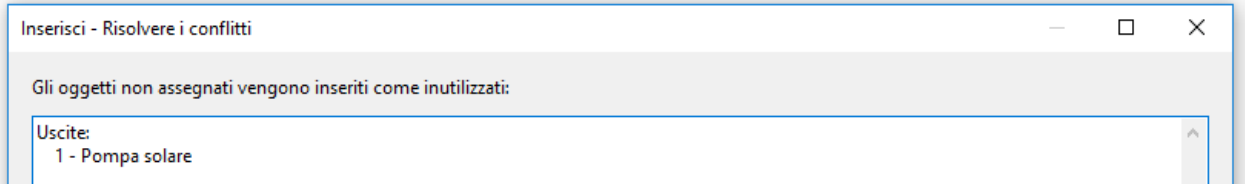

Se vengono copiati oggetti tra disegni di apparecchi diversi, possono insorgere conflitti.

**Esempio:** il file origine (programmazione UVR16x2) ha assegnate più entrate di quelle consentite dal file destinazione (programmazione RSM610) (7 entrate parametrizzate, RSM610 dispone solo di 6 entrate).

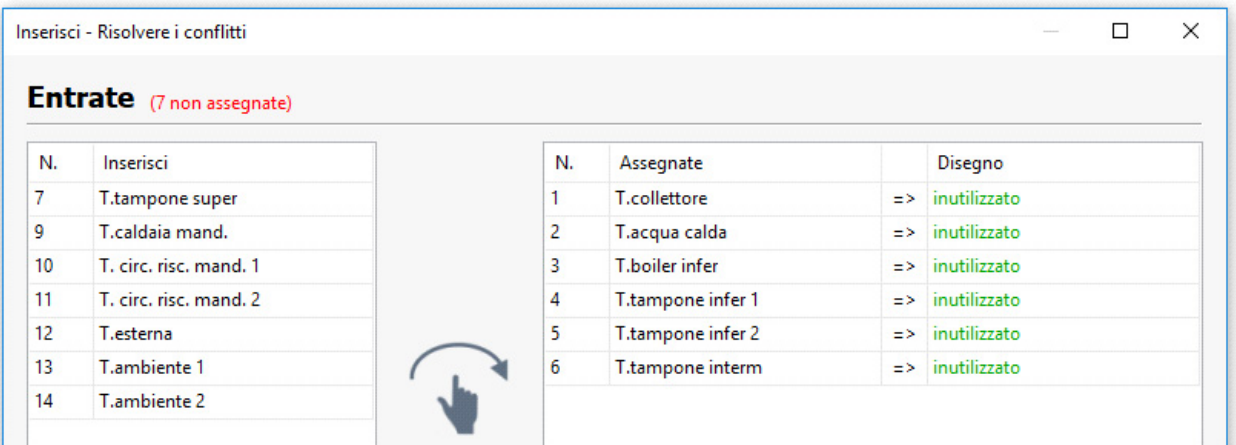

Le definizioni specifiche dell'utente vengono rilevate automaticamente. Se però nel file destinazione è già raggiunto il numero massimo di definizioni specifiche dell'utente, anche in questo caso compare una pagina specifica per il conflitto.

È possibile anche che, a causa di differenze tra gli apparecchi, sia totalmente impossibile effettuare inserimenti (non compare una finestra né un messaggio di errore), ad es. quando si devono inserire delle entrate nella programmazione di un CAN-BC2.

### **Aggiungere come entrate CAN**

Se negli oggetti copiati si trovano delle uscite CAN, queste possono essere convertite nelle rispettive entrate CAN al momento dell'aggiunta. Il comando Modifica > Aggiungi come entrate CAN (shortcut: Ctrl+ Alt + V) esegue questa operazione, con la quale vengono rilevati i numeri dei nodi CAN, i numeri delle uscite e le denominazioni.

Se si aggiungono entrate CAN secondo questa modalità, non vengono aggiunti altri elementi originariamente copiati.

Le entrate CAN vengono raggruppate per entrate analogiche ed entrate digitali e ordinate in base al numero di entrata.

#### **Cancellazione di oggetti**

Gli oggetti contrassegnati vengono eliminati premendo il tasto **Canc** o con il comando *Modifica > Cancella*.

Se un oggetto (ingresso, uscita, ingresso CAN, ecc.) viene cancellato, la sua parametrizzazione rimane comunque nella programmazione.

Se si cancella un oggetto premendo **Maiusc+Canc**, l'oggetto (se applicabile, come nel caso di un ingresso) viene cancellato e la sua parametrizzazione viene impostata come **non utilizzata**.

## **Ritaglio di oggetti**

Con il comando di menu **"Modifica / Ritaglia"** oppure con la combinazione di tasti **Ctrl + c** è possibile ritagliare un oggetto **selezionato** o un gruppo di oggetti selezionato. In questo modo vengono cancellati dal disegno, ma restano negli appunti per poter essere reinseriti.

Con il comando **"Inserisci"** o la combinazione di tasti **Ctrl + v** questo oggetto può essere inserito nello stesso disegno oppure in un altro disegno **di un regolatore dello stesso tipo.** L'immissione è possibile anche più volte.

Per l'ottenimento delle parametrizzazioni valgono le stesse condizioni valide per la **"Copia".**

Quando si ritagliano le funzioni, le funzioni con numerazione successiva retrocedono in sequenza. La funzione ritagliata ed inserita in un disegno riceve il numero successivo a quello dell'ultima funzione.

### **Inserimento di oggetti di disegni semplici**

Nell'area di disegno si possono incollare poligoni, polilinee e rettangoli:

1. La modalità di disegno si attiva facendo clic su uno dei simboli di disegno nella barra degli strumenti di destra.

Nel disegno il puntatore del mouse modifica nel disegno la sua forma trasformandosi in una "Matita".

- 2. Posizionare l'oggetto del disegno nel disegno facendo clic con il mouse.
- 3. Le ulteriori modifiche (tipo di linea / riempimento) si effettuano come per l'area di disegno "Idraulica" e come descritto nel capitolo "Idraulica".

#### **Ricerca di oggetti**

La funzione di ricerca permette, ad esempio, di cercare elementi in programmazioni estese mediante l'inserimento del loro nome, tipo o di loro parti.

**Esempio:** ricerca di "Pompa solare"

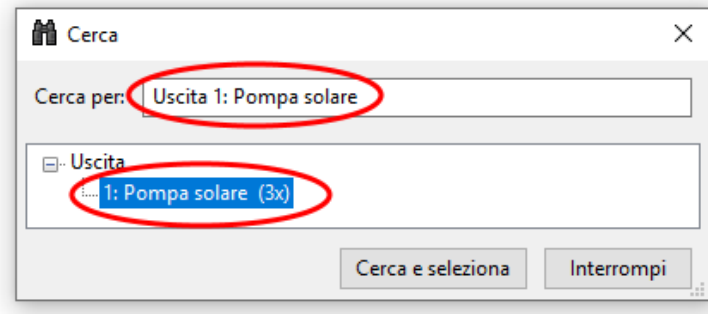

**Risultato:** l'uscita con denominazione "Pompa solare" è presente 3 volte nel disegno. Facendo clic su **"Cerca e seleziona",** le 11 pompe solari sono evidenziate in rosso nel disegno, per cui è facile individuarle.

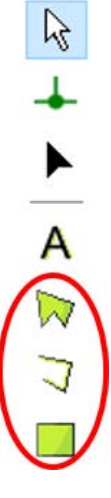

.......

### **Biblioteche proprie**

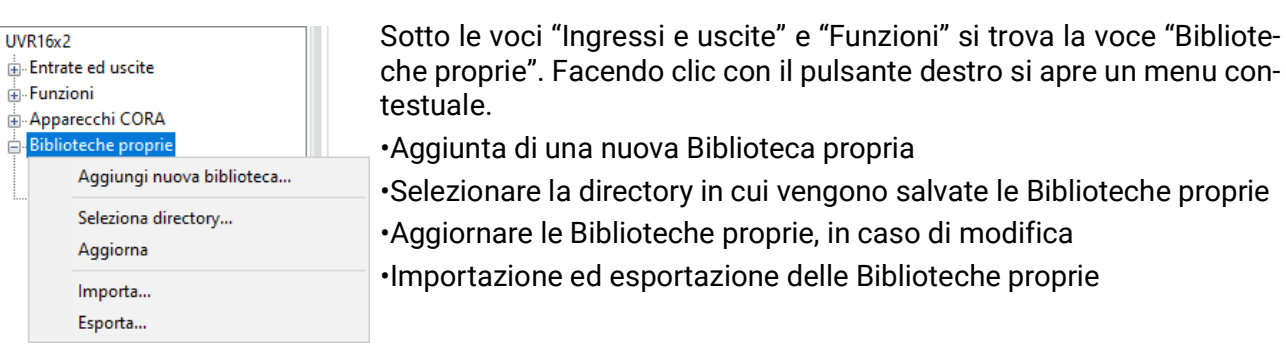

Dopo aver cliccato su "Aggiungi nuova biblioteca..." compare una finestra di dialogo in cui inserire il relativo nome.

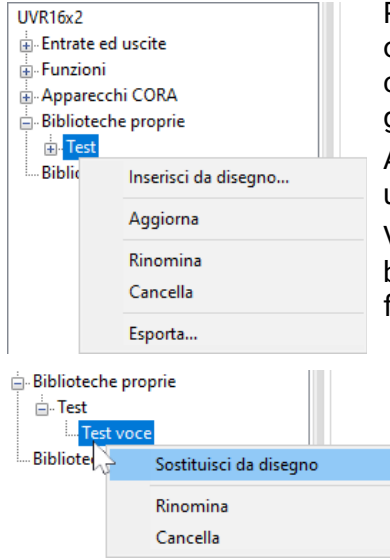

Per aggiungere una voce alla biblioteca, nel disegno sono marcati molti oggetti. Poi si seleziona il nome della biblioteca propria facendovi clic con il pulsante destro del mouse, quindi si seleziona "Aggiungi da disegno". Compare di nuovo una richiesta di assegnazione del nome.

A questo punto, per inserire la voce in un disegno la si seleziona, come un qualsiasi altro oggetto, e la si posiziona nel disegno.

Viene rilevata la parametrizzazione di tutti gli oggetti aggiunti nella biblioteca. Le biblioteche proprie hanno effetto su tutti i disegni e tutti i file.

Per modificare una voce, inserirla dalla libreria nel disegno, modificarla, contrassegnarla e quindi sostituirla nella libreria con la nuova variante (clic con il tasto destro > "*Sostituisci da disegno*").

Le biblioteche proprie possono essere importate ed esportate come file .lib. Facendo clic con il pulsante destro del mouse su *Biblioteche proprie* e su *Esporta*, compare una finestra di dialogo nella quale è possibile selezionare quali biblioteche proprie devono essere esportate. Viene poi selezionata una cartella, nella quale salvare ogni biblioteca propria selezioanta come file separato.

Con *Importa* è possibile importare file .lib secondo lo stesso principio.

Una biblioteca proprie può essere selezionata ed esportata anche direttamente facendo clic con il pulsante destro del mouse.

Le biblioteche proprie vengono salvate come file .lib in *Documenti\Technische Alternative\Tapps2\libraries*. Questa directory può essere modificata (clic con il tasto destro > "*Seleziona directory*").

### **Biblioteche condivise**

**UVR16x2** 

- Entrate ed uscite  $\overline{\mathbb{H}}$  Funzioni
- 
- Apparecchi CORA  $\mathbf{B}$  Biblioteche proprie
- Biblioteche condivise

Le Biblioteche possono essere utilizzate contemporaneamente da più utenti.

A questo scopo esiste la voce aggiuntiva e separata "Biblioteche condivise".

Per poter utilizzare le "Biblioteche condivise" occorre aver definito una directory (clic con il tasto destro > "*Seleziona directory***...**").

È necessario assicurarsi che tutti i computer accedano alla directory "Biblioteche condivise" sul file server utilizzando lo stesso protocollo di rete (SMB o NFS).

TAPPS2 applica automaticamente le modifiche apportate da più utenti alla stessa biblioteca.

Tuttavia, se uno stesso elemento viene modificato da più utenti contemporaneamente al di fuori della biblioteca e poi sostituito nella biblioteca stessa, non è possibile applicare tali modifiche.

Se a una biblioteca sono state apportate modifiche al di fuori del programma, ad esempio da un altro utente, la biblioteca viene ricaricata automaticamente, prima di poter apportare le proprie modifiche.

Per ricaricare la biblioteca è possibile anche usare il comando manuale "clic con il tasto destro > *Aggiorna*".

### **Impostazioni**

Nel menu **"Impostazioni"** è possibile eseguire le seguenti impostazioni generali del regolatore:

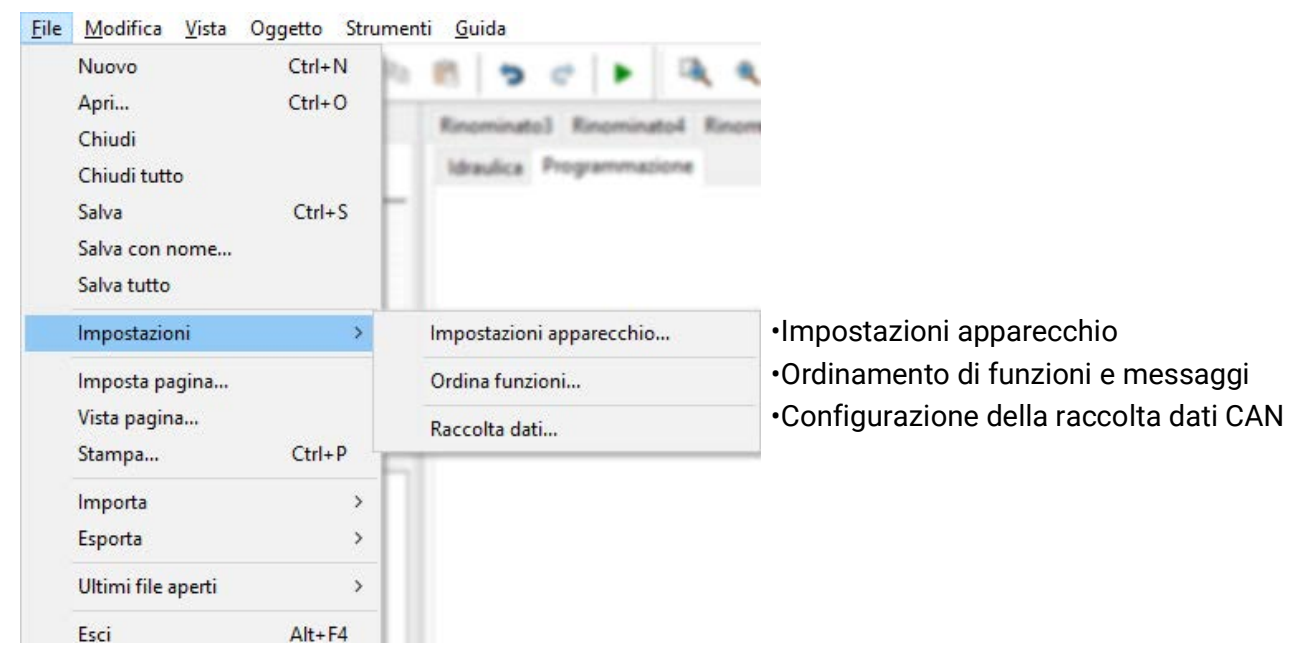

#### **Impostazioni apparecchio**

Qui, in base al tipo di regolatore, è possibile definire preimpostazioni per il regolatore, le impostazioni di rete e la pagina iniziale.

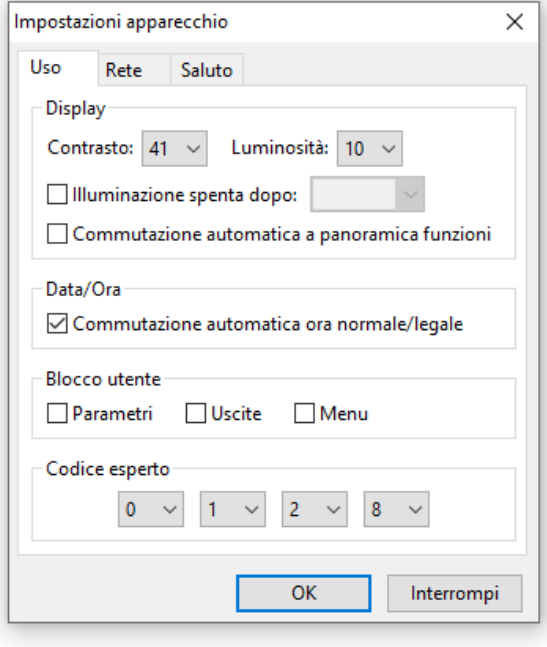

 **UVR1611 Apparecchi con tecnologia x2 (ad es. UVR16x2)**

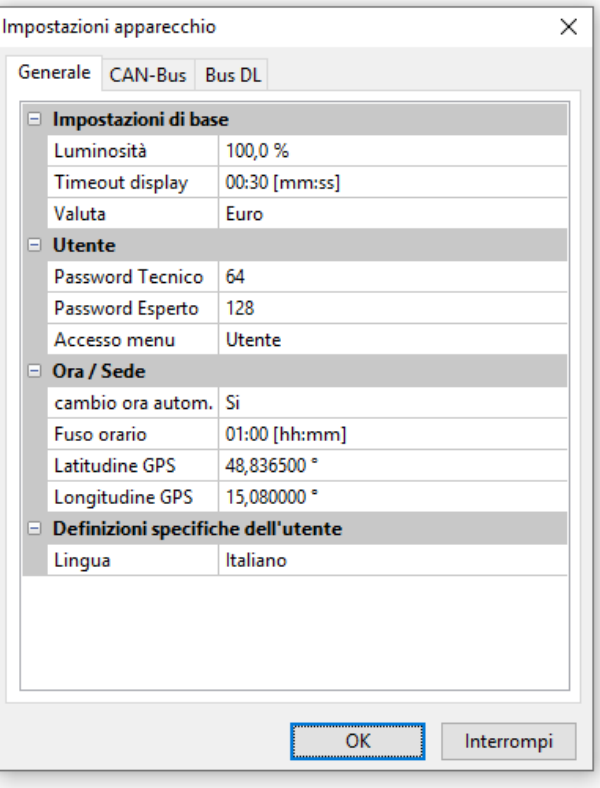

### **Ordinamento di funzioni e messaggi**

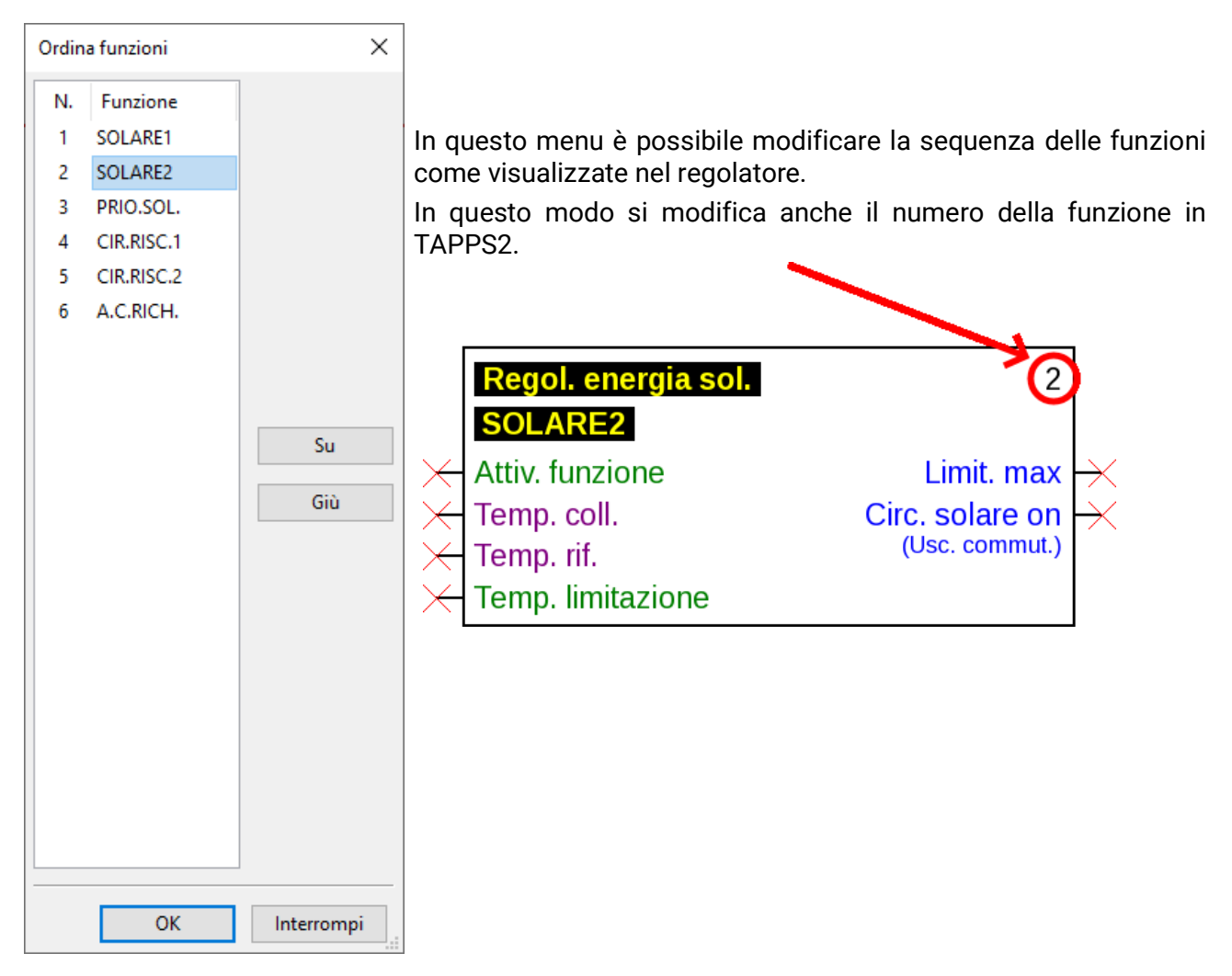

#### **Solo per UVR1611**

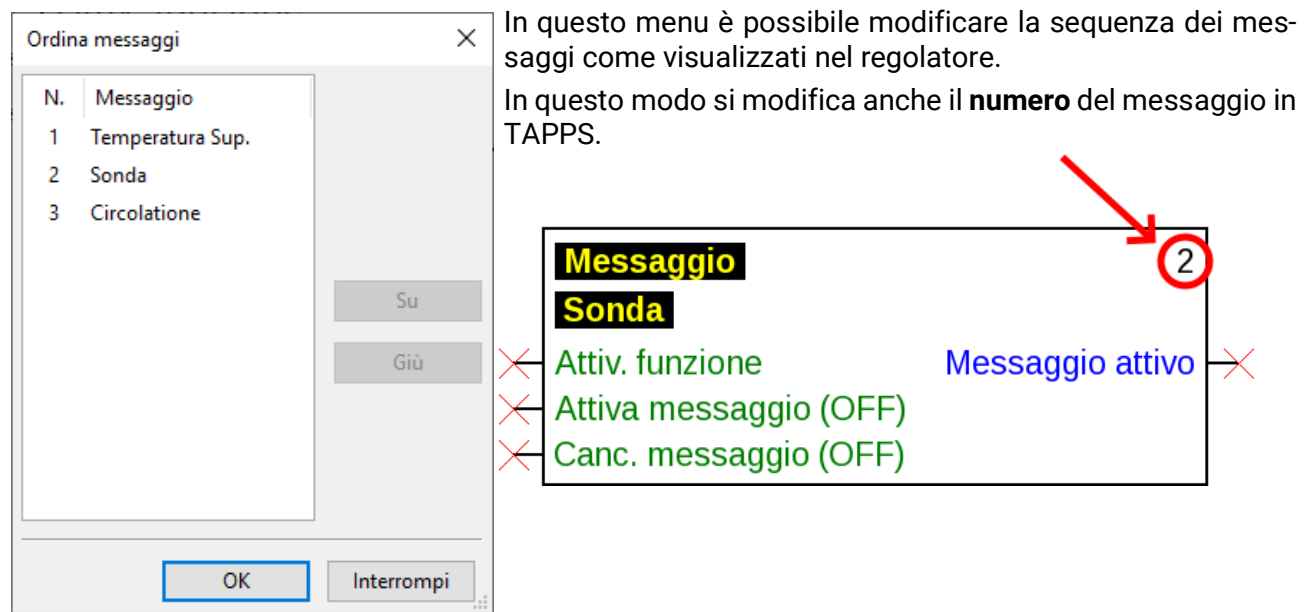

#### **Ordina apparecchi CORA**

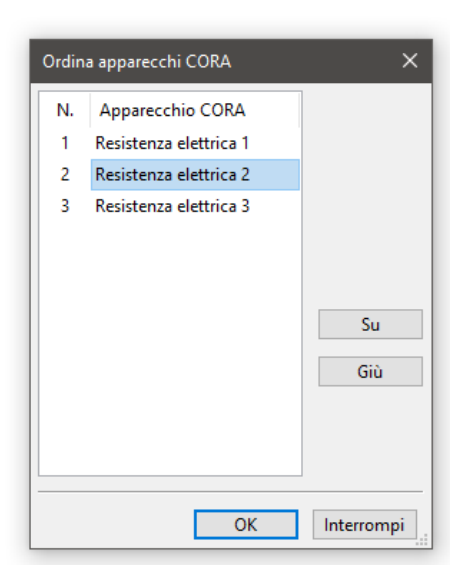

In questo modo è possibile modificare la sequenza in cui le funzioni sono visualizzate nel controllore.

Così si può modificare anche il numero della funzione in TAPPS2.

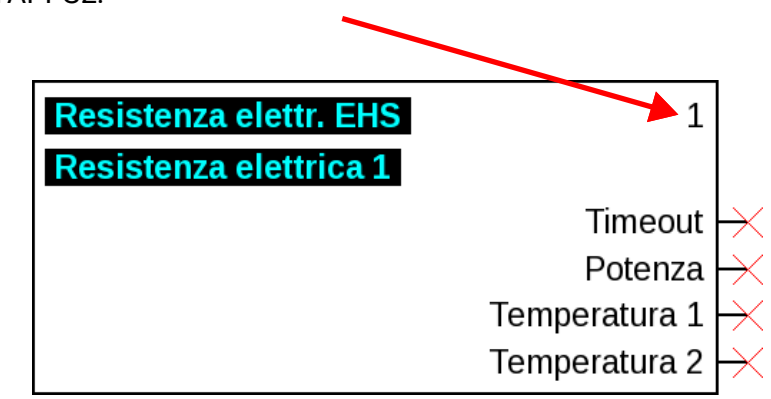

#### **Assegnazione entrate/uscite**

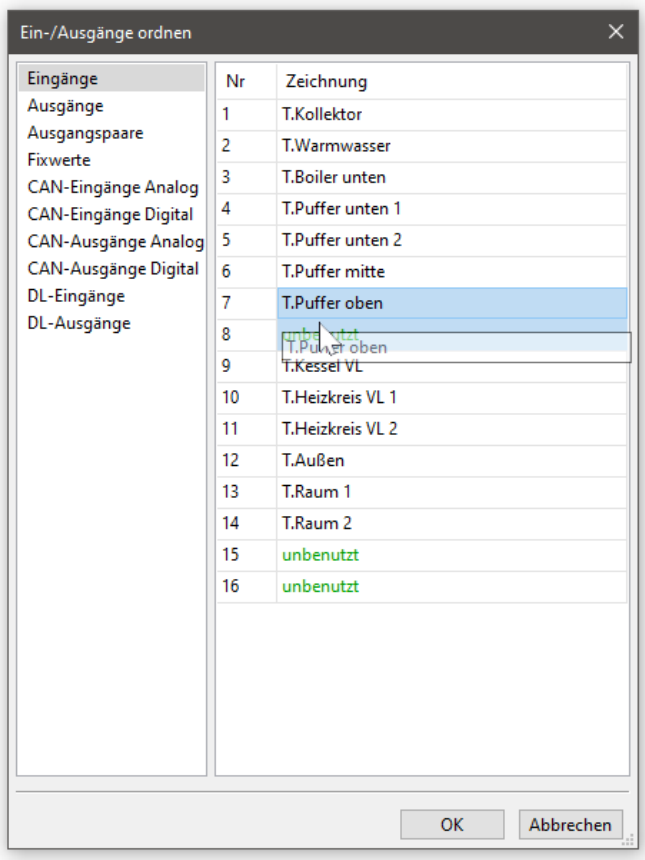

In questo menu è possibile modificare l'assegnazione di entrate e uscite.

Le entrate/uscite possono essere assegnate a posti vuoti o essere interscambiate. Queste modifiche hanno effetto anche su tutti gli oggetti esistenti del disegno.

Se si cambia assegnazione alle uscite CAN, è necessario adattare l'entrata CAN corrispondente per il ricevitore.

Anche dopo un cambio di assegnazione delle entrate/uscite è necessario aggiornare una visualizzazione esistente (TA Designer). Se qui viene sostituito il file .dat, TA Designer non riconosce che è stata modificata l'assegnazione delle entrate/uscite. Occorre eseguire adattamenti manuali.

### **Panoramica delle funzioni UVR1611**

La panoramica delle funzioni è una pagina di menu nel regolatore che serve a visualizzare solo le informazioni importanti per il cliente.

Inoltre è possibile assegnare ai parametri visualizzati un'autorizzazione per la modifica dei valori di impostazione.

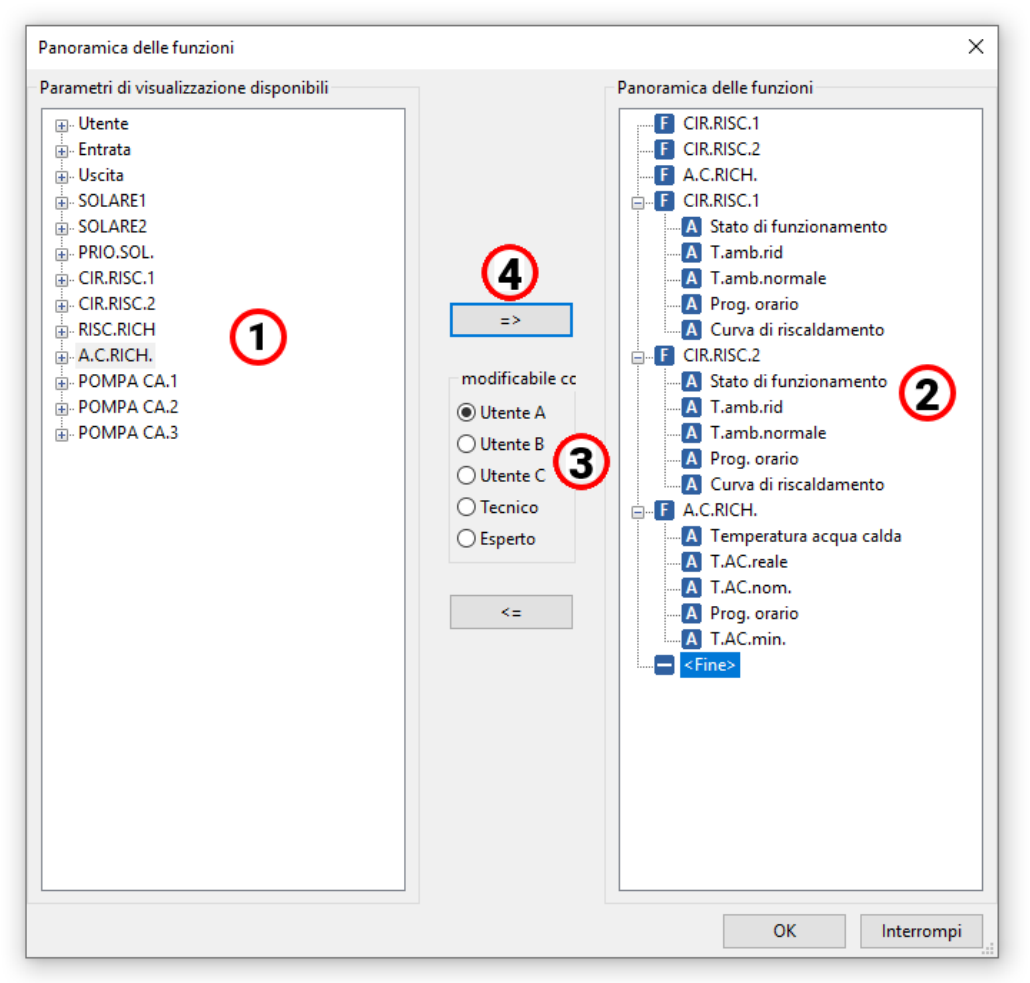

#### **Procedura per inserire un parametro di visualizzazione nella panoramica delle funzioni:**

- 1. Selezionare il parametro che deve essere visualizzato nella panoramica delle funzioni nella lista con i parametri disponibili.
- 2. Nella lista con i parametri della panoramica delle funzioni, selezionare la posizione sopra la quale deve essere inserito il parametro di visualizzazione.
- 3. Selezionare l'autorizzazione per la modifica del parametro.
- 4. Inserire i parametri di visualizzazione selezionati nella panoramica delle funzioni.

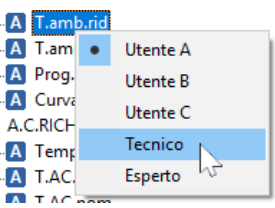

Facendo clic con il tasto destro del mouse su un parametro selezionato, si apre un menu di selezione in cui poter modificare il livello di autorizzazione.

In modo analogo si esegue la cancellazione di elementi nella panoramica delle funzioni utilizzando il pulsante:

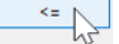

#### **Panoramica delle funzioni UVR16x2**

La panoramica delle funzioni per UVR16x2 viene creata con il programma **"TA-Designer".**

### **Raccolta dati CAN**

#### **Apparecchi x2**

#### **Versioni minime:**

#### **C.M.I. 1.25**

#### **Winsol 2.06**

Per la registrazione di dati CAN degli apparecchi X2 si possono definire fino a 64 valori analogici e 64 valori digitali.

La colonna sinistra mostra tutti i parametri disponibili che possono essere aggiunti nella colonna destra. Nella colonna destra ci sono due schede: "Valori analogici" e "Valori digitali".

Quando si aggiungono nuovi valori registrati, occorre quindi verificare se il valore è un valore analogico (valore numerico) o un valore digitale (ON/OFF).

### **Procedura per includere un parametro nella registrazione dei dati:**

#### **Sono disponibili 2 opzioni:**

1. Selezione del valore da registrare nei **"Parametri disponibili"** nella colonna sinistra e trascinamento del valore nel valore di registrazione in cui deve essere visualizzato (Drag & Drop).

**Esempio:** La temperatura nominale di mandata del circuito di riscaldamento 1 deve essere registrata come valore analogico 8.

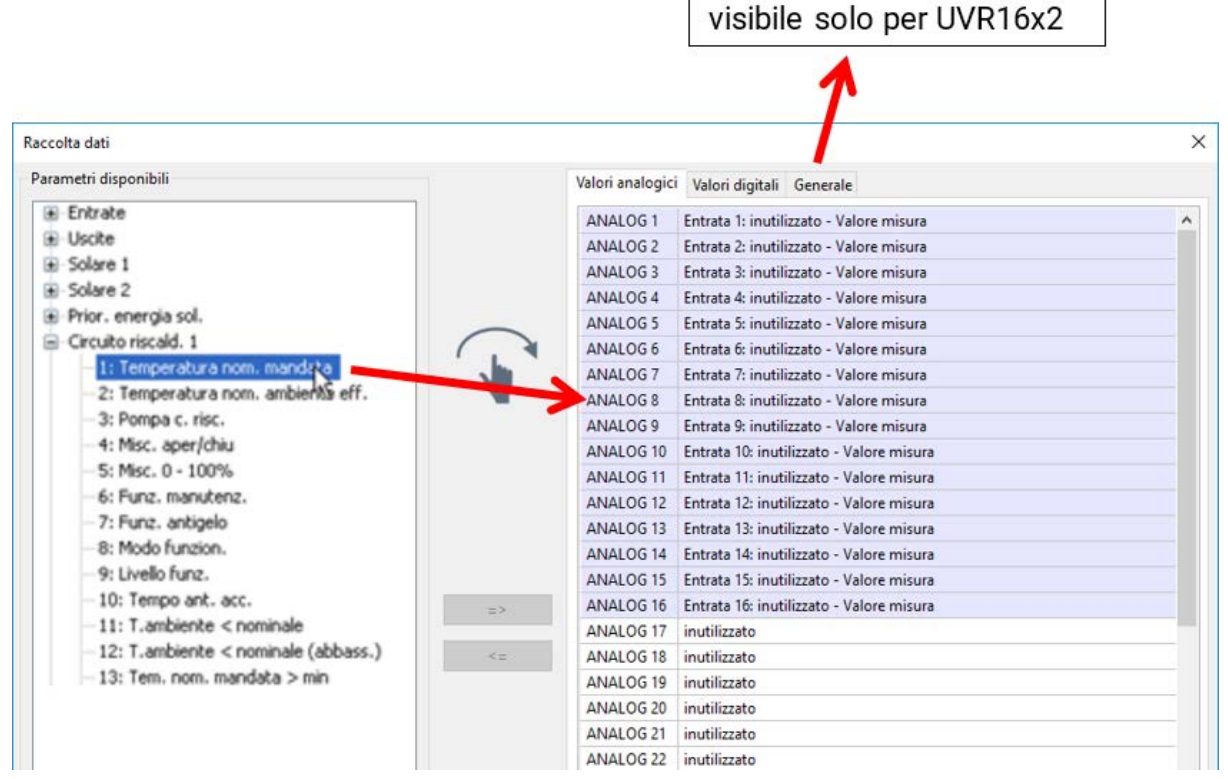

Il tasto Maiusc o il tasto Ctrl permette di selezionare contemporaneamente più valori.

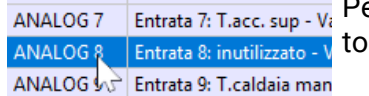

Per eliminare dei valori, occorre selezionarli e poi impostarli su "inutilizza-" con il tasto "Canc" del PC.

- 2. Utilizzo delle frecce per la registrazione nella lista destra per sovrascrivere o cancellare
	- a) Selezionare il **tipo di dato** nella colonna destra (analogico / digitale).
	- b) Selezionare la **posizione** della lista nella quale deve essere inserito un nuovo parametro.
	- c) Selezionare nella lista **"Parametri disponibili"** il parametro da includere.
	- d) Aggiungere il parametro selezionato nella lista destra con =>. Dopo aver aggiunto il parametro, viene selezionato automaticamente il parametro successivo.

**Esempio:** Inserire il circuito di riscaldamento temperatura nominale mandata nei "valori analogici" come "Analogico 8"

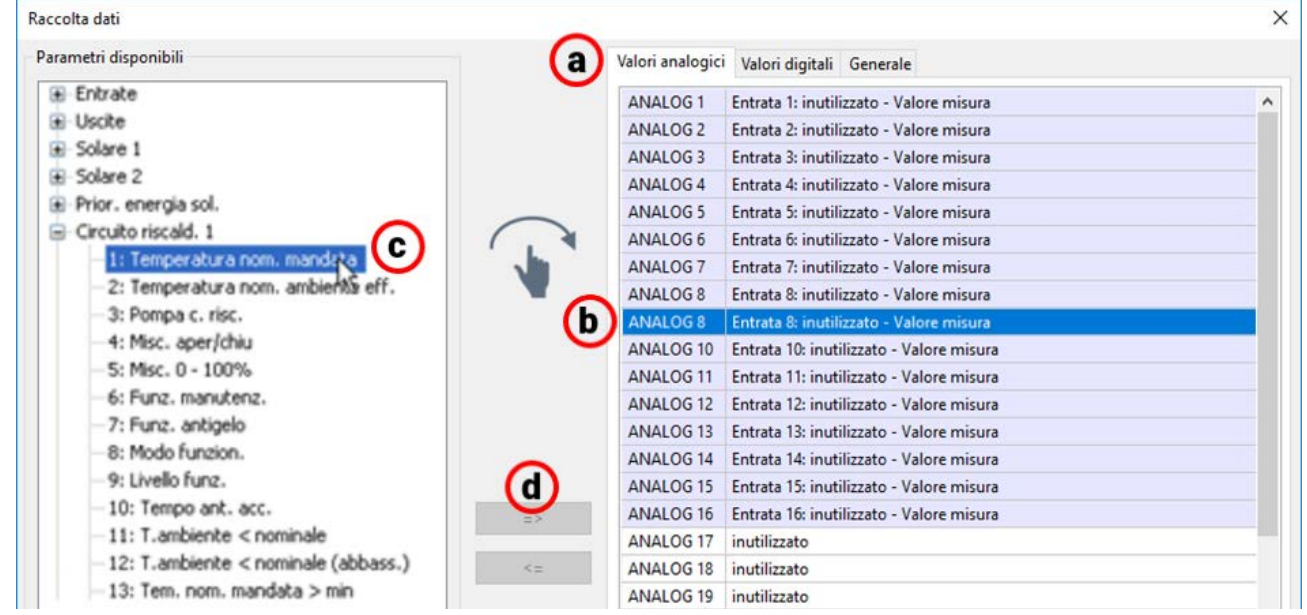

Il tasto Maiusc o il tasto Ctrl permette di selezionare contemporaneamente più valori. Con il tasto freccia indietro **<=** è possibile reimpostare i valori selezionati su "non utilizzato"

#### **Raccolta dati sulla scheda SD di UVR16x2**

#### **Versione minima del regolatore: V1.24**

Nel registro "Generale" si definisce se i valori di raccolta dati devono essere salvati anche sulla scheda SD del regolatore e se sì, a quali intervalli.

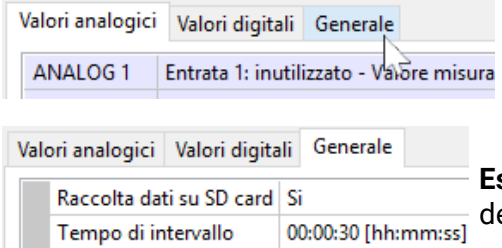

**Esempio:** è stata selezionata la raccolta dati sulla scheda SD el regolatore. Il tempo di intervallo è 30 secondi.

#### **UVR1611**

Per la raccolta dati CAN è possibile definire liberamente due record di dati. Un record di dati è composto da 16 parametri analogici e 13 valori digitali.

La colonna sinistra mostra tutti i parametri disponibili che possono essere aggiunti al record di dati nella colonna destra. A tal fine è necessario rispettare le seguenti particolarità:

#### **Livelli del numero di giri delle uscite 1, 2, 6 e 7:**

Per rilevare il livello del numero di giri di un'uscita è necessario che l'uscita nel record di dati 1 venga assegnata al parametro digitale con lo stesso numero.

#### **Funzioni "Contatore della quantità di calore":**

Le variabili di uscita della funzione "Contatore della quantità di calore" sono incluse **automaticamente** nei due record di dati in base alla sequenza nella lista delle funzioni (contatore della quantità di calore 1 e 2 nel record di dati 1, contatore della quantità di calore 3 e 4 nel record di dati 2). Winsol potrebbe registrare le variabili di uscita direttamente nel record di dati, ma sarebbero visualizzate con l'unità °C errata. Al raggiungimento di valori relativamente più alti, tali valori non sarebbero più indicati correttamente nel grafico e quindi non sarebbero indicativi.

#### **Procedura per includere un parametro nella registrazione dei dati:**

#### **Sono disponibili 2 opzioni:**

1. Selezione del valore da registrare nei **"Parametri disponibili"** nella colonna sinistra e trascinamento del valore nel valore di registrazione in cui deve essere visualizzato.

**Esempio:** la temperatura nominale di mandata del circuito di riscaldamento 1 deve essere registrata come valore analogico 7 del 1° record di dati

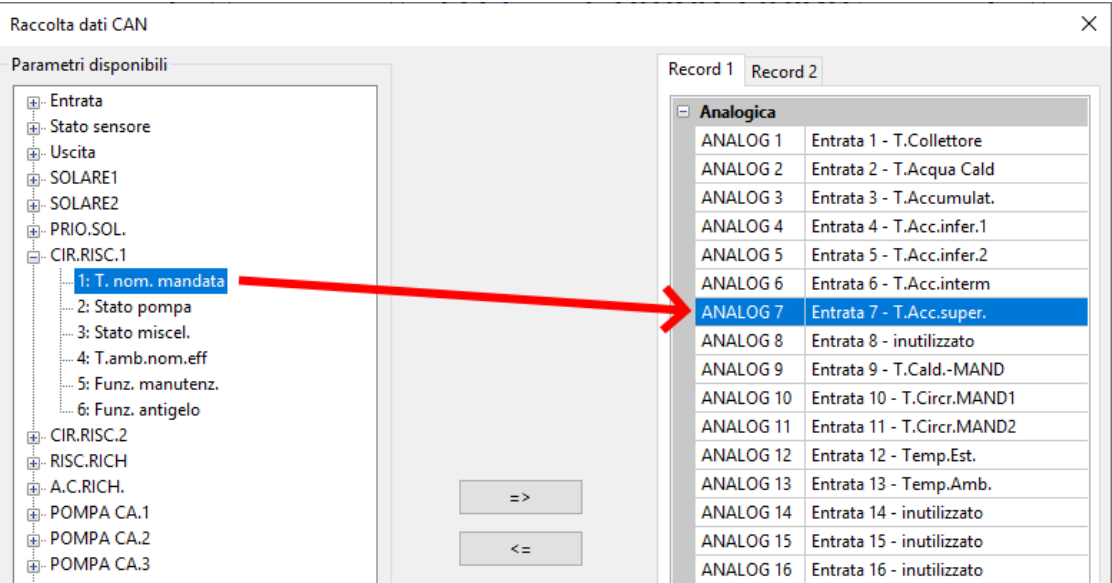

Per eliminare un valore dal record di dati, selezionare il valore e impostarlo come "non utilizzato" con il tasto "Canc" del PC.

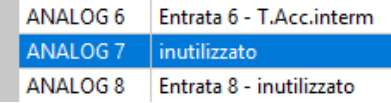

- 2. Utilizzo della freccia per sovrascrivere o cancellare la registrazione nel record di dati
	- a) Selezionare il **record di dati** che deve essere definito nella colonna destra.
	- b) Selezionare la **posizione** nella quale un nuovo parametro deve essere incluso nel record di dati.
	- c) Selezionare il parametro che deve essere incluso nel record di dati nella lista **"Parametri disponibili"**
	- d) Aggiungere il parametro selezionato al record dati con =>. Dopo aver aggiunto il parametro nel record di dati viene selezionato automaticamente il parametro successivo.

**Esempio:** inserimento del circuito di riscaldamento temperatura nominale di mandata nel record di dati 1 come "Analogica 7"

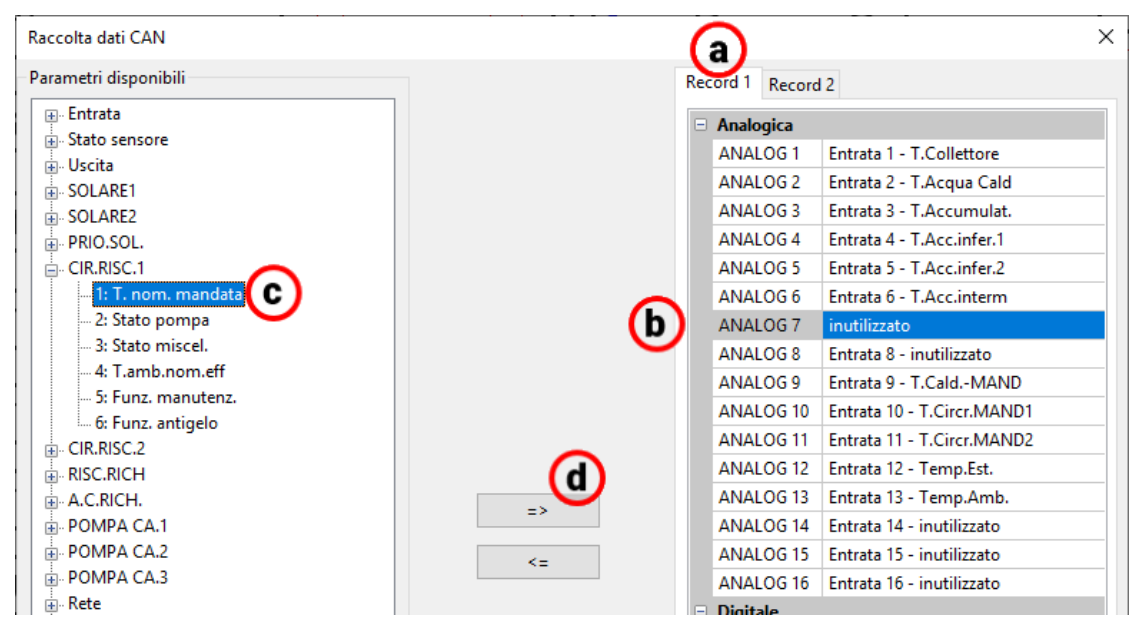

Con la freccia <= (indietro) è possibile ripristinare come "non utilizzato" un valore selezionato nel record di dati.

Il **"Nodo master"** è il numero del nodo del C.M.I. o della BL-NET.

# Simulazione

A partire dalla versione 1.16, i dati di funzionamento possono essere simulati direttamente in TAPPS2.

 $\vec{e}$ ×

Facendo clic sul pulsante "Avvia simulazione" (in alto nella barra delle applicazioni), vie-適 ne simulata la programmazione momentanea.

**Il simulatore x2 (versione min. 1.38) deve essere installato sul PC. ([ta.co.at/download/software/\)](https://www.ta.co.at/download/software/)**

#### **Esempio**

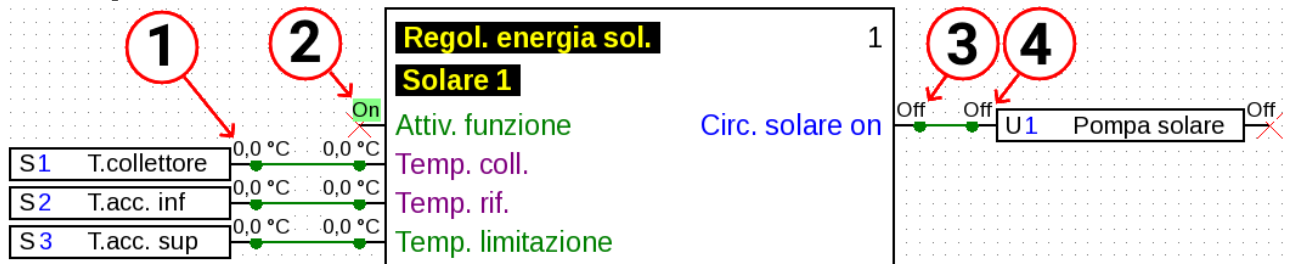

- **1. Valore dell'entrata sensore.** Facendo clic sul valore numerico, è possibile modificarlo.
- **2. Variabile di entrata digitale.** Qui è visualizzato lo stato dei valori digitali (ad es. ON/OFF).
- **3. Stato della variabile di uscita.** Viene visualizzata la variabile di uscita della funzione. Questa non può essere modificata manualmente, in quanto riproduce l'effettivo risultato dei calcoli della funzione.
- **4. Stato dell'uscita.** Viene visualizzato lo stato dell'uscita.

Se è avviata la simulazione, non è possibile modificare la programmazione. Se è necessario creare, ad esempio, una nuova funzione, è necessario terminare prima la simulazione. Questa condizione **non** si riferisce ai valori di simulazione di variabili di entrata, valori fissi ecc.

Facendo doppio clic su una funzione, è possibile visualizzare i valori di tutte le variabili di uscita, anche se i rispettivi pin sono oscurati nella programmazione:

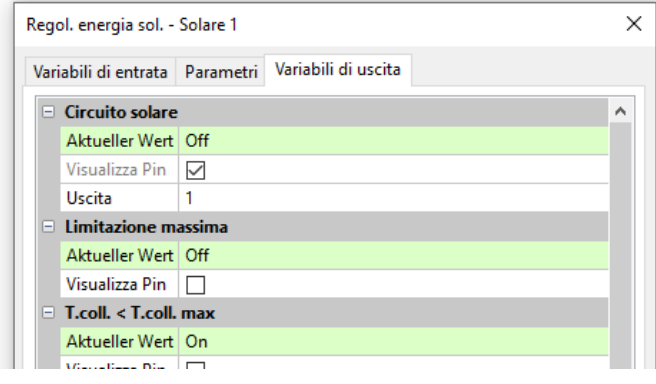

Possono effettivamente essere modificati parametri di funzioni, valori fissi ed entrate e uscite, comunque è necessario terminare la simulazione per poter rendere effettive le modifiche.

I valori per i quali non c'è spazio sufficiente per la visualizzazione vengono allegati al rispettivo oggetto nel disegno:

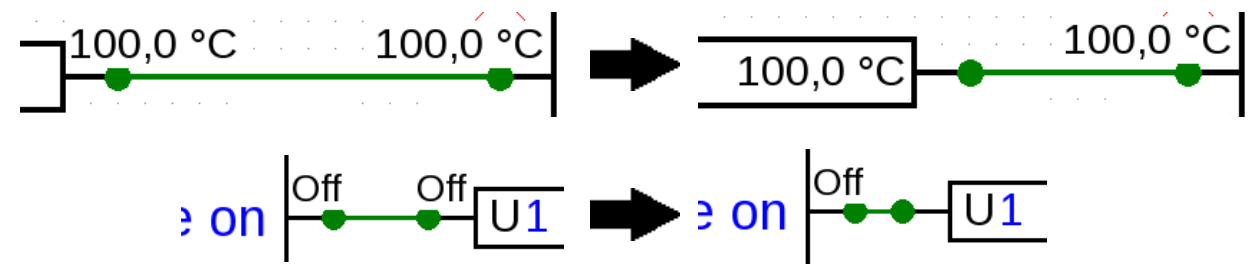
### **Modifica di valori**

Durante la simulazione è possibile adattare valori del tipo entrate sensori e simili, al fine di poter simulare l'applicazione delle regole di programmazione in circostanze differenti. Oltre alle entrate sensore, tra i valori cliccabili vi sono le variabili di entrata ecc.

#### **Valori analogici**

Esempio: entrata sensore

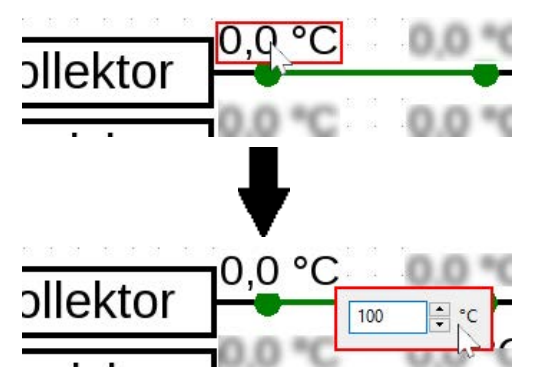

Il valore può essere modificato utilizzando i tasti freccia, la rotella di scorrimento o direttamente tramite immissione dei numeri.

La variabile di entrata collegata a quell'entrata sensore rileva questo valore:

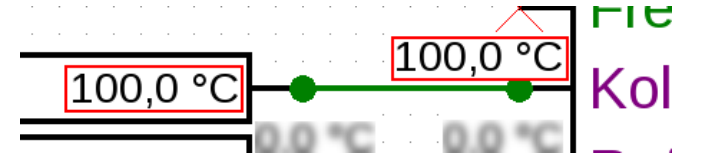

#### **Valori digitali**

Esempio: valore fisso digitale

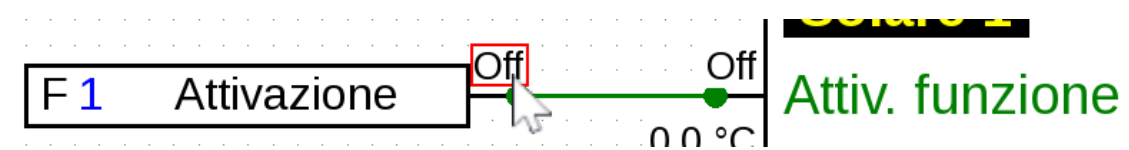

Cliccando sul campo con lo stato del valore digitale (es.: "Off"), lo stato viene commutato (es.: su "On"):

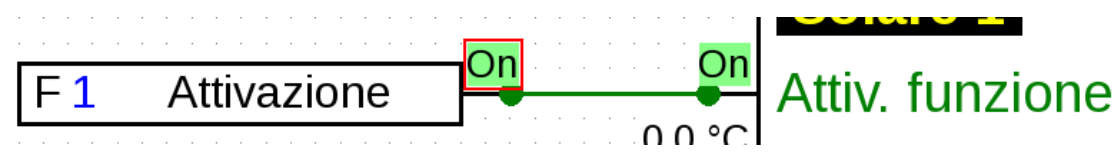

#### **Impulsi**

Esempio: reset di un contatore di quantità di calore mediante valore fisso di impulso

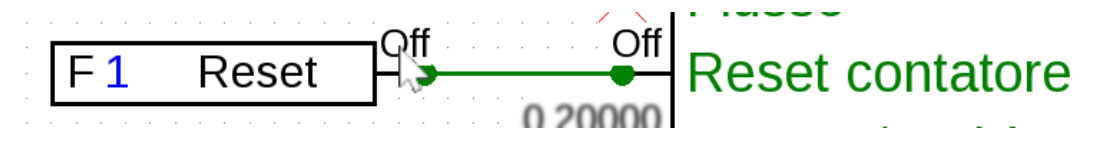

Il campo cambia per brevi istanti sull'impulso emesso e poi ritorna alla visualizzazione normale.

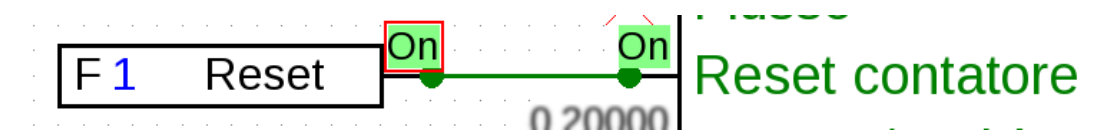

L'impostazione delle entrate impulso, ad esempio per la velocità del vento, è uguale a quella delle entrate analogiche.

# **Calcolo della media temporale**

Nelle operazioni di simulazione il calcolo della media temporale è disattivato. Questo significa:

- Nessuna media temporale della temperatura esterna nella regolazione dei circuiti di riscaldamento e di raffreddamento e nella regolazione dei singoli locali.
- Funzione analogica, modalità filtro: simulazione con "Tempo filtraggio" = 0.
- Nessuna media temporale per gli ingressi.

### **Simulazione CAN-Bus**

Entrate e uscite CAN-Bus possono essere simulate anche per tutti gli apparecchi.

Per questo vengono aperte più programmazioni (fino a 62) nella stessa finestra di TAPPPS2.

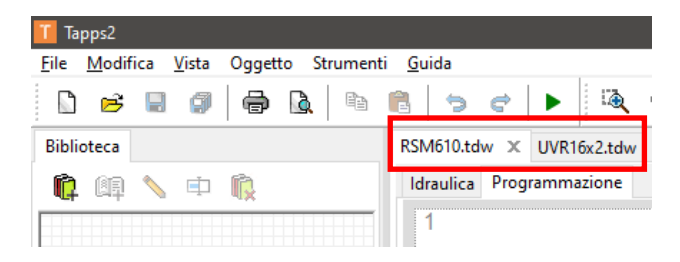

Gli ingressi e le uscite CAN-Bus vengono configurati come consueto nelle programmazioni. Se i numeri nodi e i numeri uscite corrispondono, il programma rileva automaticamente la correlazione.

Uscita CAN del nodo 32 e numero uscita 11

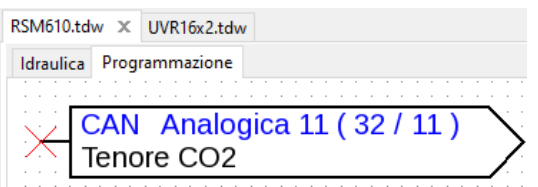

Il valore viene letto nuovamente come ingresso CAN (nodo 32, numero uscita 11)

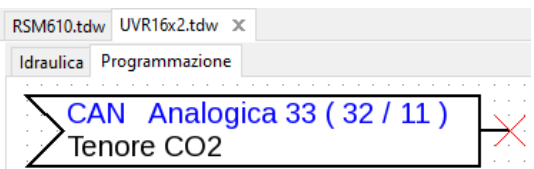

Il numero di nodi dell'apparecchio, che invia il valore al CAN-Bus (sinistra nell'esempio), viene modificato in **File > Impostazioni > Impostazioni apparecchio > CAN-Bus**.

Se ora in **entrambi** i progetti viene attivata la simulazione tramite **or**, il valore viene sincronizzato tra i progetti.

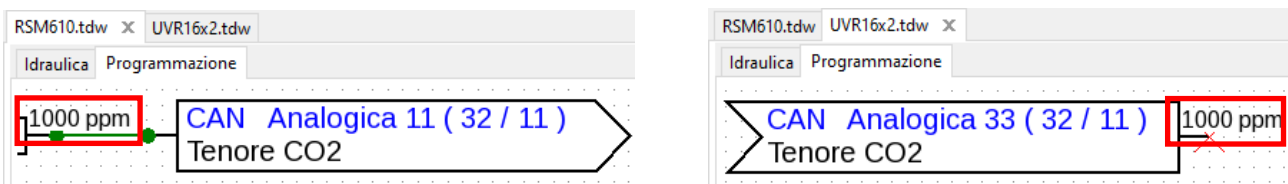

Le condizioni di trasmissione degli ingressi e le uscite CAN-Bus non vengono considerate nella relativa simulazione.

#### **Data/Ora/Formazione valore medio**

Data e ora possono essere rilevate dal PC o predefinite dall'utente.

Se la simulazione è attiva, in basso compare una barra:

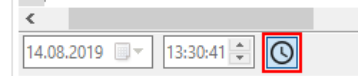

Nell'esempio i valori sono grigi e non possono essere selezionati. Data e ora vengono quindi rilevate dal PC.

Facendo clic sull'icona orologio  $\circledcirc$  è possibile modificare data e ora, che saranno rilevate per la simulazione.

La modifica dell'ora agisce solo sulle funzionalità che fanno effettivamente riferimento all'ora. I valori come le durate di funzionamento residuo o i timer non sono interessati dalla regolazione dell'ora.

# **Pulsanti**

Per molte funzioni sono disponibili dei pulsanti azionabili sul regolatore stesso nel menu oppure nella panoramica delle funzioni, ad es. "**Avvio caricamento singolo**" della funzione **Richiesta acqua calda.**

A partire dalla versione 1.19, questi pulsanti possono essere azionati anche nella modalità di simulazione.

**Esempio:** Avvio caricamento singolo

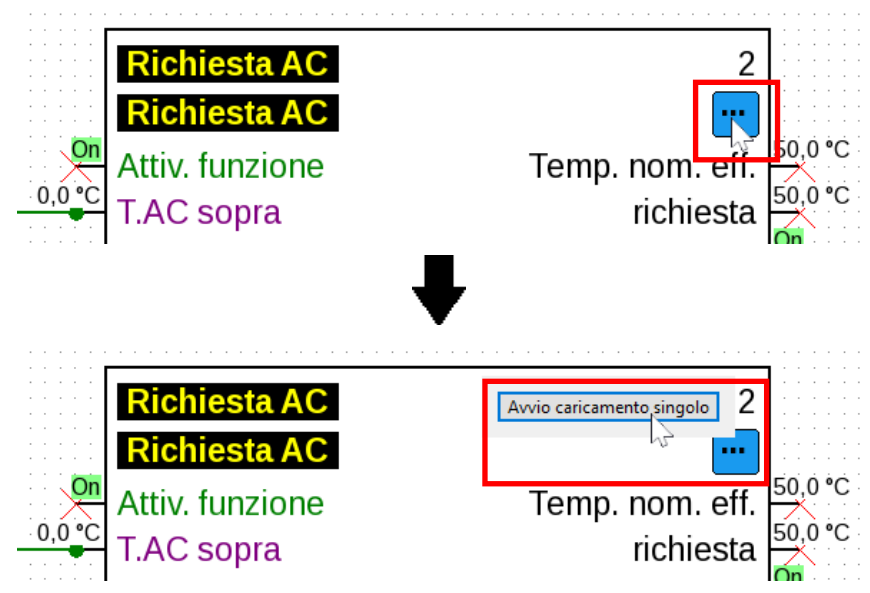

Il processo di caricamento si avvia con un solo clic.

#### **Esempio:** Reset contatore

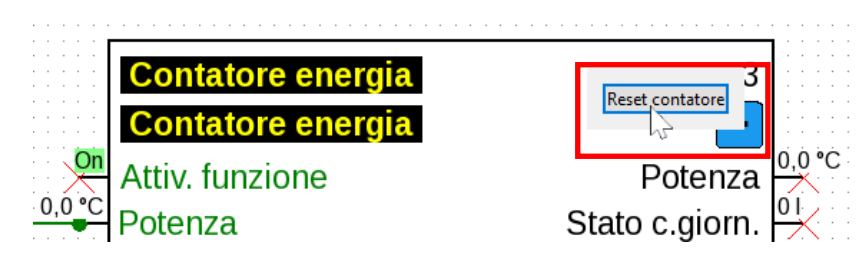

Il contatore viene resettato con un solo clic.

**Esempio:** Controllo veneziana

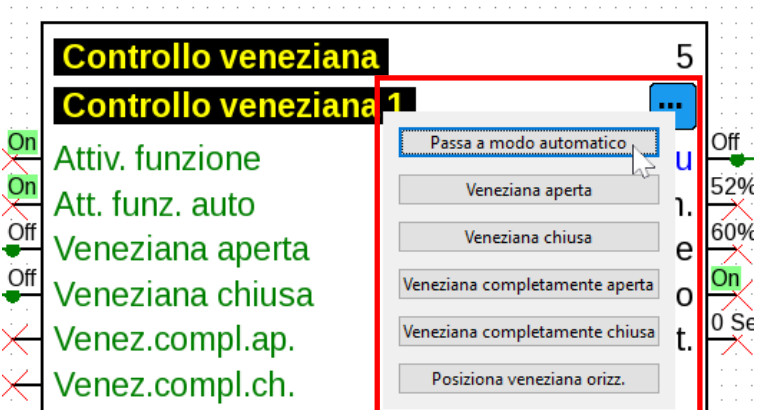

I pulsanti "Veneziana aperta" e "Veneziana chiusa" vengono azionati tenendo premuto il tasto del mouse. Gli altri pulsanti si azionano con un solo clic.

# Creazione di dati di funzionamento e documentazione

### **Dati di funzionamento**

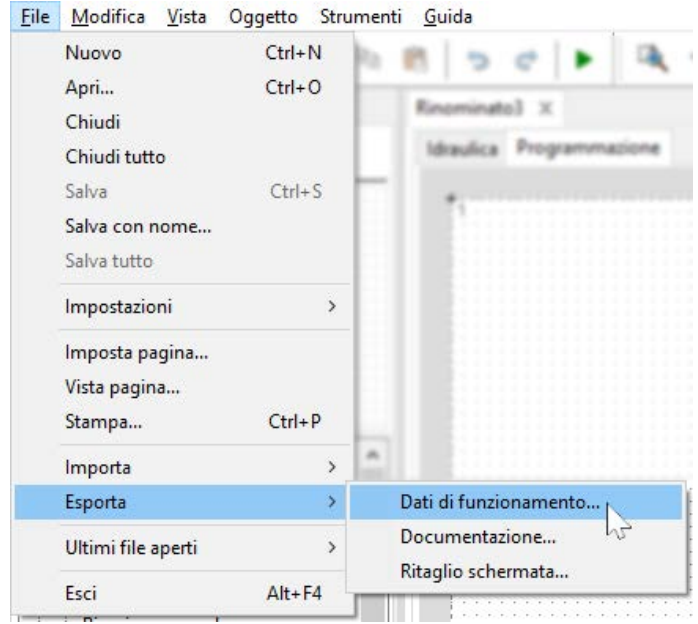

Con le voci di menu **"File / Esporta / Dati di funzionamento..."** o **"File / Esporta / Documentazione"** è possibile creare dati di funzionamento (file \*.dat) e la documentazione (file  $*$ .txt).

Nel caso in cui la programmazione sia errata, quando si creano i dati di funzionamento viene creato un protocollo di errori con l'elenco degli errori.

**I dati di funzionamento e la documentazione possono essere creati solo quando tutti gli errori sono stati risolti.**

#### **Esempio di un protocollo errori:**

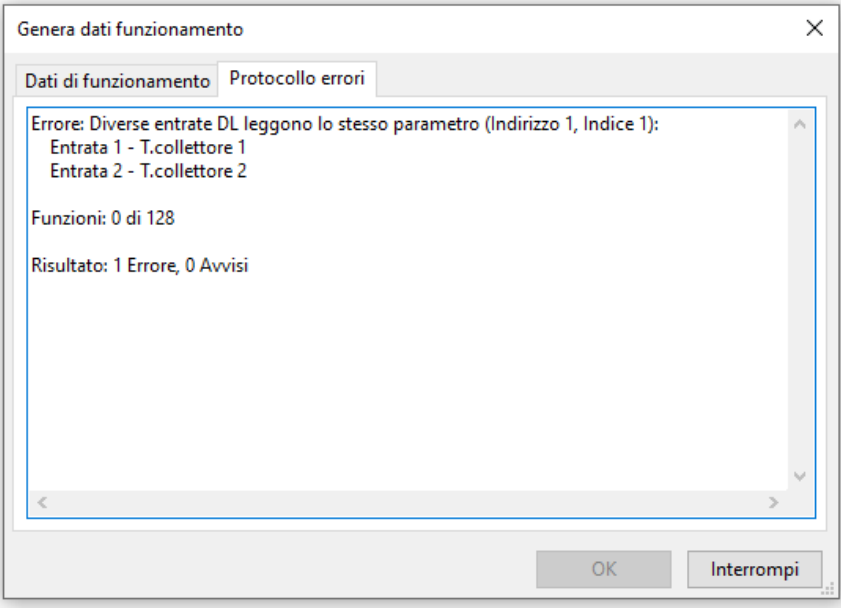

Prima di salvare i dati di funzionamento è necessario controllare la conformità dei requisiti minimi per il sistema operativo e il numero di serie in base all'indicazione del tipo di regolatore. **Esempio UVR16x2:**

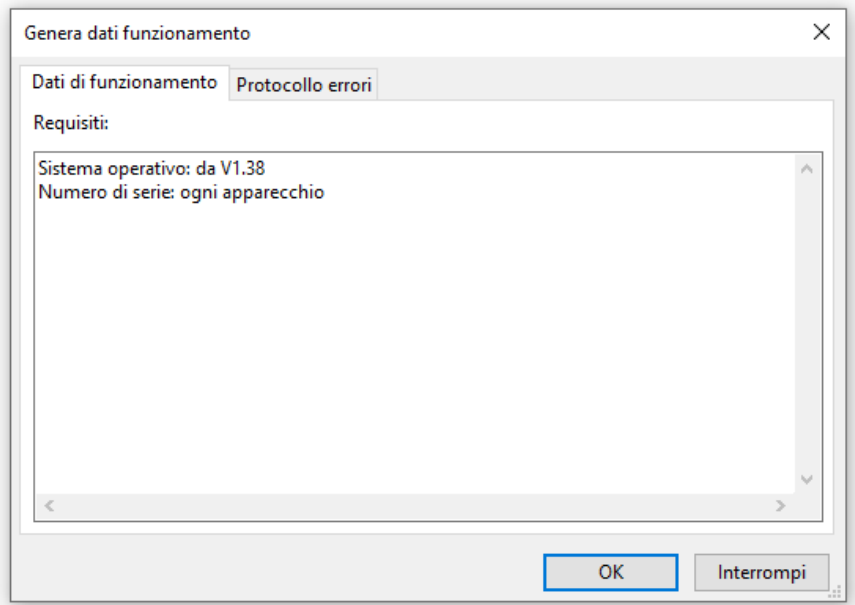

### **Documentazione**

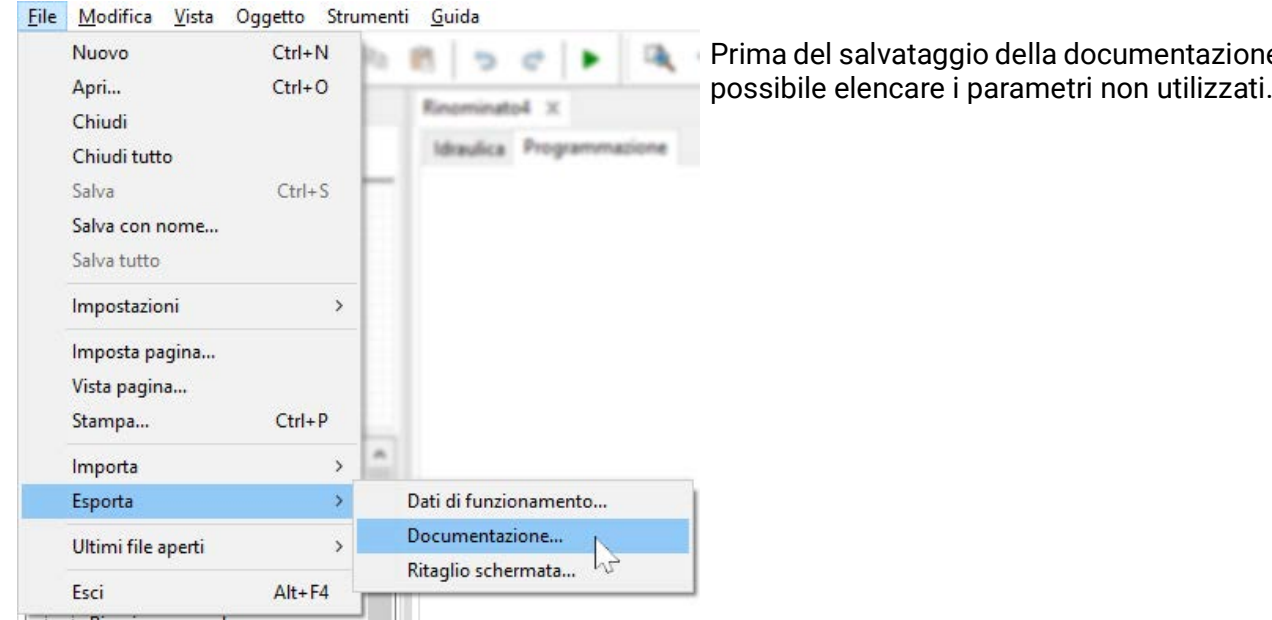

#### **Esempio UVR16x2**

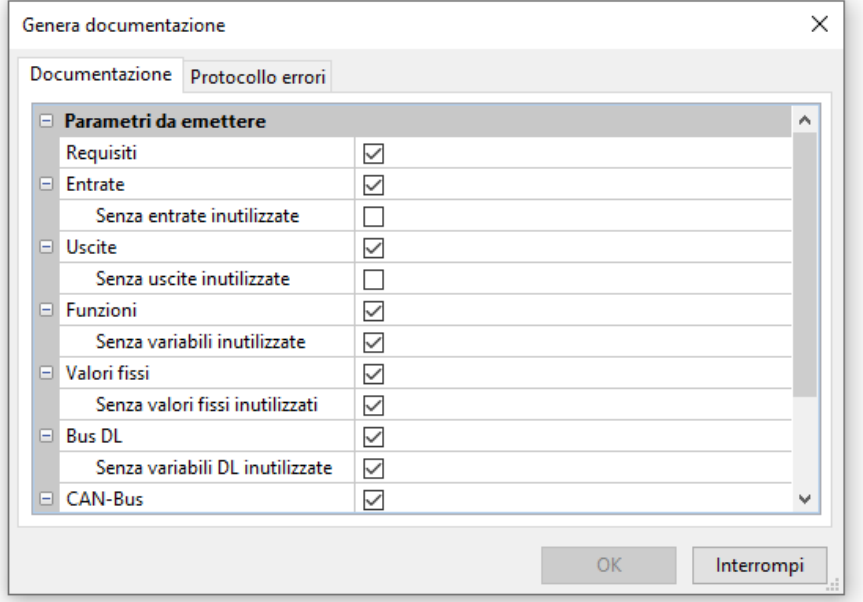

#### La documentazione può essere creata a scelta in diversi formati di file:

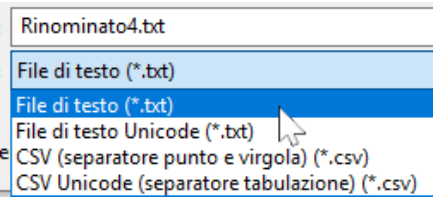

one è

## **Esporta ritaglio schermata**

Questa funzione permette di esportare il **ritaglio visibile** nell'area di disegno come file PNG o JPEG.

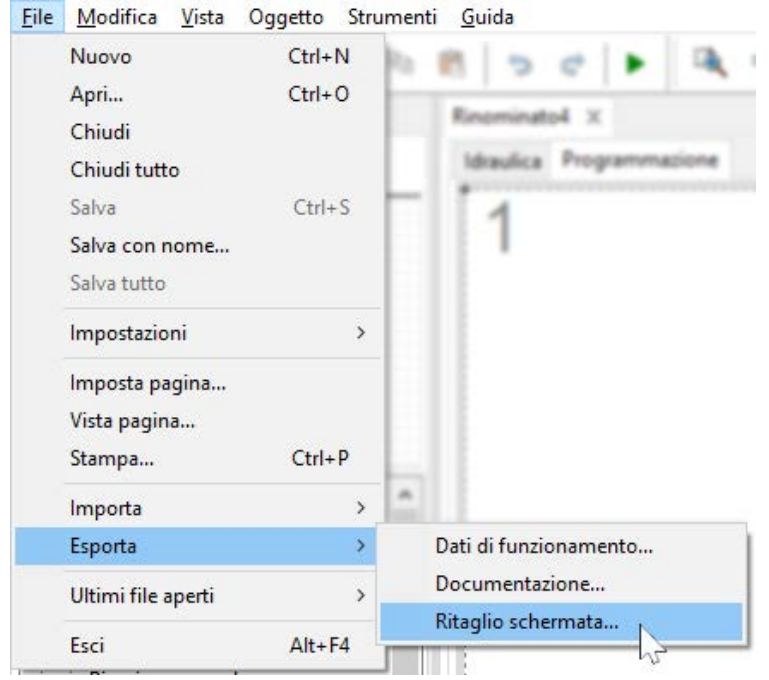

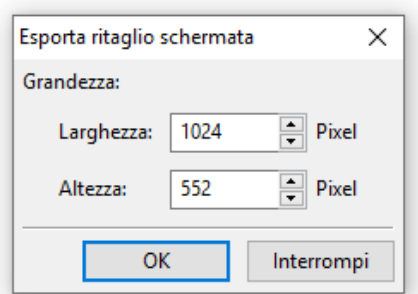

Immissione delle dimensioni desiderate dell'immagine per adattarla al display sui cui viene visualizzata. Il rapporto larghezza / altezza rimane inalterato.

# Funzione disegno nell'area "Idraulica"

Un disegno dell'idraulica si crea nell'area "Idraulica", visualizzata sotto il nome del file.

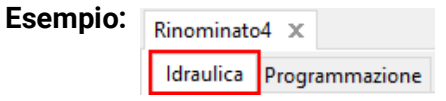

La **navigazione** nell'area di disegno (selezione, zoom, spostamento, primo piano/sfondo, allineamento, copia) e la manipolazione dei **collegamenti** si eseguono esattamente come descritto per l'area **"Programmazione".**

#### **Nota sulle linee:**

se prima di chiudere una linea **obliqua** si preme il tasto Maiusc, la linea obliqua diventa una linea **ortogonale** (orizzontale o verticale).

# **Biblioteche**

### **Biblioteca standard**

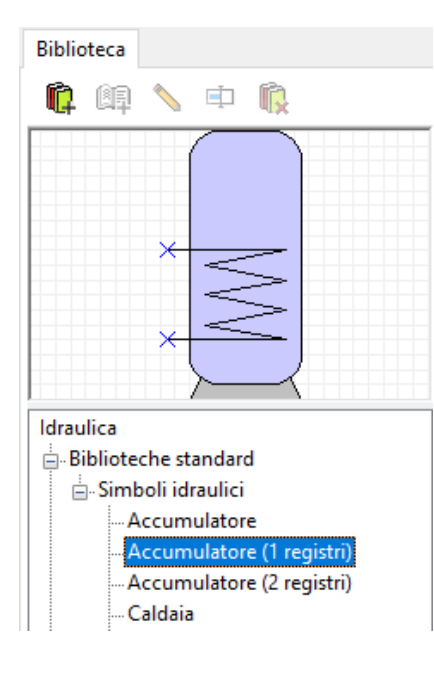

Il programma mette a disposizione diversi simboli idraulici in una **biblioteca standard.**

Questi simboli si trovano sulla sinistra di un albero di ricerca.

L'elemento selezionato viene visualizzato nella finestra di anteprima in alto.

Per incollare gli elementi nel disegno, si procede come gli oggetti nell'area di programmazione.

# **Biblioteche proprie (disegno dell'idraulica)**

Biblioteche proprie

```
\mathbb{B}. Test
Caldaia 1
```
Caldaia 2 -Oggetto 1 È inoltre possibile creare **biblioteche proprie** con elementi strutturati autonomamente. Nell'esempio sono stati creati la biblioteca propria **"Test"** e 3 elementi propri. L'elemento selezionato viene visualizzato nella finestra di anteprima in alto.

Facendo clic con il tasto destro del mouse su un elemento, è possibile modificarlo:

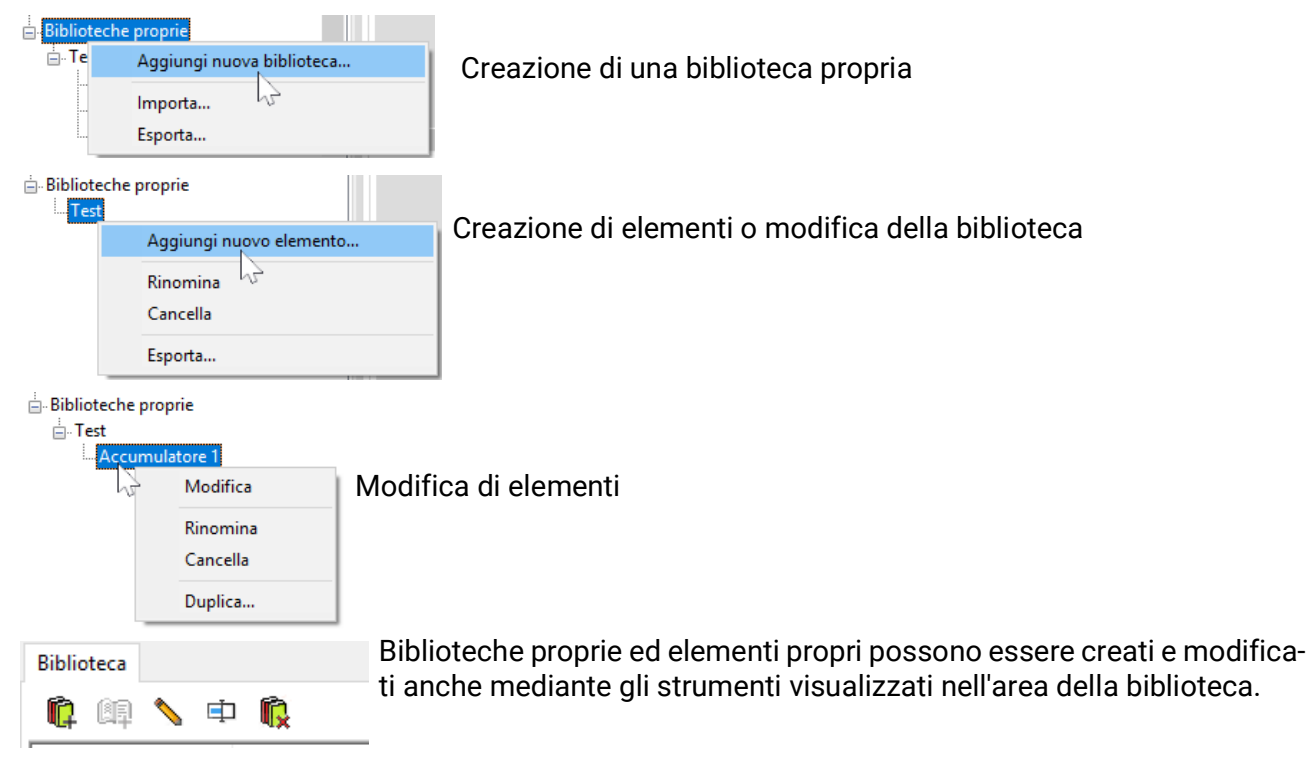

# **Biblioteche condivise (disegno dell'idraulica)**

Le caratteristiche fondamentali delle Biblioteche condivise sono descritte a [pag. 63](#page-62-0).

Mentre un simbolo idraulico viene elaborato in una biblioteca, questa è bloccata per tutti gli altri utenti.

In questo tempo nessun altro utente può apportare modifiche alla biblioteca stessa.

### **Modifica e creazione di elementi di biblioteca**

Gli elementi della **biblioteca standard** non possono essere modificati nella biblioteca. Gli elementi standard **nell'area di disegno** possono essere modificati mediante l'editor dei simboli.

### **Creazione di elementi propri di biblioteca**

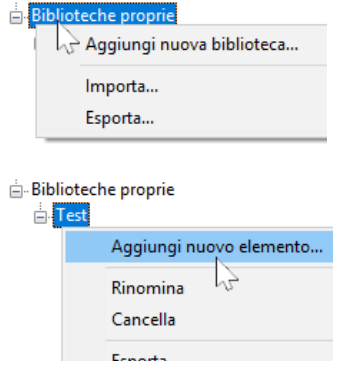

È possibile creare elementi **propri** di biblioteca soltanto dopo aver creato una biblioteca propria.

Dopodiché è possibile creare un nuovo elemento. All'elemento deve però essere prima assegnato un **nome.** Dopodiché si apre l'**Editor simboli.**

### **Editor simboli**

Quando si creano nuovi elementi propri oppure si fa **doppio clic** su un elemento dell'area di disegno, si apre l'**"Editor simboli".**

#### **Esempio "Caldaia a combustibile solido":**

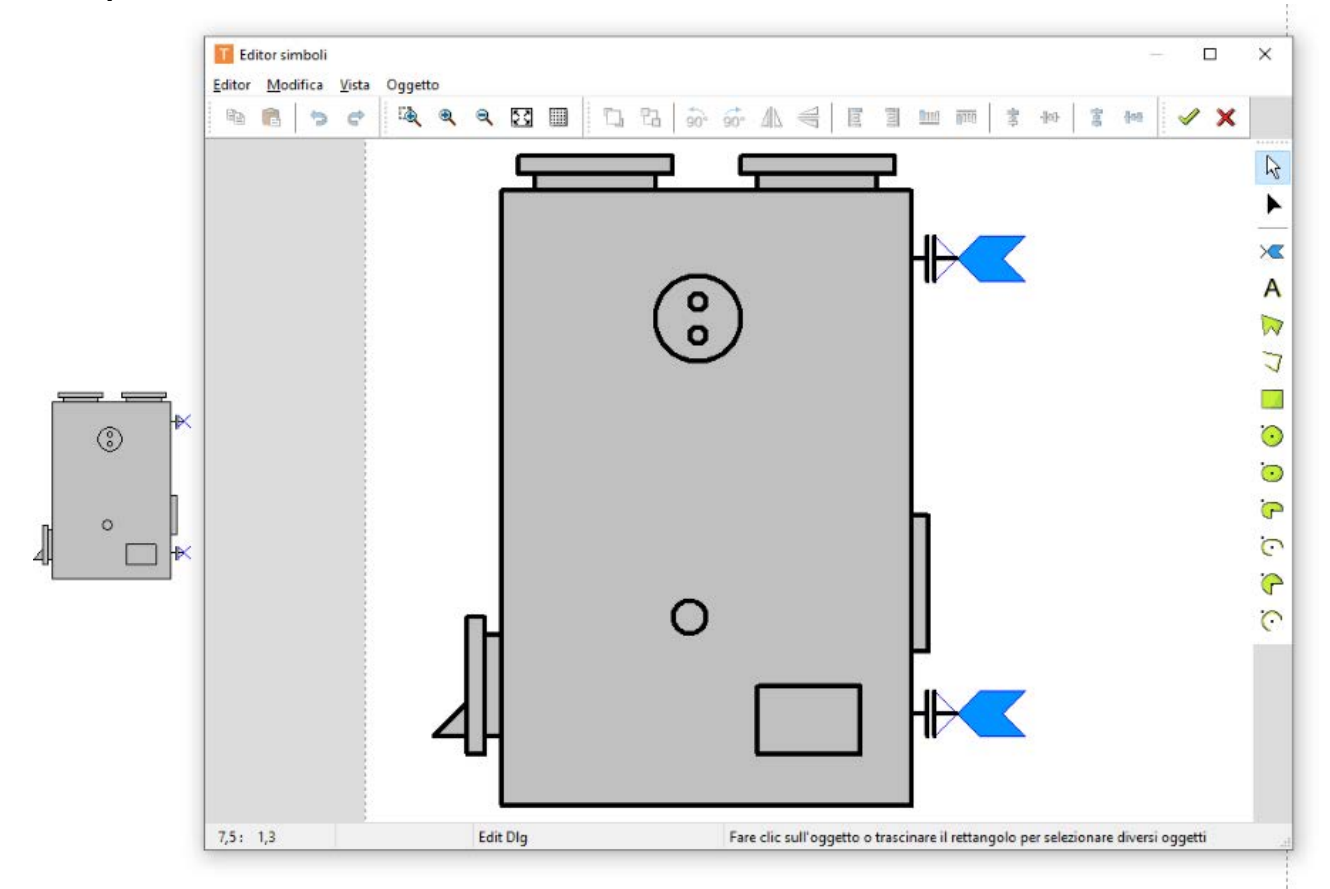

Qualora sia necessario elaborare un **elemento standard** da salvare come **elemento proprio**, si deve selezionare nell'elenco il simbolo standard facendo clic con il pulsante destro del mouse e poi *duplicarlo*.

In alternativa, l'elemento standard può essere posizionato e poi cliccato due volte per aprire l'editor sopra illustrato. In *Editor Salva con nome + Fine* è possibile salvare un simbolo modificato in una biblioteca propria.

#### **Modo selezione**

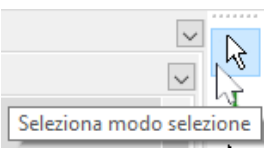

Singoli elementi selezionati possono essere portati in primo piano, sullo sfondo, ruotati, riflessi o allineati mediante la barra degli strumenti in alto.

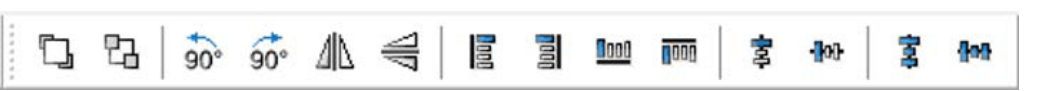

È inoltre possibile incollare altri elementi di disegno (linee, rettangoli, cerchi, archi, ellissi, testi) utilizzando la **barra degli strumenti a destra.**

Nel **modo selezione,** facendo **doppio clic** su una linea o su un elemento del piano (ad es. cerchio), è possibile modificare il tipo di linea, il colore e la forma della linea e il colore di riempimento per gli elementi del piano:

#### **Esempio:** Cerchio nella caldaia

L'elemento cliccato appare evidenziato (rosso)

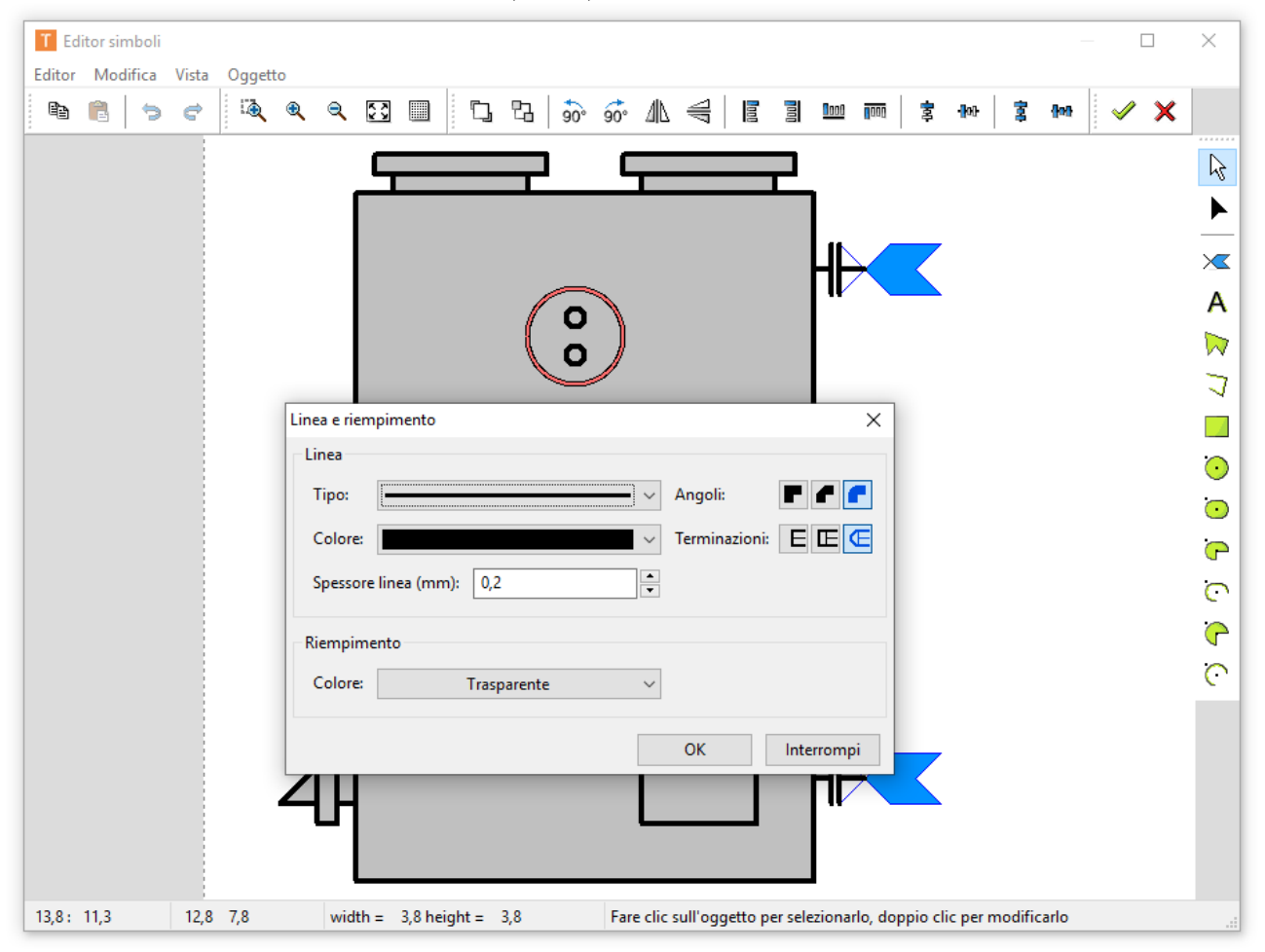

#### **Modo modifica**

Nel modo modifica è possibile modificare la forma di singoli elementi.

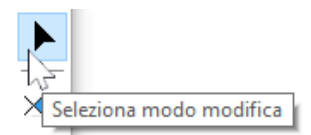

**Esempio:** Caldaia a combustibile solido

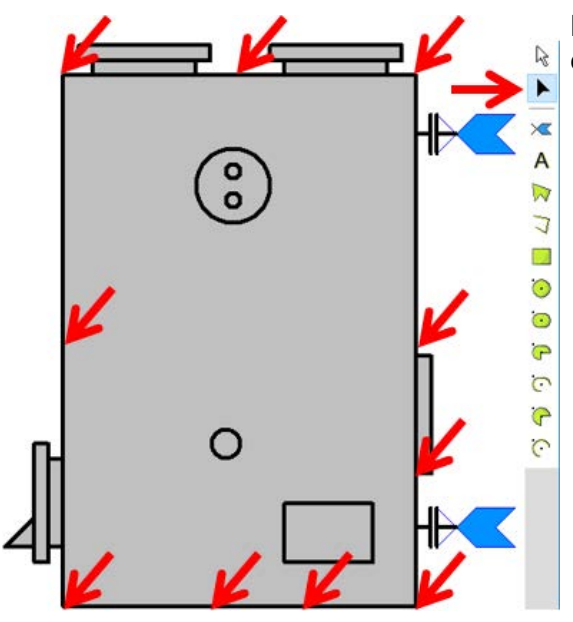

Nel modo modifica è stato fatto clic sul rettangolo, ora è possibile modificarne

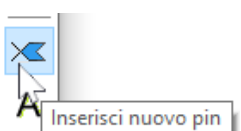

Una particolarità sono i "pin", cioè i punti di collegamento per le linee. Questi pin permettono di definire un collegamento esatto sui punti degli elementi.

**Esempio:** Allargamento del simbolo della caldaia con 2 pin

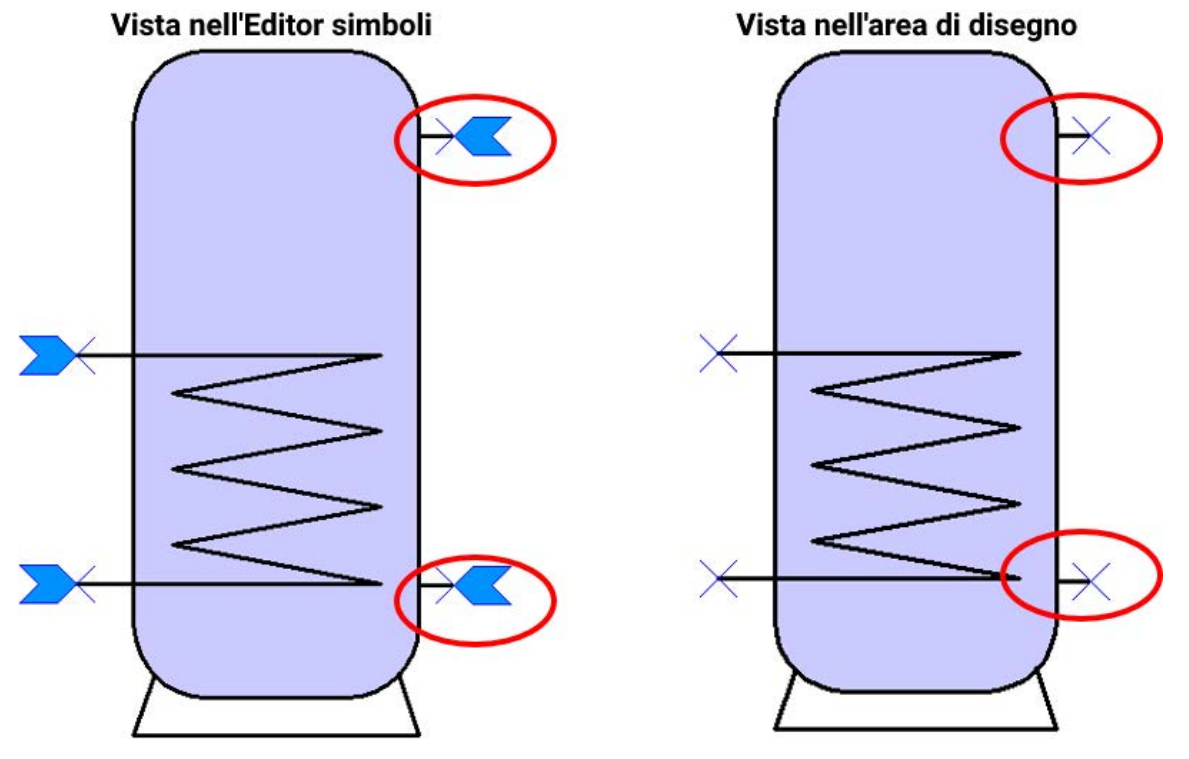

Questo simbolo modificato potrebbe ora essere copiato e salvato come nuovo elemento in una **biblioteca propria.**

Gli elementi selezionati possono essere portati in primo piano, sullo sfondo, ruotati, riflessi o allineati mediante gli strumenti della barra in alto.

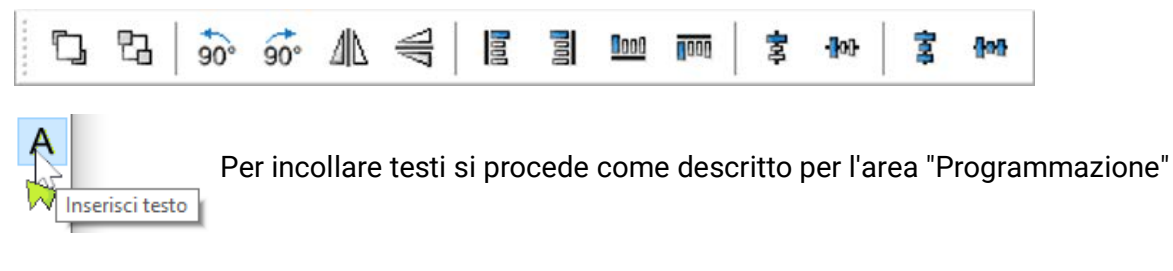

Tutte le operazioni di modifica o ampliamento si possono annullare o ripristinare rispettivamente con **"Annulla"** e **"Ripristina".**

Tutte le modifiche apportate nell'Editor simboli devono essere terminate con la spunta ...

Se le modifiche non devono essere salvate, si deve fare clic su  $\blacktriangleright$ .

### **Duplicazione di elementi**

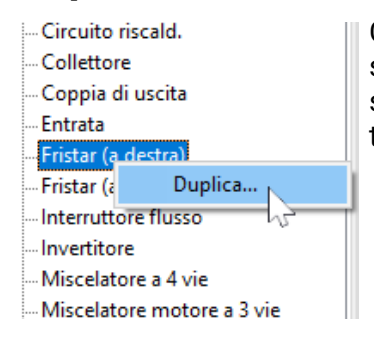

e

e

Gli elementi possono essere duplicati con un doppio clic del pulsante destro del mouse. È possibile duplicare elementi formati da biblioteche standard e proprie, ma l'elemento duplicato viene comunque memorizzato in una biblioteca propria.

# **Creazione di un disegno di idraulica**

Oltre ai simboli idraulici, con la barra degli strumenti di destra si possono incollare e modificare altri elementi di disegno (linee, rettangoli, poligoni, testi).

Esempio: Rettangolo

Dopo aver incollato e "trascinato" il rettangolo, si entra nel modo modifica. Il modo modifica si riconosce dalla forma del puntatore del mouse:  $+$ 

Un oggetto già incollato può essere ulteriormente modificato avviando il modo modifica **nel**la barra strumenti di destra e facendo clic sull'oggetto.

La forma del rettangolo può essere modificata tirando i punti di selezione.

Tirando il cerchio di selezione verso **l'interno**, gli angoli del rettangolo vengono arrotondati.

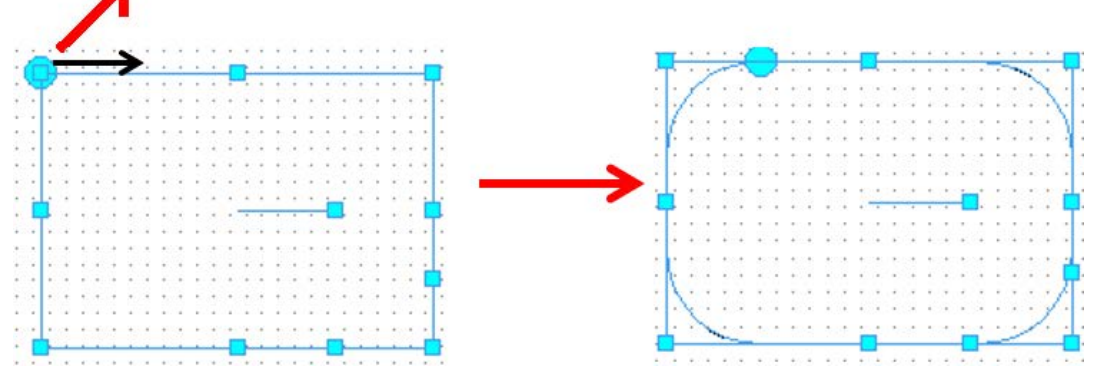

Servendosi del punto di selezione **dentro** al rettangolo, è possibile ruotare il rettangolo stesso.

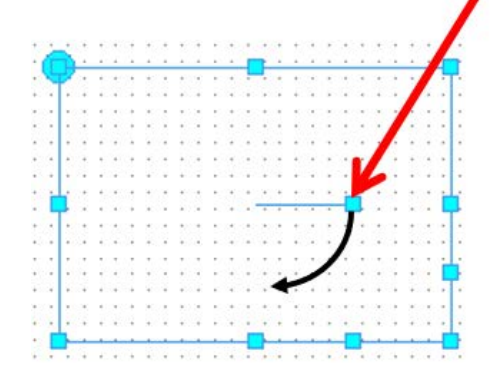

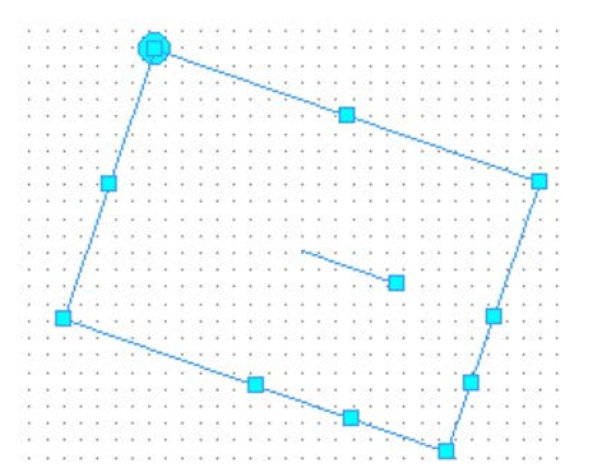

А

Tirando uno di questi punti di selezione si crea un rombo.

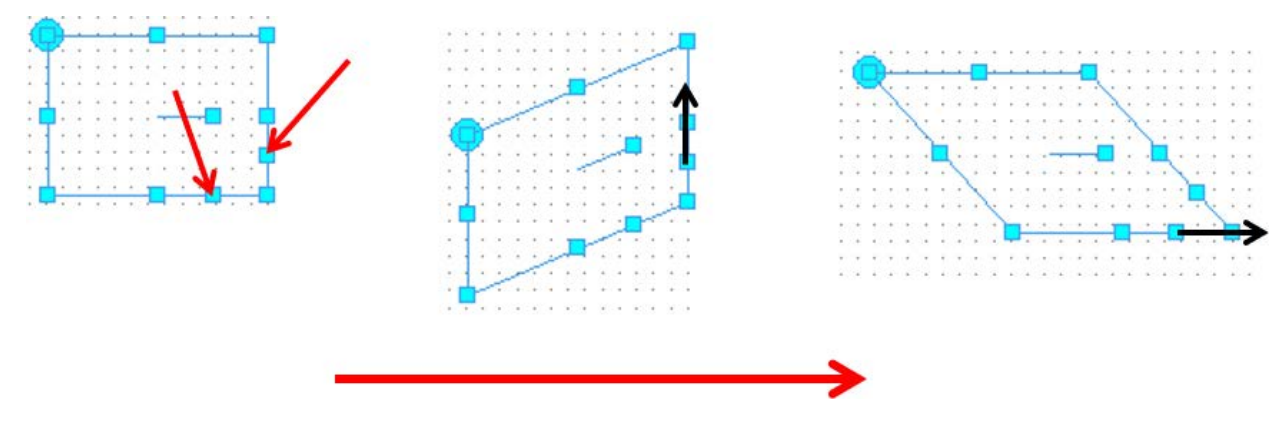

Facendo doppio clic sul rettangolo nel modo selezione, è possibile modificare tipo e colore delle linee, spessore del tratto, forma e colore di riempimento **Esempio:**

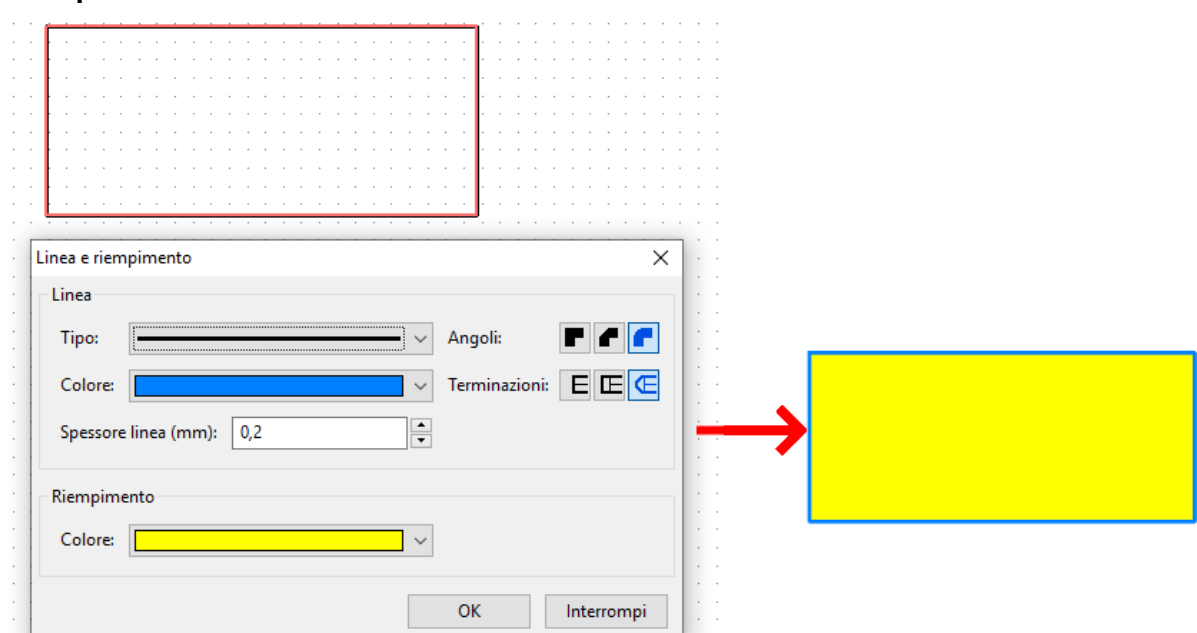

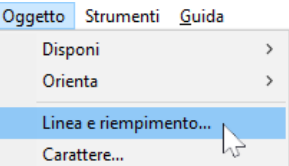

Dalla voce di menu **"Oggetto / Linea e riempimento..."** è possibile selezionare un'impostazione globale per **tutti i disegni di idraulica.** Queste impostazioni rimangono anche al riavvio del programma.

### **Esempio di un disegno di idraulica semplice**

Di seguito si descrivono come esempio i singoli passaggi da eseguire per creare un semplice disegno di idraulica (impianto solare).

1. Posizionamento dei **Simboli idraulici** "Collettore", "Caldaia", "Pompa" e "Valvola antiritorno" nell'area di disegno mediante trascinamento dall'albero di ricerca e allineamento nella griglia

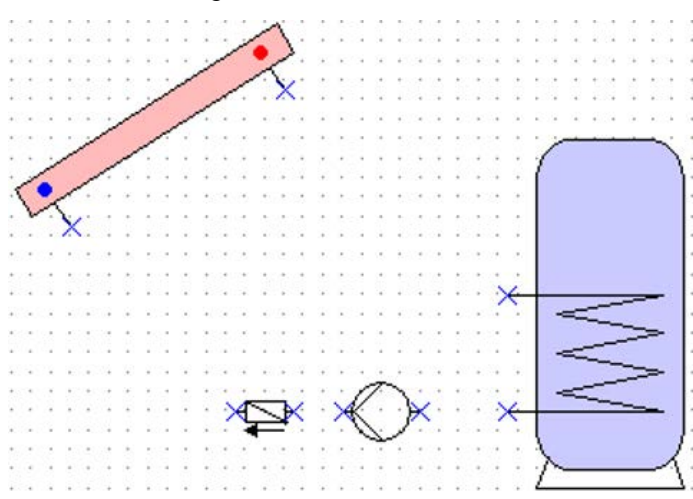

2. Creazione delle linee di collegamento tra i "Pin" analogamente alla procedura nell'area "Programmazione".

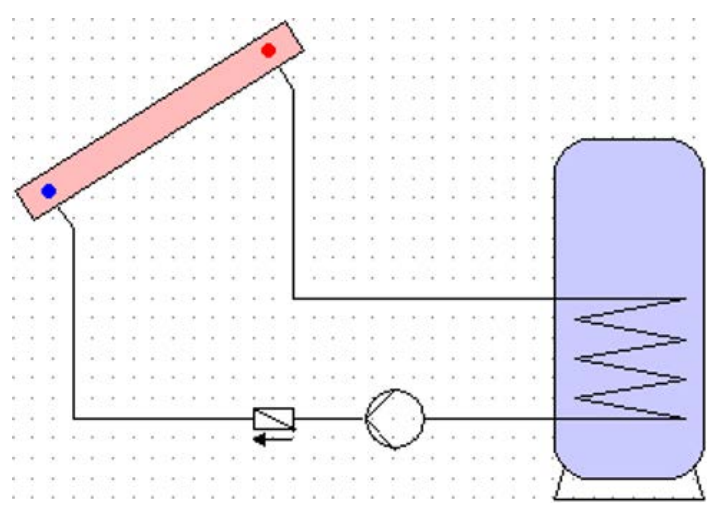

3. **Opzionale:** modifica delle linee e delle superfici (colore / spessore linee) con doppio clic sull'elemento o nell'Editor simboli

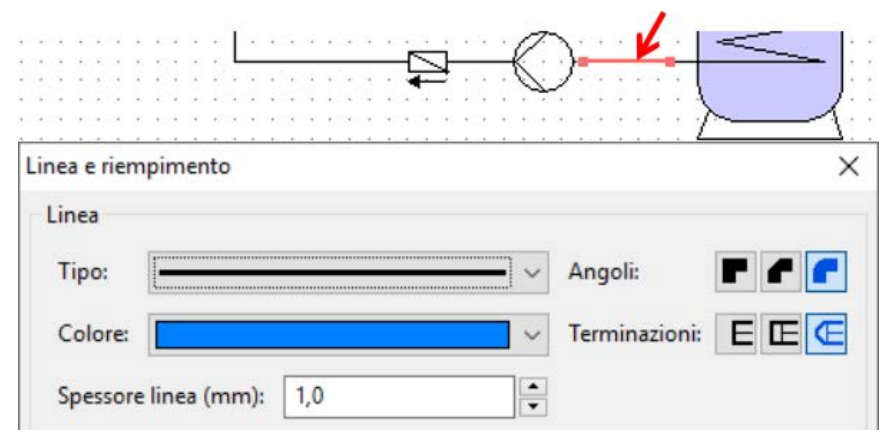

Vista dopo la modifica di linee ed elementi di idraulica:

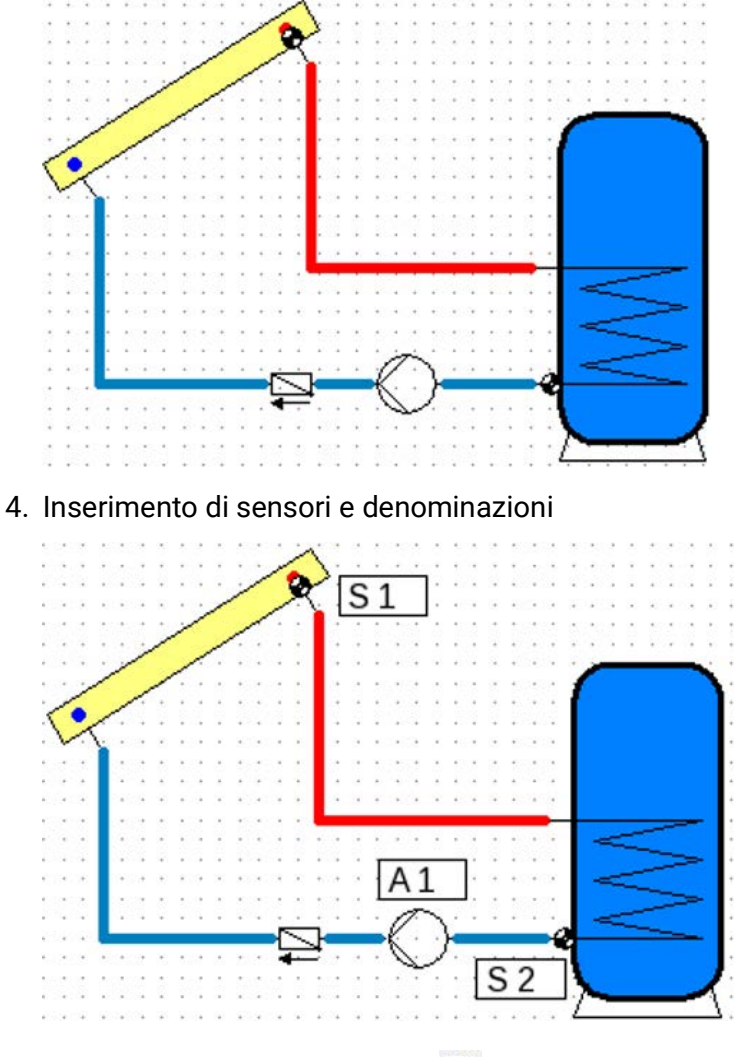

5. Completamento e salvataggio

Con riserva di modifiche tecniche ed errori di composizione e stampa. Le presenti istruzioni sono valide soltanto per apparecchi con versione firmware corrispondente. I nostri prodotti sono oggetto di costante progresso tecnico e di ulteriore sviluppo, pertanto ci riserviamo il diritto di apportare modifiche senza fornirne notifica.

#### **Colophon**

Le presenti istruzioni d'uso sono protette da copyright.

Un utilizzo diverso da quello previsto dal copyright necessita il consenso della ditta Technische Alternative RT GmbH. Ciò vale in particolare per la copia, traduzione e mezzi elettronici.

# **Technische Alternative RT GmbH**

A-3872 Amaliendorf, Langestraße 124

Tel.: +43 (0)2862 53635 Fax +43 (0)2862 53635 7

CE

E-Mail:  $\text{mail@ta.co.at}$  $\text{mail@ta.co.at}$  $\text{mail@ta.co.at}$  [---](http://www.ta.co.at) www.ta.co.at --